**Dell C2422HE Dell C2722DE Dell C3422WE, Zakrivený videokonferenčný monitor** Používateľská príručka

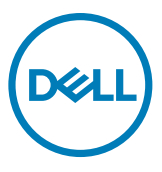

- **POZNÁMKA: POZNÁMKA označuje dôležité informácie, ktoré vám môžu pomôcť lepšie používať počítač.**
- **UPOZORNENIE: UPOZORNENIE označuje potenciálne nebezpečenstvo poškodenia hardvéru alebo straty dát v prípade nedodržania pokynov.**
- **VÝSTRAHA: VÝSTRAHA označuje potenciálnu škodu na majetku, nebezpečenstvo zranenia alebo smrti.**

**Autorské práva © 2020 Dell Inc. alebo jej pobočky. Všetky práva vyhradené.** Dell, EMC a ďalšie ochranné známky sú ochranné známky spoločnosti Dell Inc. alebo jej pobočiek. Ostatné ochranné známky môžu byť ochranné známky príslušných vlastníkov.

Reprodukovanie týchto materiálov akýmkoľvek spôsobom bez písomného povolenia spoločnosti Dell Inc. sa prísne zakazuje.

Ochranné známky použité v tomto texte: Dell a logo DELL sú ochranné známky spoločnosti Dell Inc., Microsoft a Windows sú ochranné známky alebo registrované ochranné známky spoločnosti Microsoft Corporation v USA a/alebo iných krajinách. ENERGY STAR je registrovaná ochranná známka americkej agentúry na ochranu životného prostredia U.S. Environmental Protection Agency. Spoločnosť Dell Inc., ako partner programu ENERGY STAR, stanovila, že tento výrobok spĺňa smernice ENERGY STAR pre energetickú účinnosť.

Ostatné ochranné známky a obchodné názvy, ktoré sa v tomto dokumente môžu uvádzať, sa týkajú buď subjektov, ktoré si tieto známky a názvy nárokujú, alebo ich výrobkov. Spoločnosť Dell Inc. sa zrieka akýchkoľvek majetkových záujmov týkajúcich sa ochranných známok a obchodných názvov, ktoré nie sú v jej vlastníctve.

 $2020 - 12$ 

Rev. A00

# **Obsah**

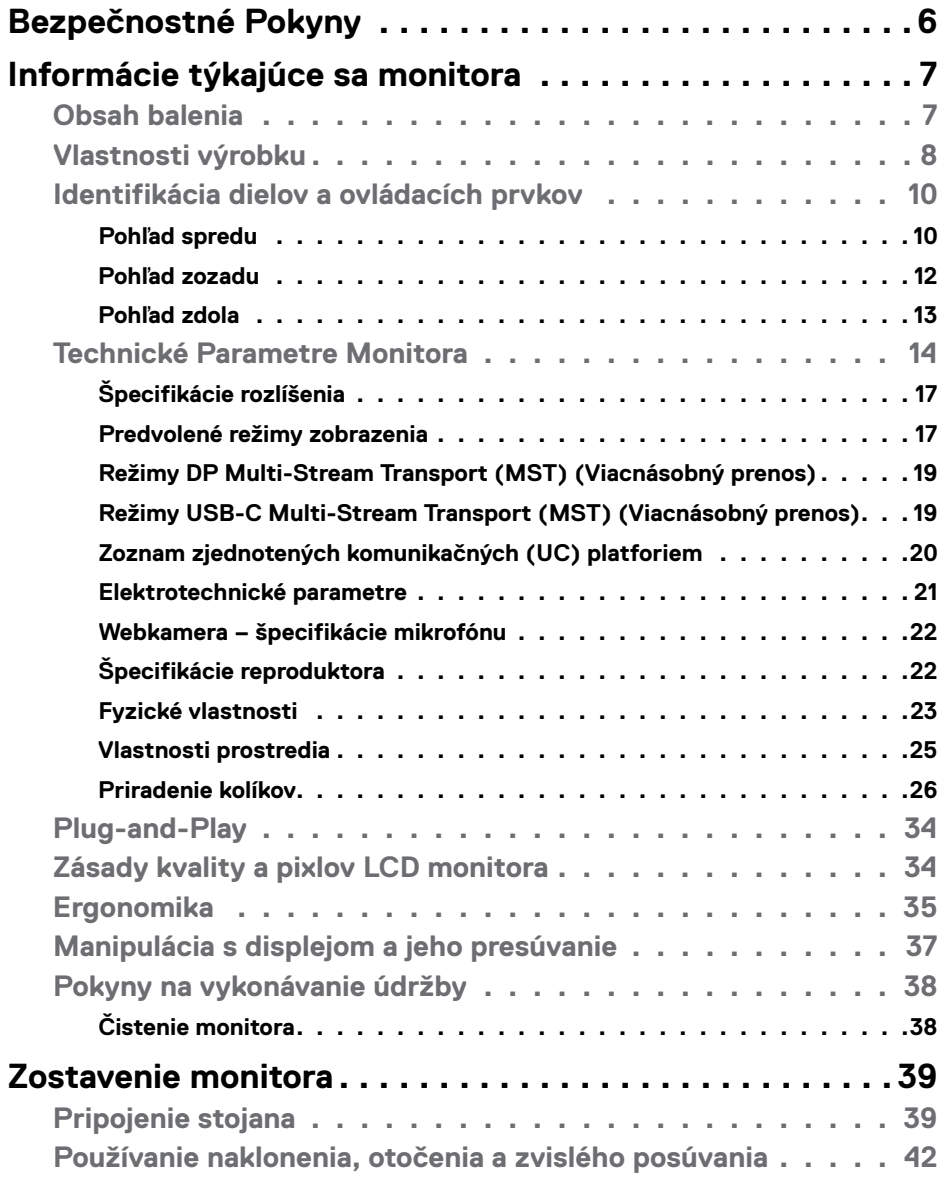

 $O<sub>CL</sub>$ 

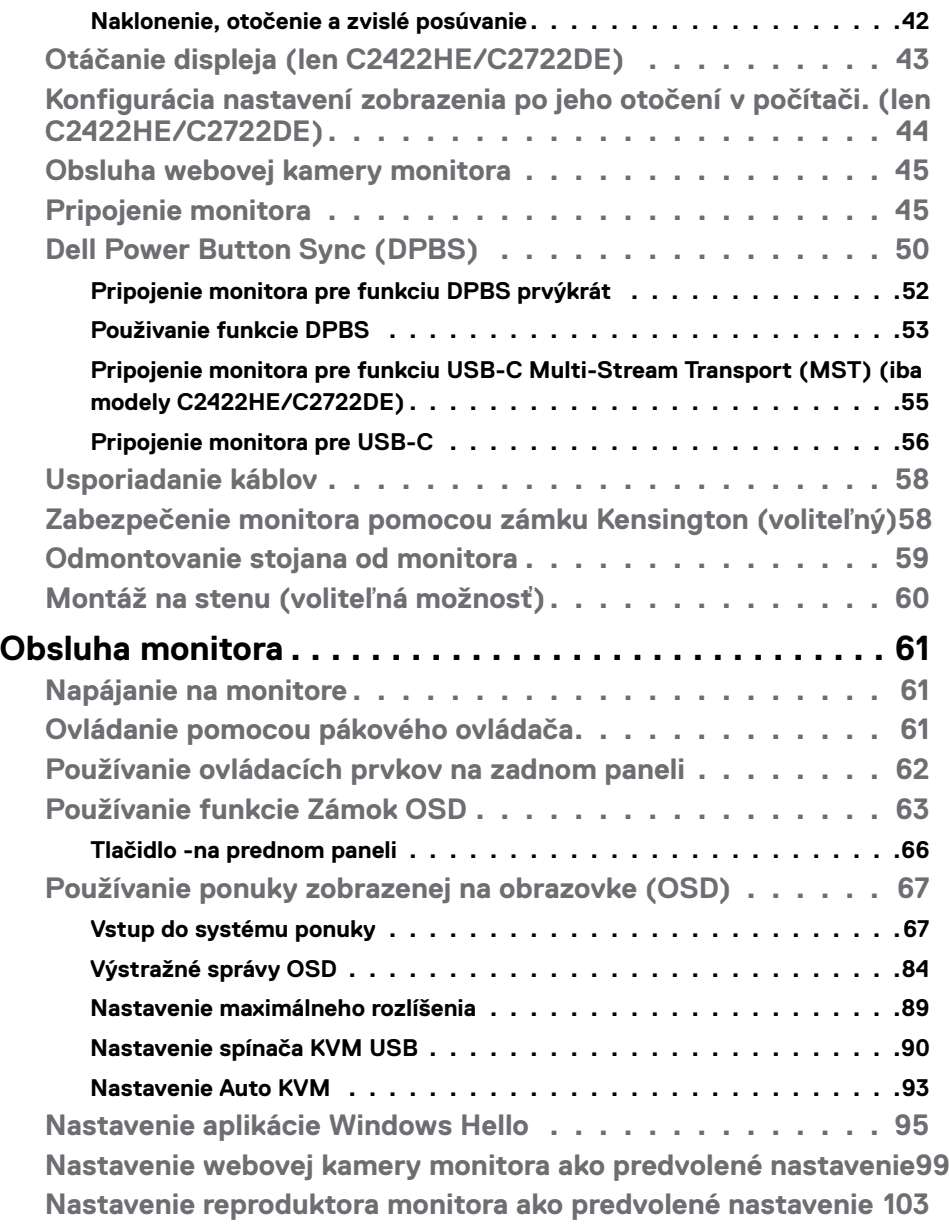

 $(PELL)$ 

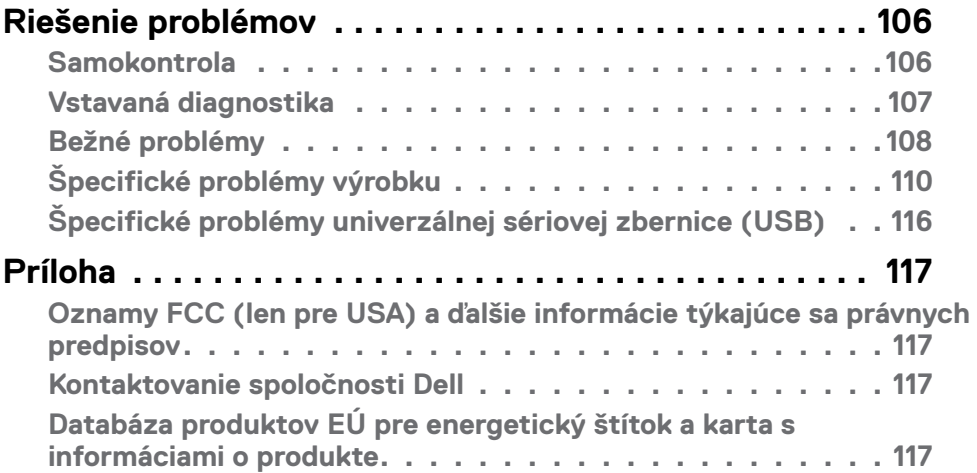

| **5**

 $($ DELL

### <span id="page-5-0"></span>**Bezpečnostné Pokyny**

- **VÝSTRAHA: Používanie ovládacích prvkov, nastavení alebo postupov, ktoré sa v tejto dokumentácii neuvádzajú, môže mať za následok nebezpečenstvo zasiahnutia elektrickým prúdom alebo mechanické poškodenie.**
	- • Monitor umiestnite na pevný povrch a opatrne s ním zaobchádzajte. Obrazovka je krehká a pri páde alebo prudkom údere sa môže poškodiť.
	- • Vždy sa uistite, že menovité napätie monitora vyhovuje napätiu elektrickej siete vo vašej lokalite.
	- • Monitor udržiavate pri izbovej teplote. Nadmerne chladné alebo teplé prostredie môže mať nepriaznivý vplyv na obrazovku displeja z tekutých kryštálov.
	- • Monitor nevystavujte podmienkam so silnými vibráciami ani nárazmi. Monitor napríklad neumiestňujte do batožinového priestoru vozidla.
	- · Keď monitor nebudete dlhšiu dobu prevádzkovať, odpojte ho od elektrickej zásuvky.
	- • Aby nedošlo k úderu elektrickým prúdom, nepokúšajte sa odstrániť kryt ani sa nedotýkajte vnútornej časti monitora.

Informácie týkajúce sa bezpečnostných pokynov nájdete v časti Informácie týkajúce sa bezpečnosti, životného prostredia a právnych predpisov (SERI).

**D**&LI

## <span id="page-6-0"></span>**Informácie týkajúce sa monitora**

### **Obsah balenia**

Monitor sa dodáva spolu so súčasťami, ktoré sú uvedené v tabuľke nižšie. Ak chýba niektorá z týchto súčastí, kontaktujte spoločnosť Dell. Ďalšie informácie nájdete v časti **Kontaktovanie spoločnosti Dell**.

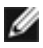

**POZNÁMKA: Niektoré súčasti môžu byť voliteľné a nemusia byť dodané spolu s týmto monitorom. V niektorých krajinách nemusia byť k dispozícii viaceré funkcie.**

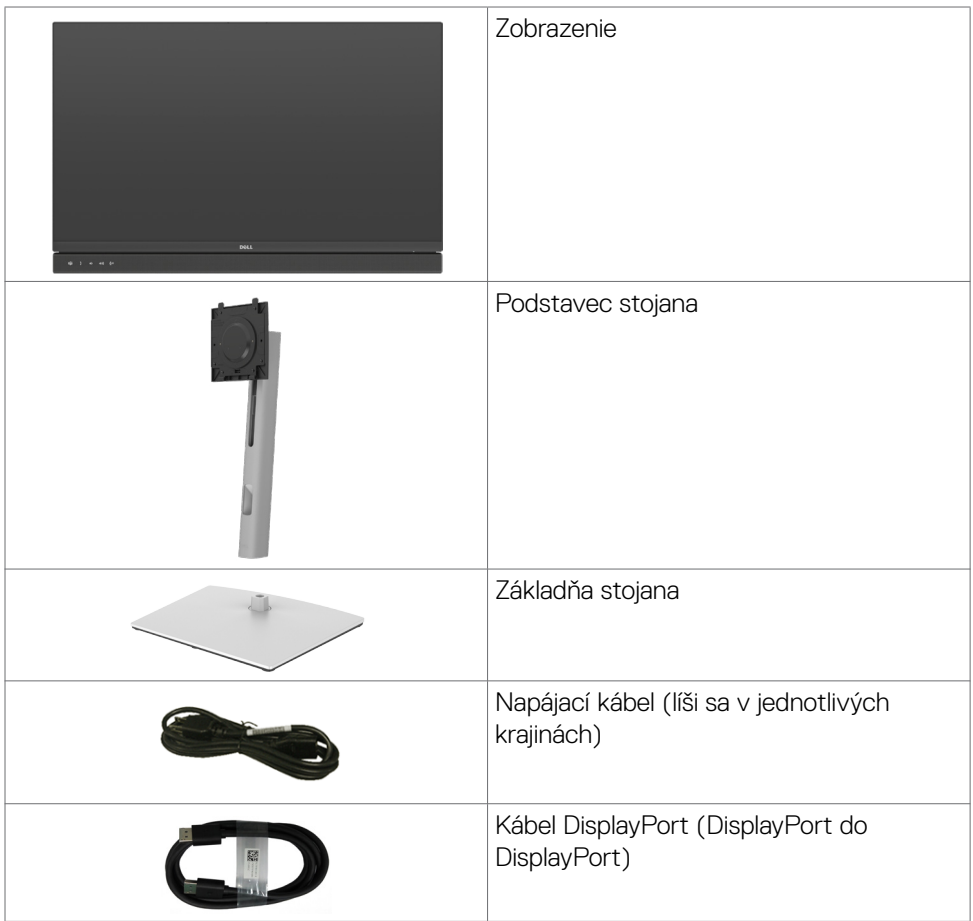

**D**&LI

<span id="page-7-0"></span>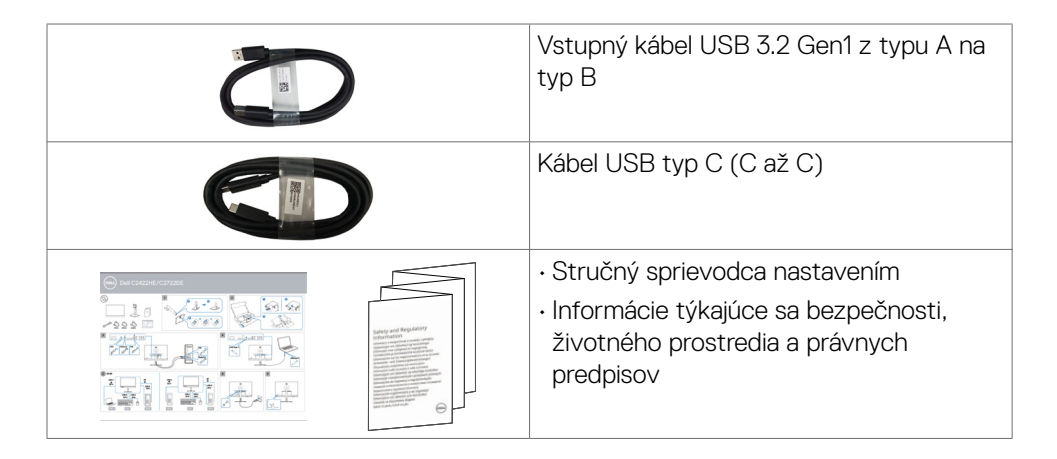

### **Vlastnosti výrobku**

Monitor **Dell C2422HE/C2722DE/C3422WE** Monitor je vybavený aktívnou matricou, tenkovrstvovým tranzistorom (TFT), displejom z tekutých kryštálov (LCD) a podsvietením LED. Vlastnosti monitora zahrňujú:

- **• C2422HE:**Displej s 60,47 cm (23,80-palcovou) aktívnou zobrazovacou plochou (meranou uhlopriečne) s rozlíšením 1920 x 1080 (16:9) (s podporou zobrazenia na celej obrazovke pre nižšie rozlíšenia).
- **• C2722DE:**Displej s 68,47 cm (27-palcovou) aktívnou zobrazovacou plochou (meranou uhlopriečne) s rozlíšením 2560 x 1440 (16:9) (s podporou zobrazenia na celej obrazovke pre nižšie rozlíšenia).
- **• C3422WE:**Displej s 86,71 cm (34,14-palcovou) aktívnou zobrazovacou plochou (meranou uhlopriečne) s rozlíšením 3440 x 1440 (21:9) (s podporou zobrazenia na celej obrazovke pre nižšie rozlíšenia).
- • Široké uhly zobrazenia s 99% sRGB farbami.
- **• C2422HE/C2722DE:**Možnosti úpravy naklonenia, otočenia a zvislého posúvania.
- **• C3422WE:** možnosti nastavenia sklonu, natočenia a vertikálneho vysunutia.
- • Vstavané reproduktory (2 x 5 W)
- Odpojiteľný podstavec a montážne otvory 100 mm podľa Video Electronics Standards Association (VESA™) pre flexibilné možnosti inštalácie.
- • Ultra tenký rám minimalizuje medzeru pri použití viacerých monitorov a umožňuje ľahšie nastavenie na dosiahnutie elegantného sledovania.
- • Široké možnosti digitálneho pripojenia pomocou DP prispievajú k dlhodobému používaniu vášho monitora aj v budúcnosti.

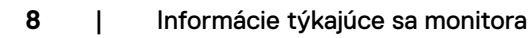

**DGL** 

- • Jeden kábel USB typ C na napájanie kompatibilného prenosného počítača pri prijímaní obrazových a údajových signálov.
- Porty USB-C a RJ45 umožňujú pripojenie do siete jedným káblom.
- Možnosť Zapoj a hraj (Plug and play), ak ju váš systém podporuje.
- • Nastavenia ponuky zobrazenej na obrazovke (OSD) pre jednoduché nastavenie a optimalizáciu obrazovky.
- • Zablokovanie zapnutia napájania a tlačidiel OSD.
- • Štrbina pre bezpečnostný zámok.
- **• C2422HE/C2722DE:** ≤ 0,3 W v pohotovostnom režime.
- **• C3422WE:** ≤ 0,5 W v pohotovostnom režime.
- • V modeli C3422WE podporuje režim výberu obrazu vedľa obrazu (PBP).
- • V modeli C3422WE umožňuje používateľovi zapnúť funkciu USB KVM v režime **PRP**
- Monitor je navrhnutý s funkciou Dell Power Button Sync (DPBS) na ovládanie stavu napájania systému počítača pomocou tlačidla napájania monitora. \*
- Služba Premium Panel Exchange pre duševný pokoj.
- • Optimalizácia pohodlia očí s obrazovkou bez blikania minimalizuje vyžarovanie modrého svetla.
- • Používanie panela s technológiou Low Blue Light v monitore a súlad s TUV Rheinland (hardvérové riešenie) v modeli s továrenským obnovením/predvoleným nastavením.
- • Znižuje úroveň modrého svetla, ktoré vyžaruje obrazovka, aby bolo pozeranie pre vaše oči príjemnejšie.
- • Monitor je vybavený technológiou Flicker-Free (Bez blikania), ktorá odstraňuje blikanie viditeľné okom, prináša pohodlie pri sledovaní a používateľom zabraňuje namáhaniu a únave ich očí.
- Certifikované pre platformu Microsoft Teams®.
- • Certifikované pre funkciu Windows Hello® (Overenie tváre) a podporuje asistenta Microsoft Cortana®.

 \* Počítačový systém, ktorý podporuje DPBS, je platforma Dell OptiPlex 7090/3090 Ultra.

#### **VÝSTRAHA: Možné dlhodobé účinky vyžarovania modrého svetla z monitora môžu spôsobiť poškodenie očí vrátane únavy očí alebo digitálneho namáhania očí.**

**D**&LI

### <span id="page-9-0"></span>**Identifikácia dielov a ovládacích prvkov**

#### **Pohľad spredu**

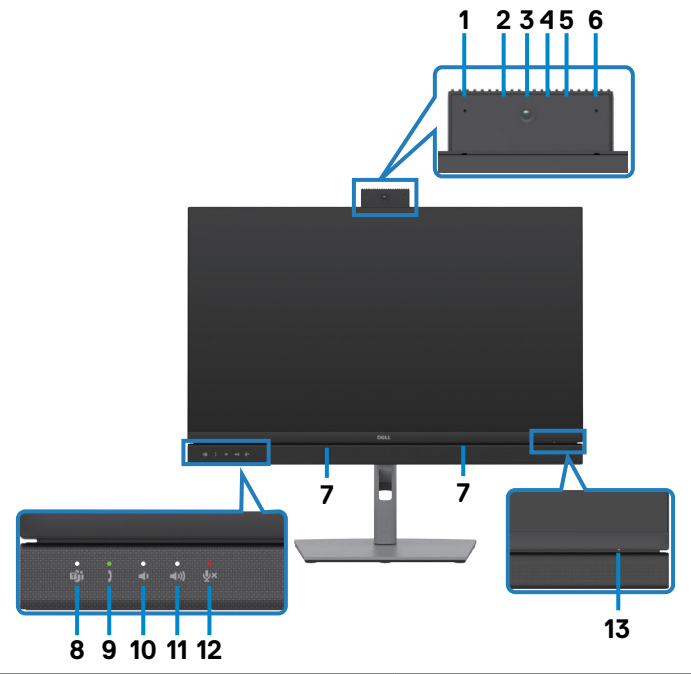

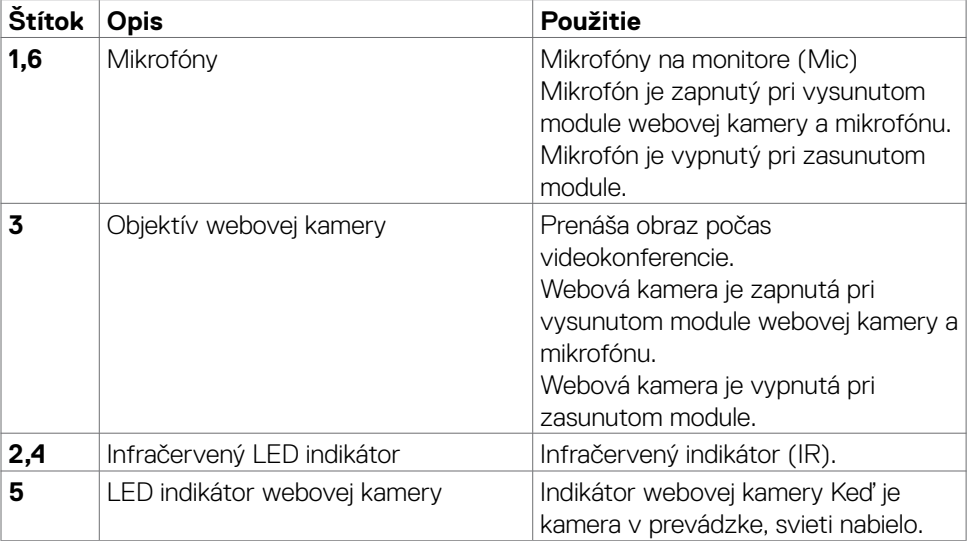

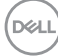

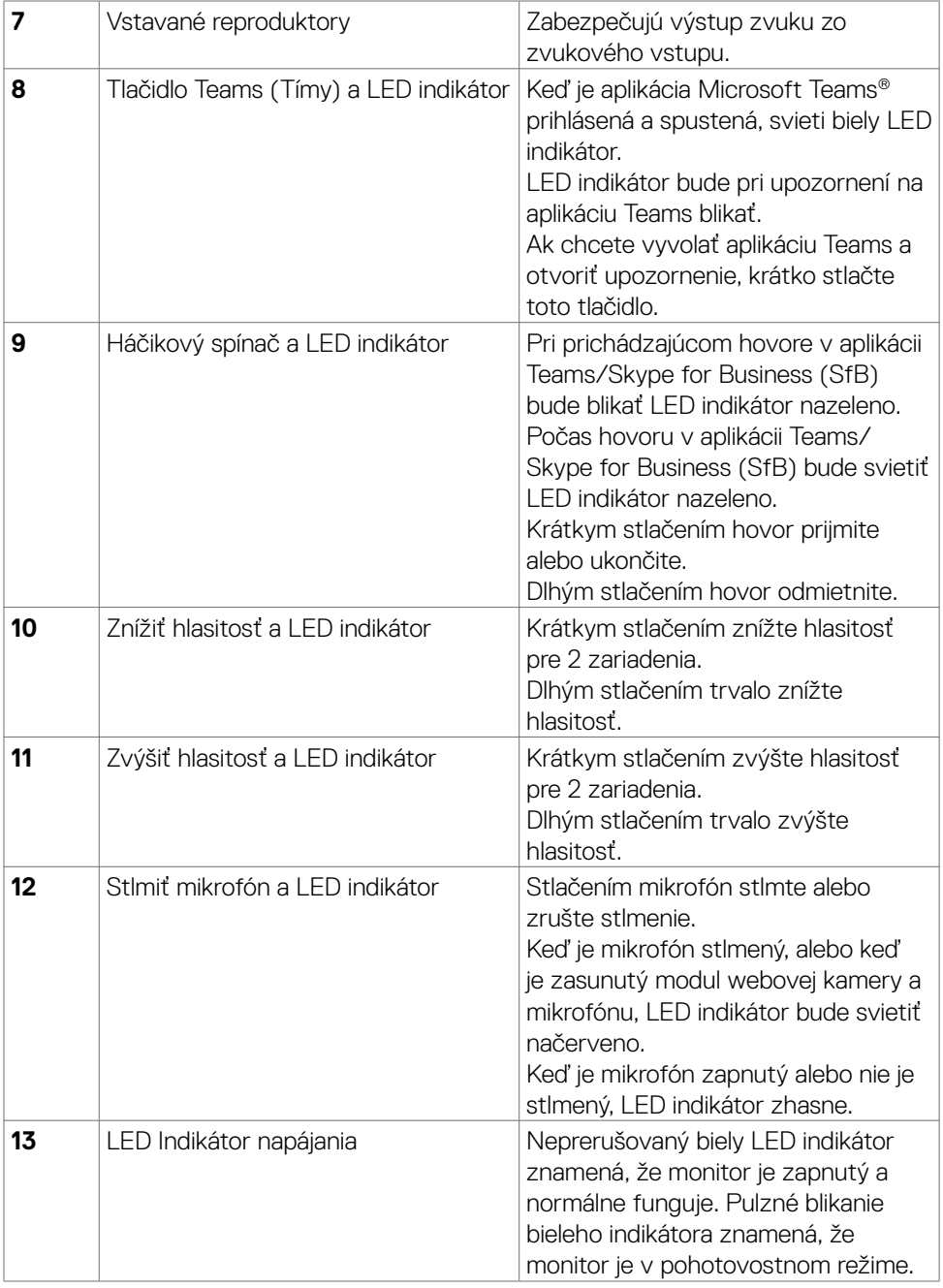

#### <span id="page-11-0"></span>**Pohľad zozadu**

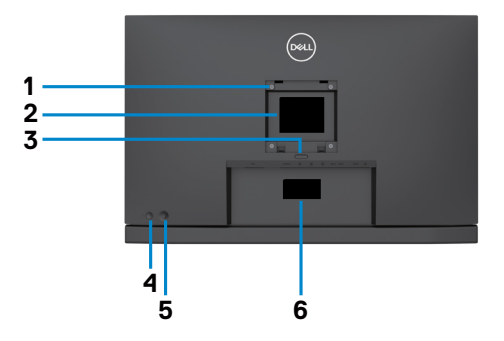

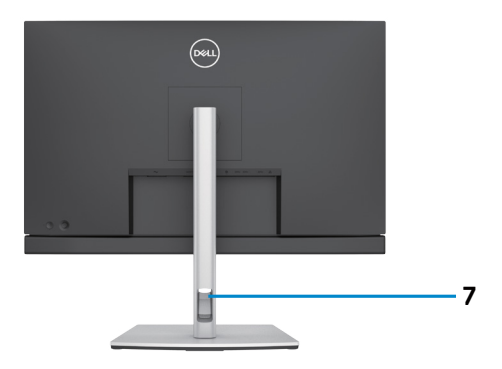

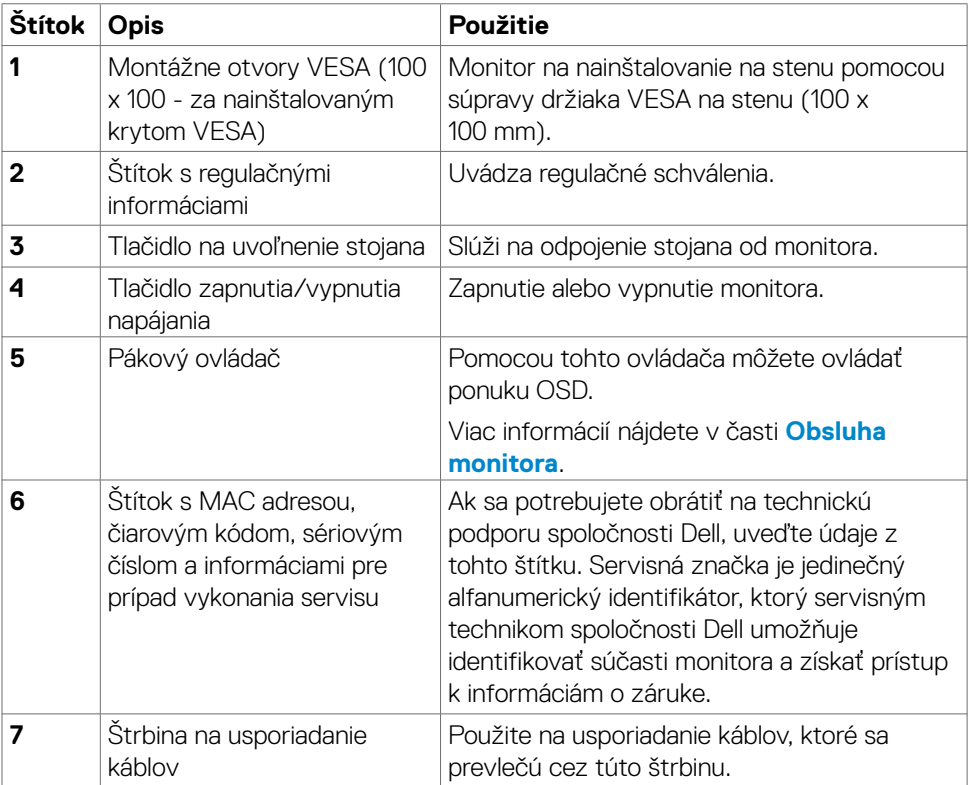

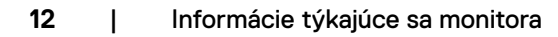

(dell

#### <span id="page-12-0"></span>**Pohľad zdola**

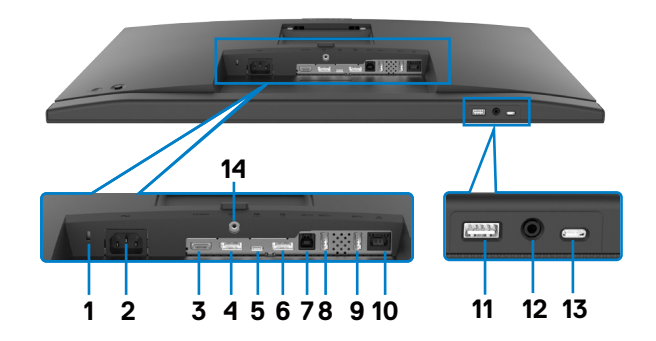

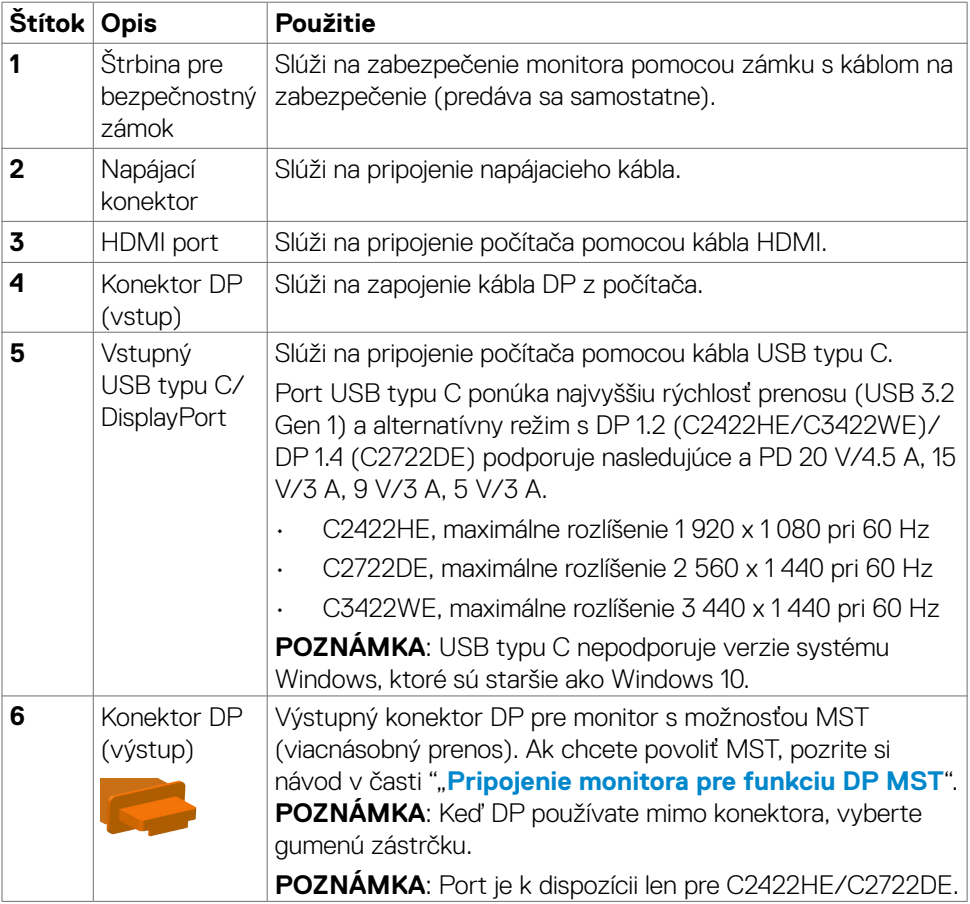

<span id="page-13-0"></span>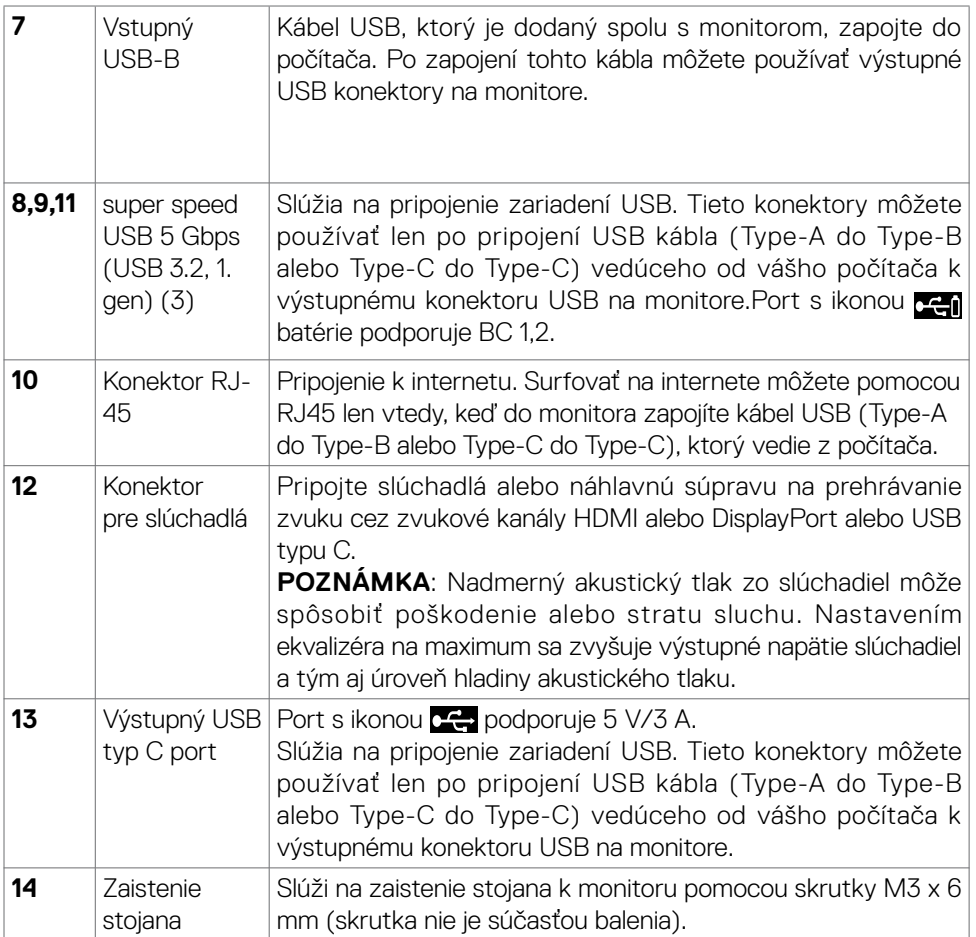

### **Technické Parametre Monitora**

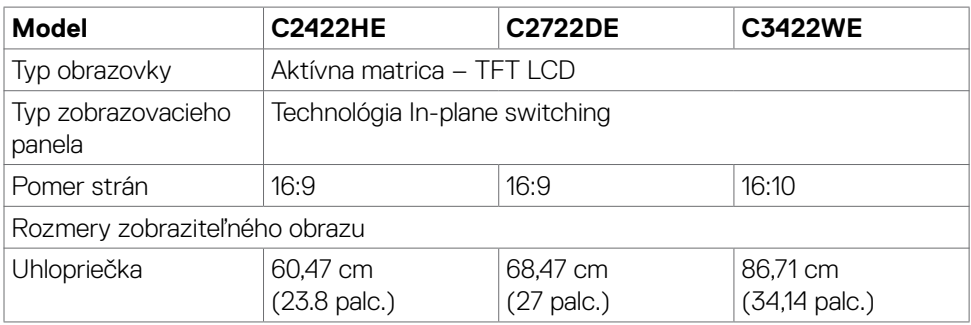

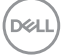

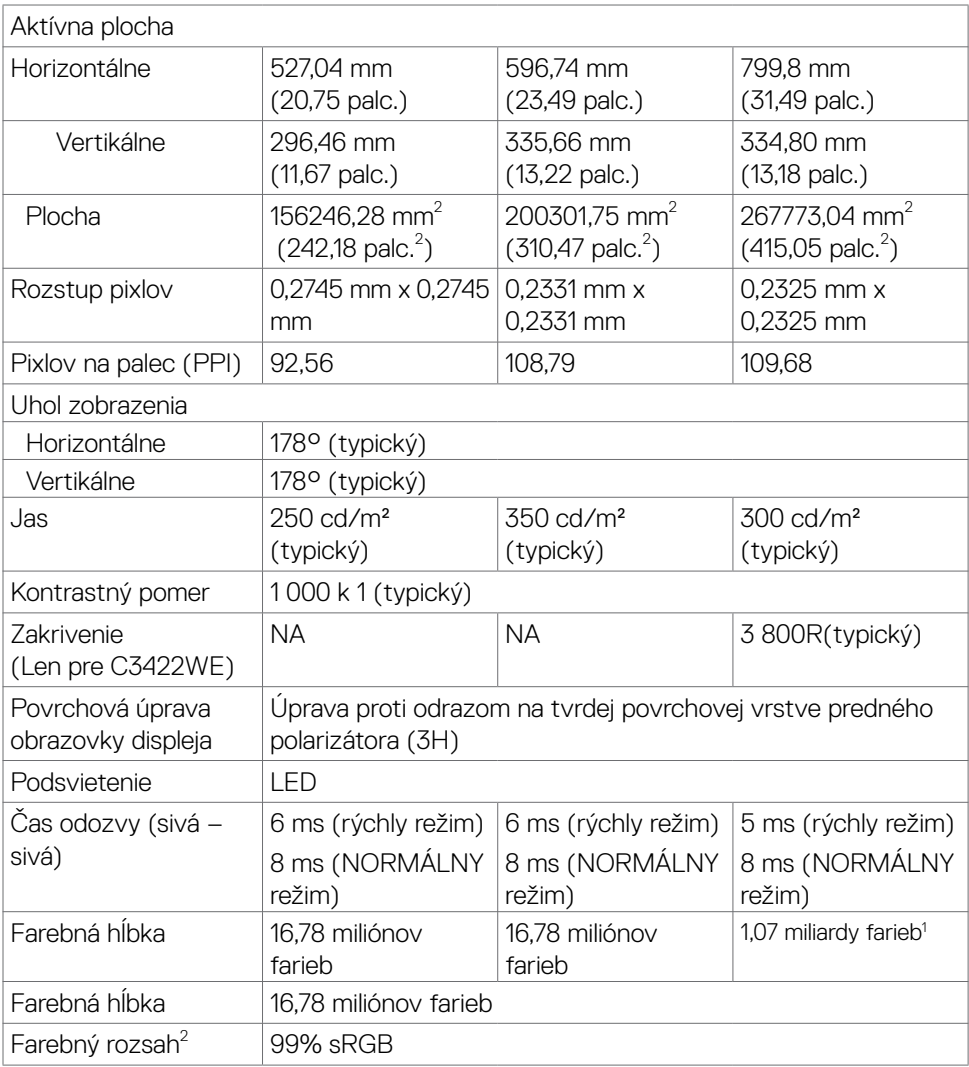

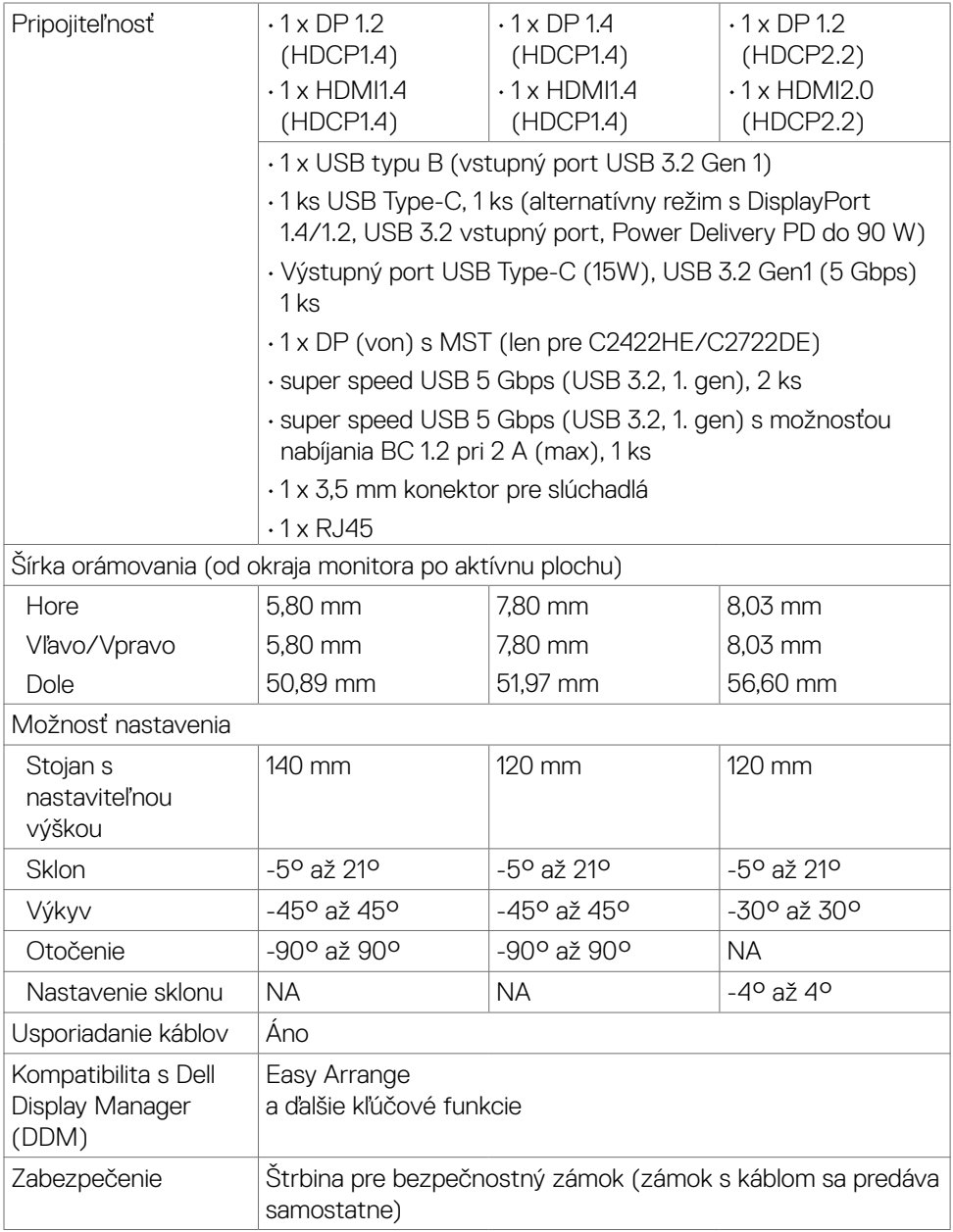

<span id="page-16-0"></span>1 Video výstup z portu DP/HDMI v maximálnom rozlíšení 3 440 x 1 440 pri 60 Hz obsahuje 1,07 miliárd farieb. Video výstup z portu USB-C v maximálnom rozlíšení 3 440 x 1 440 pri 60 Hz obsahuje 16,78 miliónov farieb.

2 Len pri natívnom paneli, v rámci predvoľby režimu Custom (Vlastné).

#### **Špecifikácie rozlíšenia**

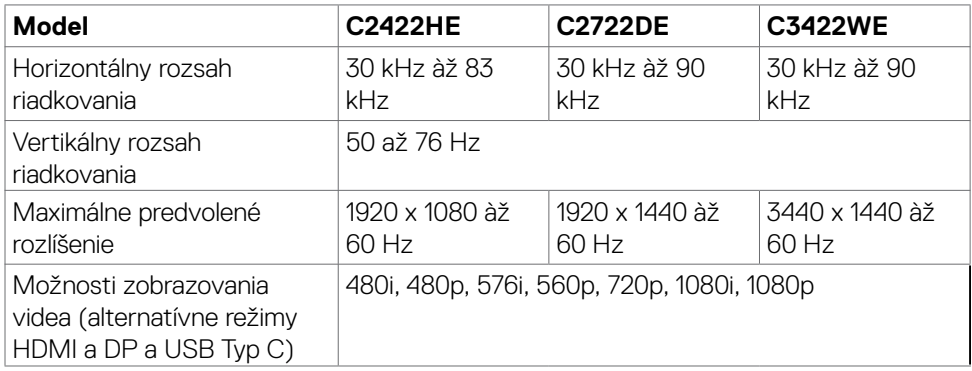

#### **Predvolené režimy zobrazenia**

#### **C2422H**

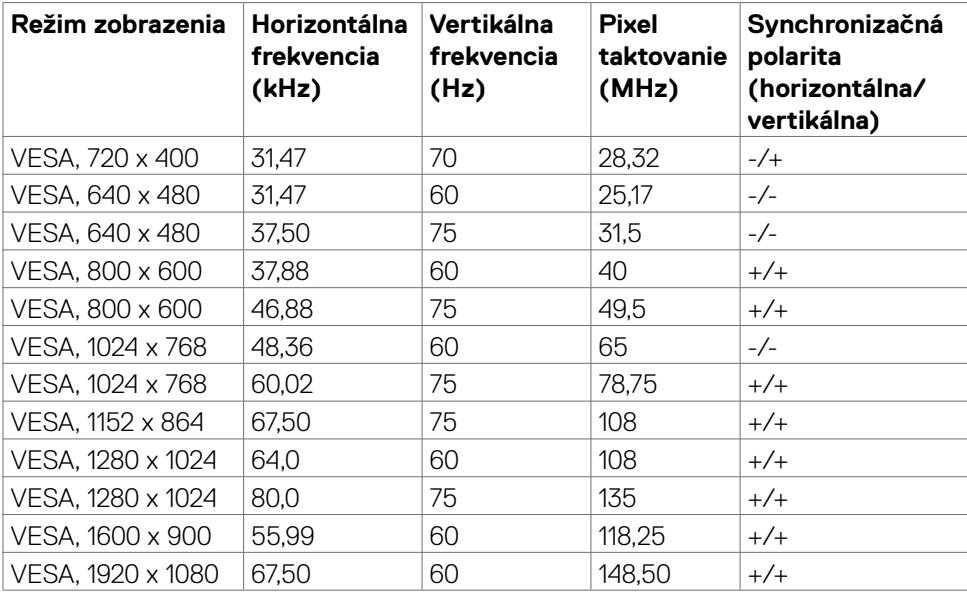

DØLI

#### **C2722DE**

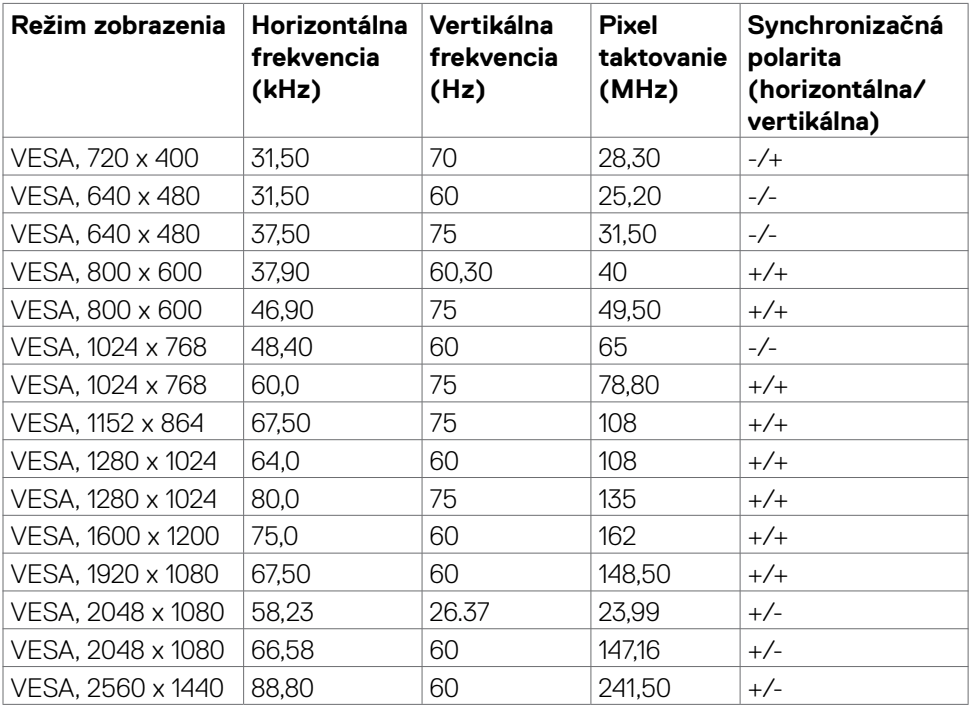

#### **C3422WE**

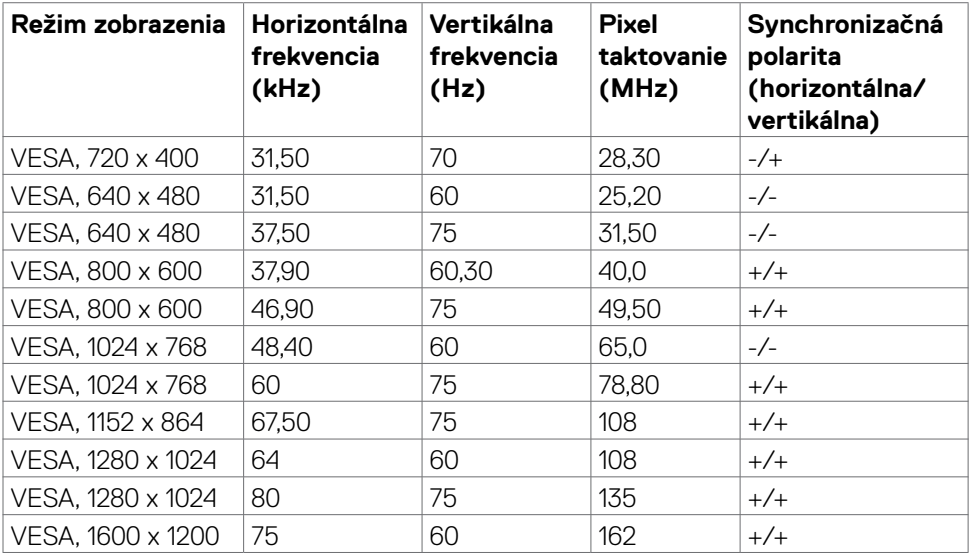

 $\overline{O}$ 

<span id="page-18-0"></span>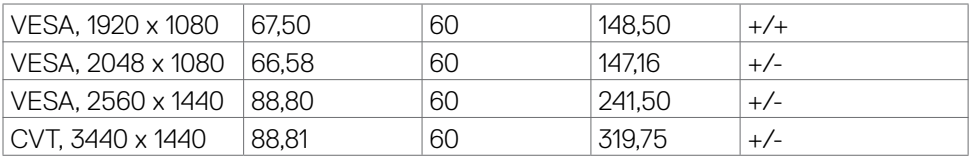

#### **Režimy DP Multi-Stream Transport (MST) (Viacnásobný prenos)**

#### **C2422HE**

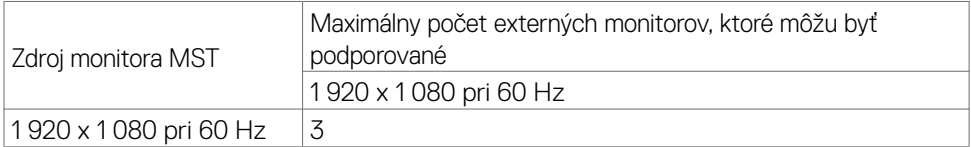

**POZNÁMKA:** Maximálne podporované rozlíšenie externého monitora je iba 1 920 x 1 080 pri 60 Hz.

#### **C2722HE**

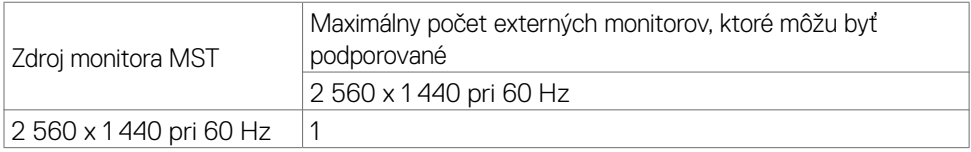

**POZNÁMKA:** Maximálne podporované rozlíšenie externého monitora je iba 2 560 x 1 440 pri 60 Hz.

**POZNÁMKA:** USB 3.2 Gen1 redukované na USB2.0

Ak chcete zachovať šírku pásma USB 3.2 Gen1, vymeňte za kábel USB 3.2 Gen2 (1 m)

#### **Režimy USB-C Multi-Stream Transport (MST) (Viacnásobný prenos)**

#### **C2422HE**

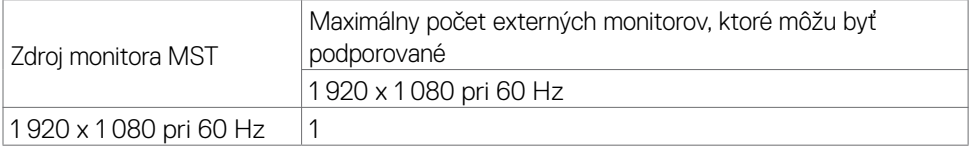

#### **C2722DE**

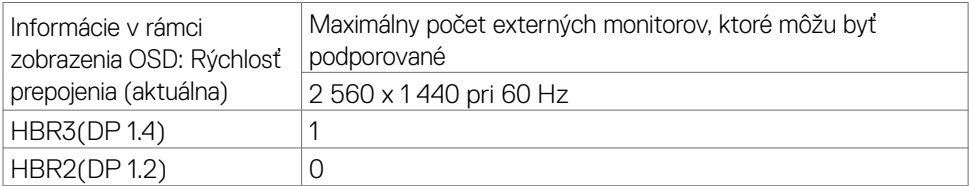

**DEL** 

<span id="page-19-0"></span>**POZNÁMKA**: Výstup DP pre MST sa podporuje len na C2422HE a C2722DE.

### **Zoznam zjednotených komunikačných (UC) platforiem**

Dolná tabuľka uvádza volacie funkcie v Dell videokonferenčných monitoroch - C2422HE, C2722DE a C3422WE pri používaní nasledujúcich UC platforiem# .

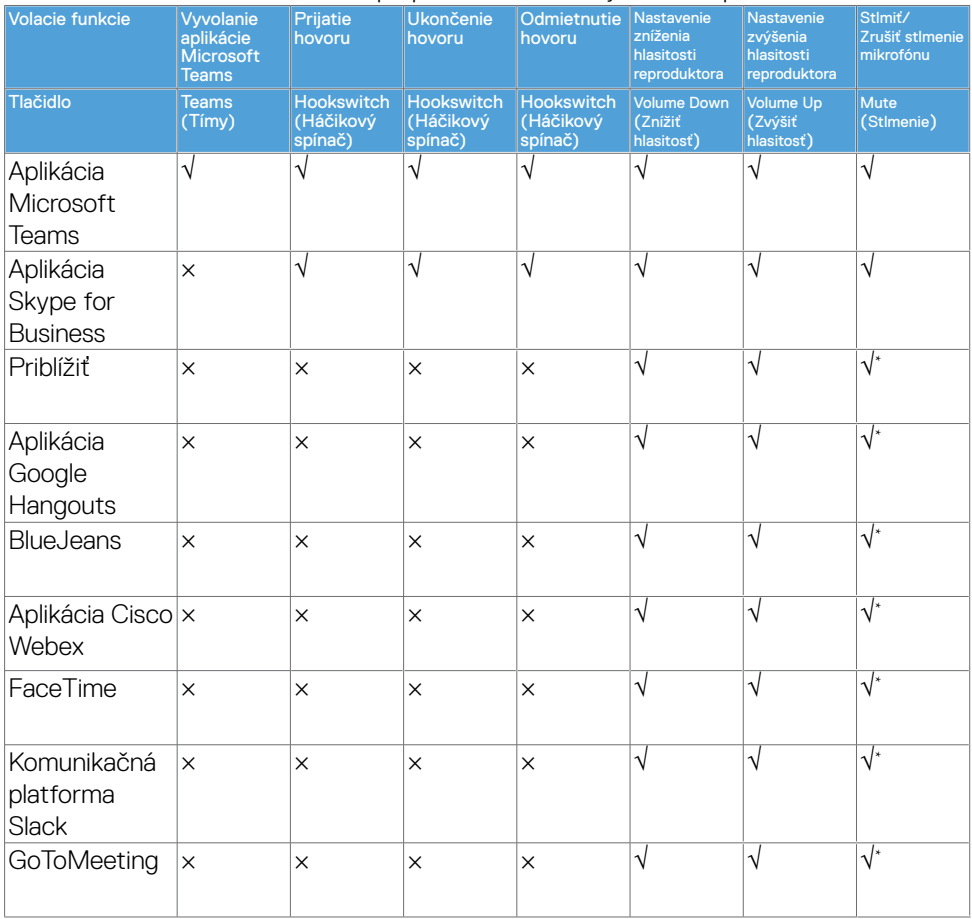

- √ Volacia funkcia v monitoroch Dell C2422HE/C2722DE/C3422WE funguje pomocou UC platformy
- √ Volacia funkcia v monitoroch Dell C2422HE/C2722DE/C3422WE nefunguje pomocou UC platformy
- \* Funkcia stlmenia v monitoroch Dell C2422HE/C2722DE/C3422WE sa aktivuje stlačením tlačidla Mute (Stlmiť), ale ikona stlmenia na UC platforme nie je synchronizovaná (ikona ukazuje zrušenie stlmenia).

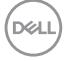

<span id="page-20-0"></span>V operačnom systéme Windows 10 64-bitov

| <b>Model</b>                        | <b>C2422HE</b>                                                                                   | <b>C2722DE</b>                                                       | <b>C3422WE</b>                                                       |
|-------------------------------------|--------------------------------------------------------------------------------------------------|----------------------------------------------------------------------|----------------------------------------------------------------------|
| Vstupné obrazové<br>signály         | · Digitálny obrazový signál pre každú rozdielnu linku<br>Na rozdielnu linku pri odpore 100 ohmov |                                                                      |                                                                      |
|                                     | · Podpora vstupného signálu DP/HDMI/USB Type-C                                                   |                                                                      |                                                                      |
| Vstupné napätie/<br>frekvencia/prúd | 100 až 240<br>V AC/50 alebo 60<br>$Hz \pm 3 Hz/2,3 A$<br>(maximálne)                             | 100 až 240<br>V AC/50 alebo 60<br>$Hz \pm 3 Hz/2,5 A$<br>(maximálne) | 100 až 240<br>V AC/50 alebo 60<br>$Hz \pm 3 Hz/2,8 A$<br>(maximálne) |
| Nárazový prúd                       | 120 V: 42 A (max.)<br>240 V: 80 A (max.)                                                         |                                                                      |                                                                      |
| Spotreba elektrickej<br>energie     | 0,2 W (režim<br>vypnutia $)^1$                                                                   | 0,2 W (režim<br>$v$ ypnutia) <sup>1</sup>                            | 0,3 W (režim<br>$v$ ypnutia) <sup>1</sup>                            |
|                                     | 0.2 W                                                                                            | 0.3 W                                                                | 0.4 W                                                                |
|                                     | (pohotovostný<br>režim) <sup>1</sup>                                                             | (pohotovostný<br>režim) <sup>1</sup>                                 | (pohotovostný<br>režim $)^1$                                         |
|                                     | 18 W (režim<br>zapnutia) <sup>1</sup>                                                            | 26,50 W (režim<br>$z$ apnutia) <sup>1</sup>                          | 32,50 W režim<br>$z$ apnutia $)^1$                                   |
|                                     | 195 W (Max.) <sup>2</sup>                                                                        | 210 W (Max.) <sup>2</sup>                                            | 220 W (Max.) <sup>2</sup>                                            |
|                                     | 13,81 W $(P_{\infty})^3$                                                                         | 19,45 W $(P_{\infty})^3$                                             | 27,70 W $(P_{on})^3$                                                 |
|                                     | 48,60 W (TEC) <sup>3</sup>                                                                       | 64,64 W (TEC) <sup>3</sup>                                           | 89,08 W (TEC) <sup>3</sup>                                           |

**Elektrotechnické parametre**

**1** Ako je stanovené v technických normách EU 2019/2021 a EU 2019/2013.

**2** Nastavenie max. jasu a kontrastu pri maximálnom výkonovom zaťažení na všetkých portoch USB.

<sup>3</sup> P<sub>no</sub>: Spotreba energie v režime zapnutia, ktorá je stanovená v Energy Star, verzia 8.0. TEC: Celková spotreba energie v kWh, ktorá je stanovená v Energy Star, verzia 8.0.

Tento dokument slúži len ako informácia a odráža správanie v laboratóriu. Váš produkt sa môže správať ináč, v závislosti od objednaného softvéru, súčastí a periférnych zariadení, čo nemá vplyv na povinnosť aktualizovať tieto informácie. Preto sa zákazník pri rozhodovaní o prípustných odchýlkach elektrického napájania a pod. nesmie na tieto informácie spoliehať. Neexistuje žiadna vyjadrená ani predpokladaná záruka týkajúca so presnosti alebo úplnosti.

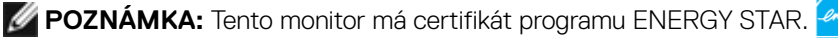

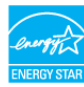

<span id="page-21-0"></span>Tento výrobok vyhovuje požiadavkám programu ENERGY STAR v prípade výrobne predvolených nastavení, ktoré možno obnoviť pomocou funkcie "Factory Reset" (Obnovenie výrobných nastavení) v ponuke OSD. Zmena výrobne predvolených nastavení alebo zapnutie iných funkcií môže zvýšiť spotrebu elektrickej energie s možnosťou prekročenia maximálnej hodnoty špecifikovanej požiadavkami programu ENERGY STAR.

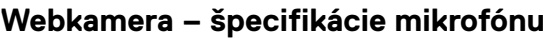

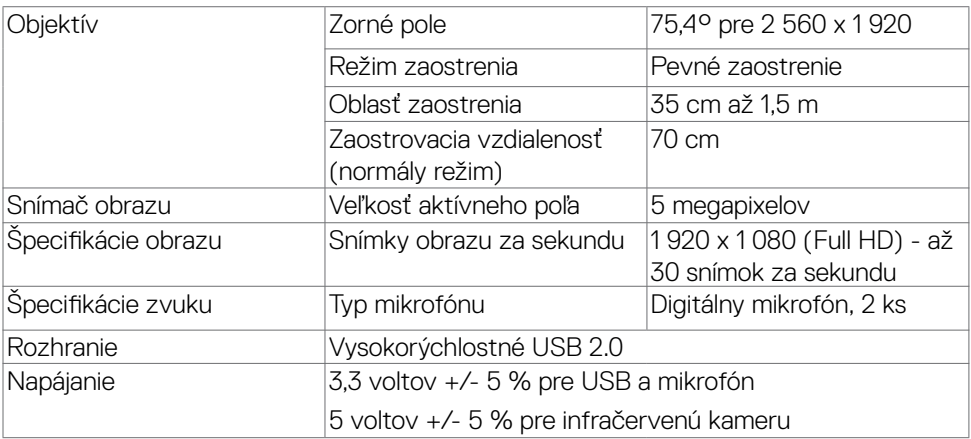

#### **Špecifikácie reproduktora**

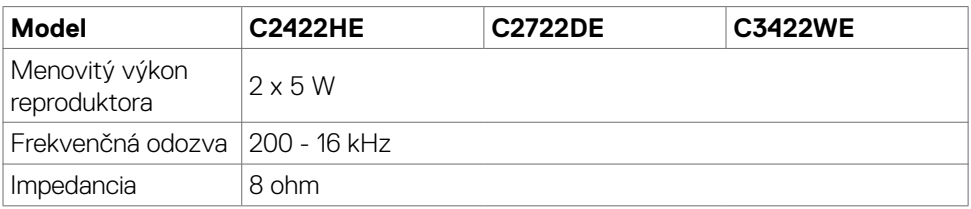

#### <span id="page-22-0"></span>**Fyzické vlastnosti**

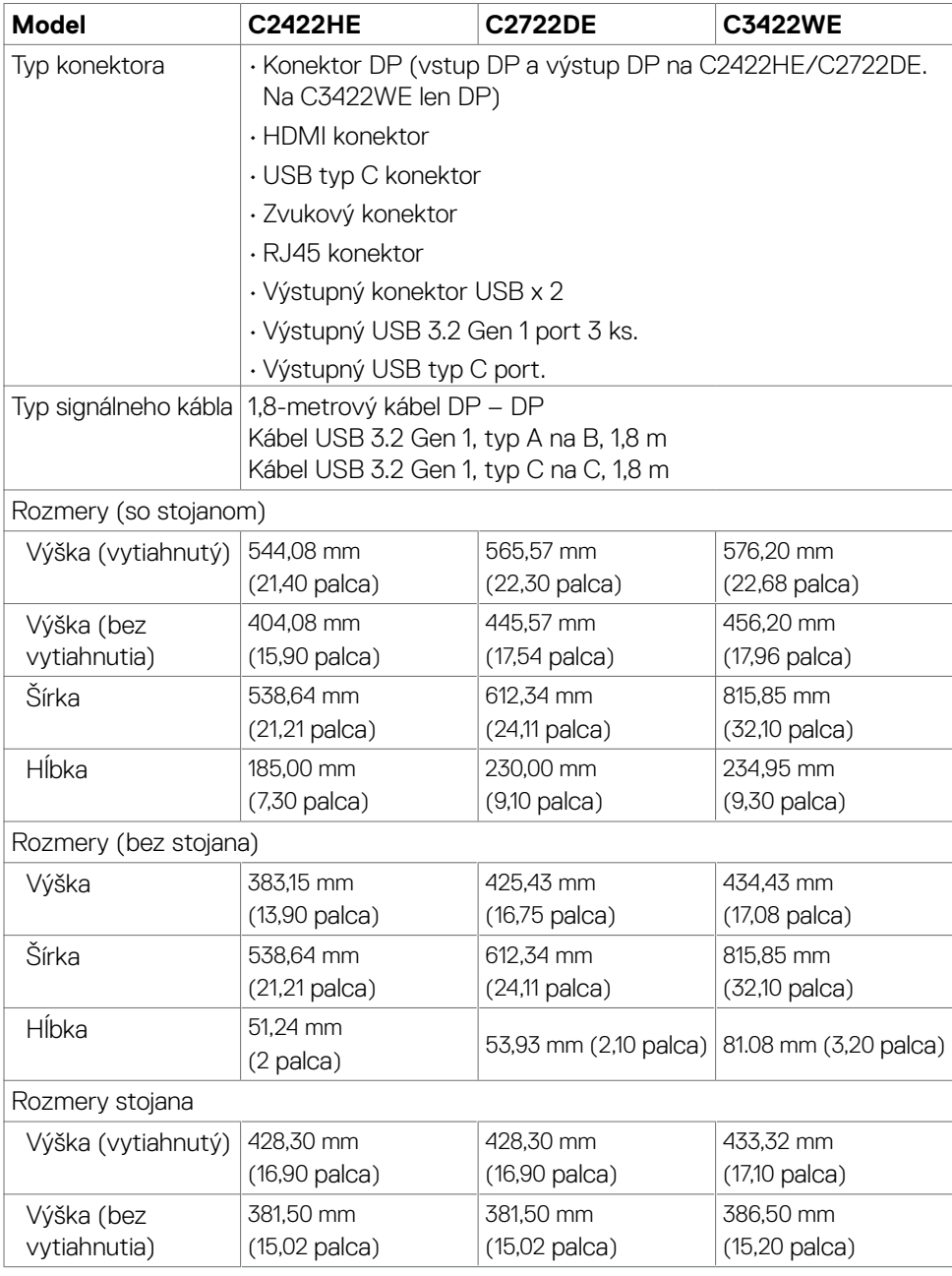

Informácie týkajúce sa monitora | **23**

 $(\overline{DCL}$ 

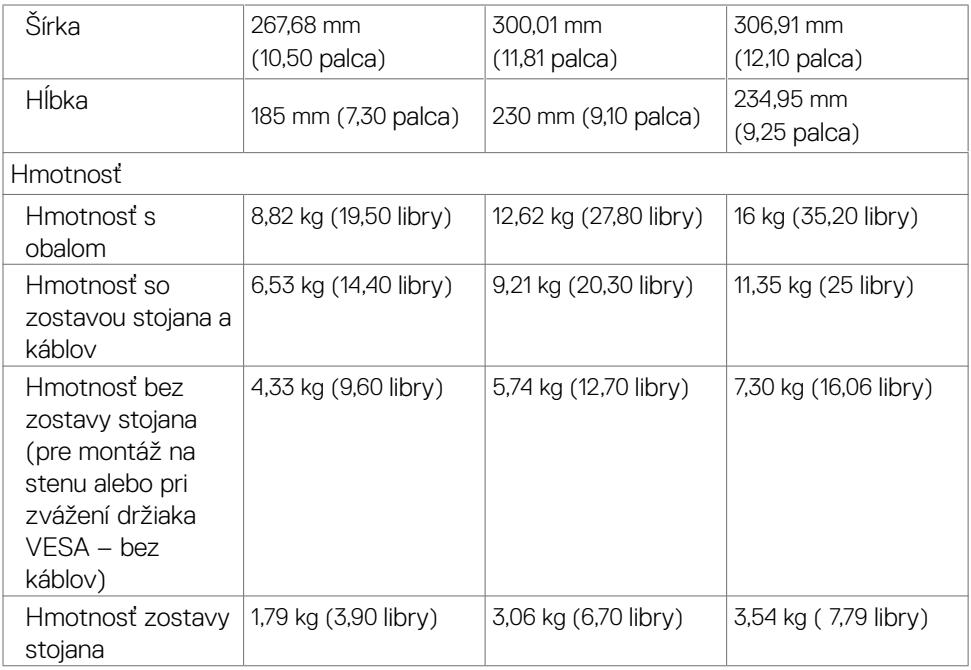

#### <span id="page-24-0"></span>**Vlastnosti prostredia**

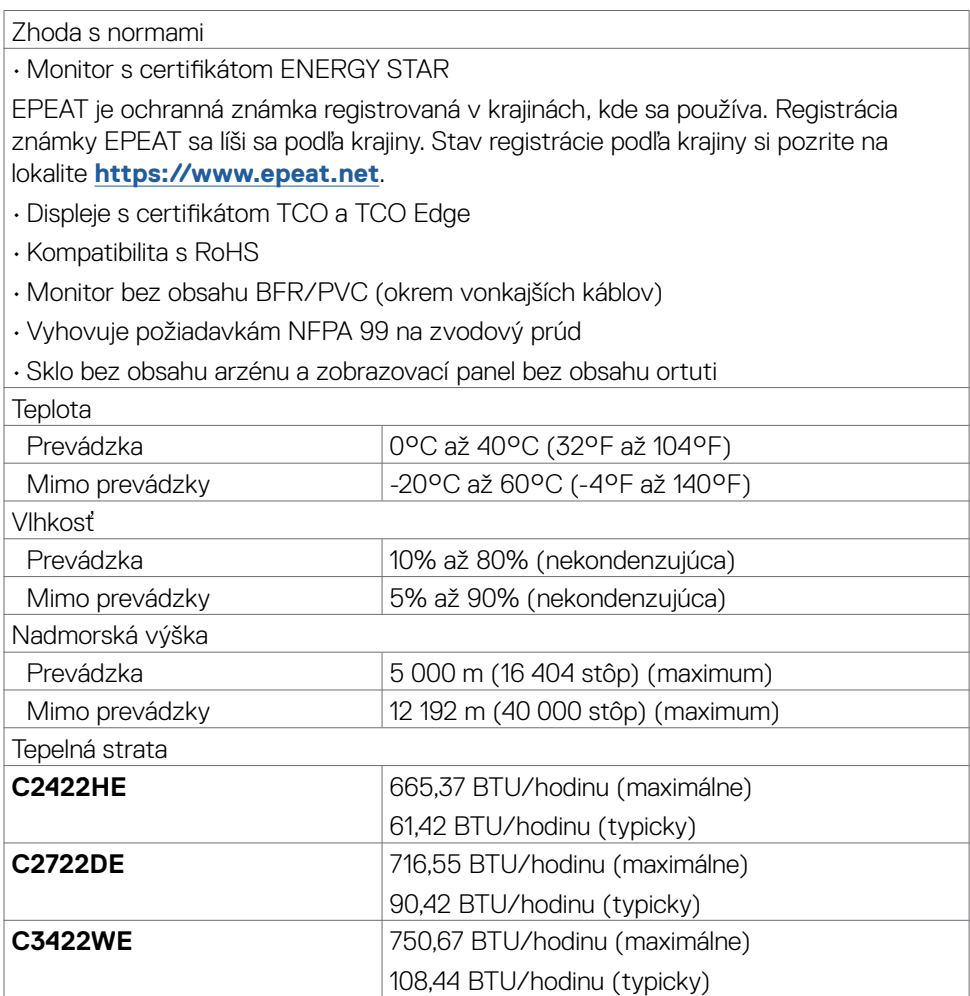

 $($ DELL

#### <span id="page-25-0"></span>**Priradenie kolíkov**

#### **Konektor DP (vstup)**

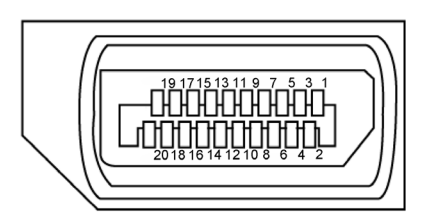

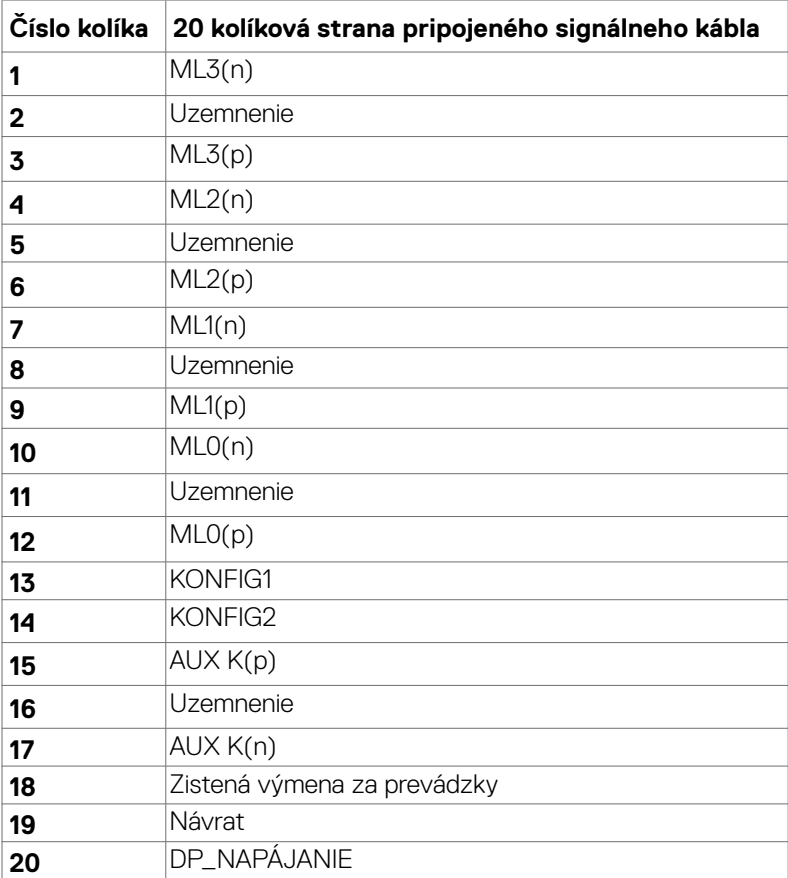

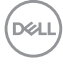

#### **Konektor DP (výstup)**

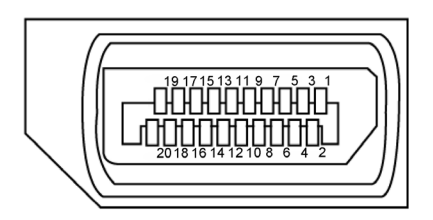

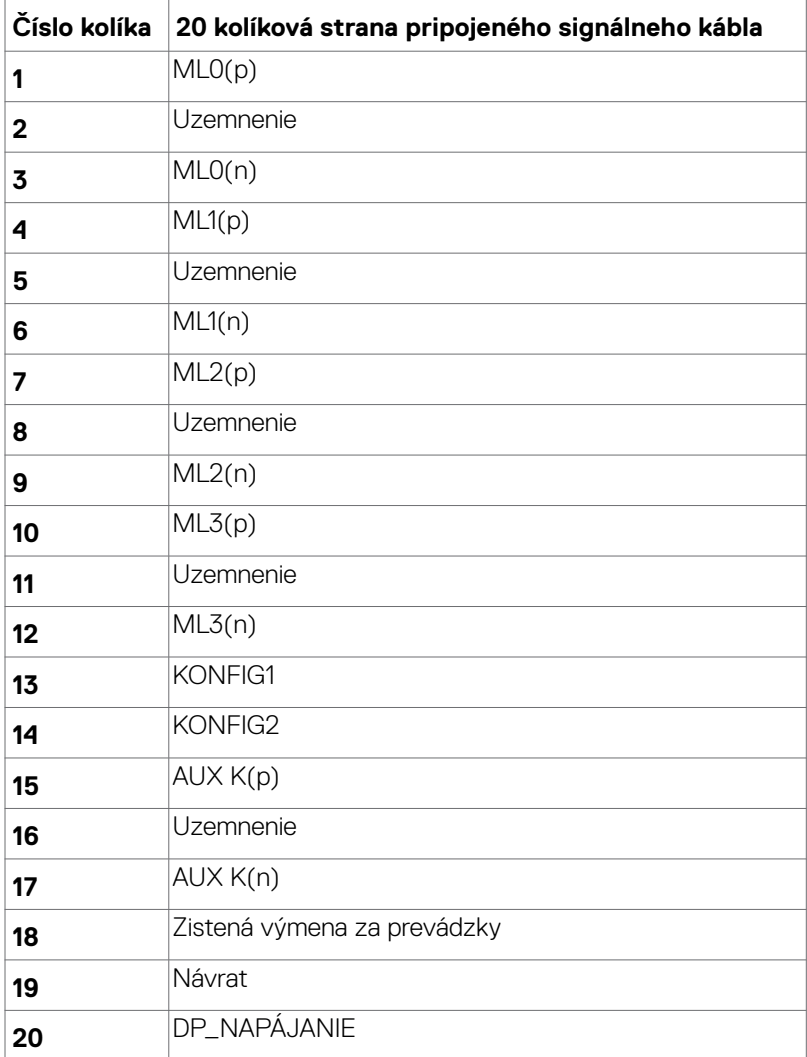

(dell

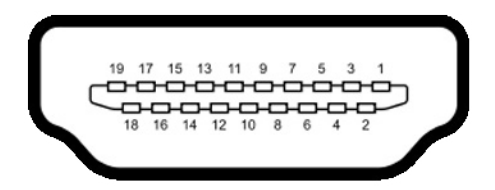

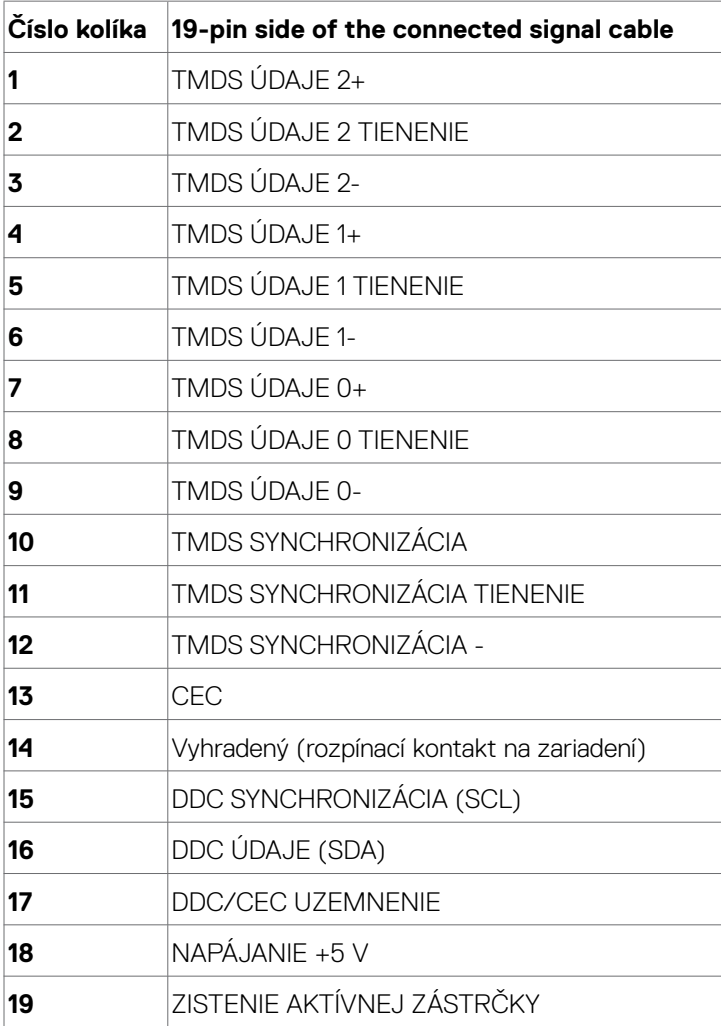

(dell

#### **Konektor USB typ C**

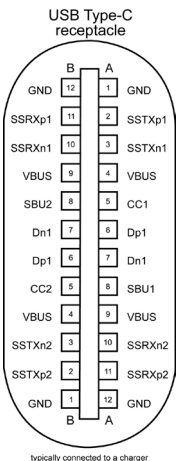

typically connected to a charger<br>through a Type-C cable

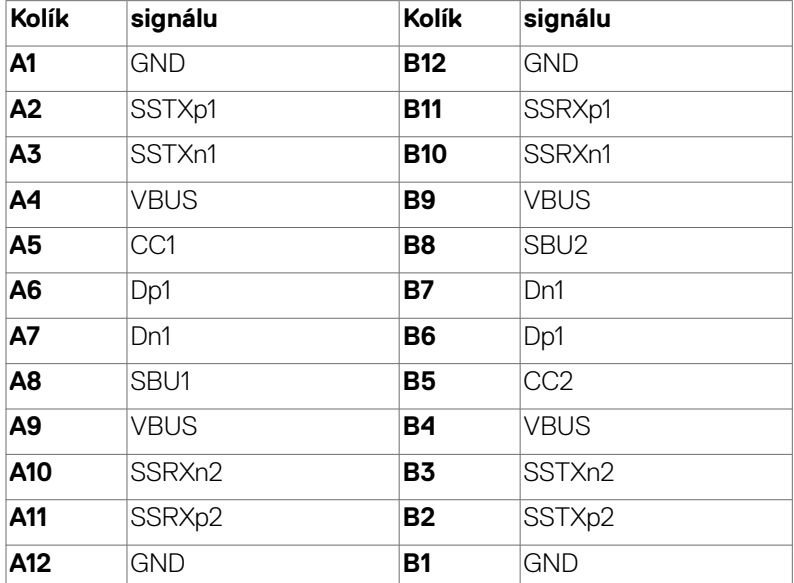

DELL

#### **Rozhranie univerzálnej sériovej zbernice (USB)**

V tejto časti sa uvádzajú informácie o portoch USB, ktoré sa nachádzajú na ľavej strane monitora.

**POZNÁMKA:** Až 2 A na USB downstream porte (port s ikonou batérie **CETI**) so zariadeniami kompatibilnými s nabíjaním batérie Rev. 1.2; maximálne 0,9 A na ostatných USB downstream portoch. Až 3 A na výstupnom porte USB Type-C (port s ikonou  $\left( \frac{1}{2} \right)$  na zariadeniach, ktoré sú kompatibilné s 5 V/3 A.

#### Váš počítač je vybavený nasledovnými USB portami:

- **•**  2 výstupy na zadnej strane.
- **•**  4 vstupy 2 na spodnej strane, 2 na zadnej strane.

Port na nabíjanie - porty s ikonou **cení** batérie podporujú rýchle nabíjanie, ak zariadenie je kompatibilné s BC 1.2. Výstupný port USB Type-C s ikonou c C podporuje funkciu rýchleho nabíjania, ak je zariadenie kompatibilné s 5V/3A.

**POZNÁMKA:** USB porty monitora fungujú, len ak je monitor zapnutý alebo je v pohotovostnom režime. Zapnuté v pohotovostnom režime, ak je kábel USB (typ C do typu C) zapojený, USB porty budú fungovať normálne. V opačnom prípade postupujte podľa nastavenia ponuky OSD položky Ostatné nabíjanie USB, ak je nastavenie prepnuté na "Zapnuté v pohotovostnom režime", potom bude USB fungovať normálne, inak bude USB deaktivované. Ak monitor vypnete a znova zapnete, obnovenie štandardnej činnosti pripojených periférnych zariadení môže trvať niekoľko minút.

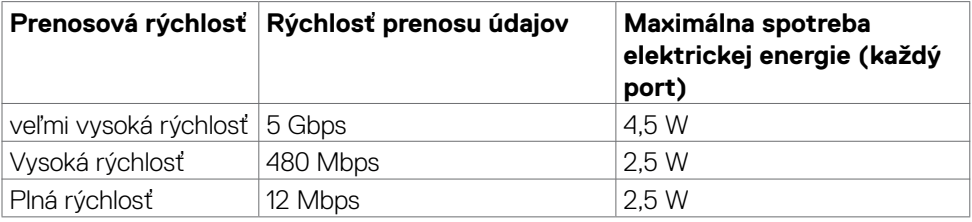

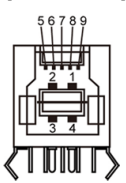

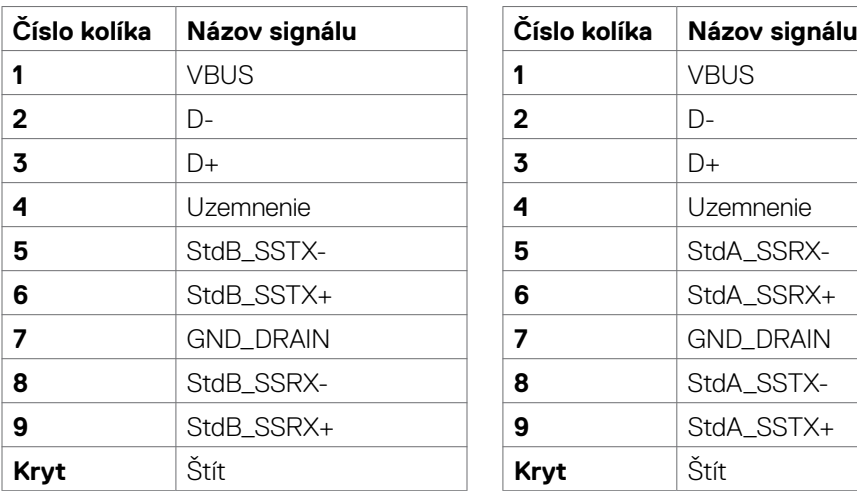

#### **Vstupný USB port Výstupný port USB**

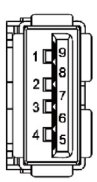

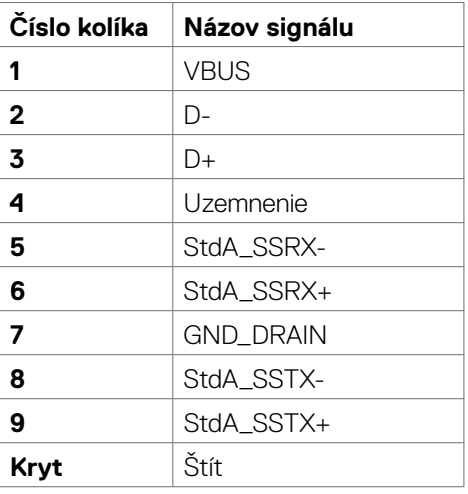

**Port RJ45 (strana konektora)**

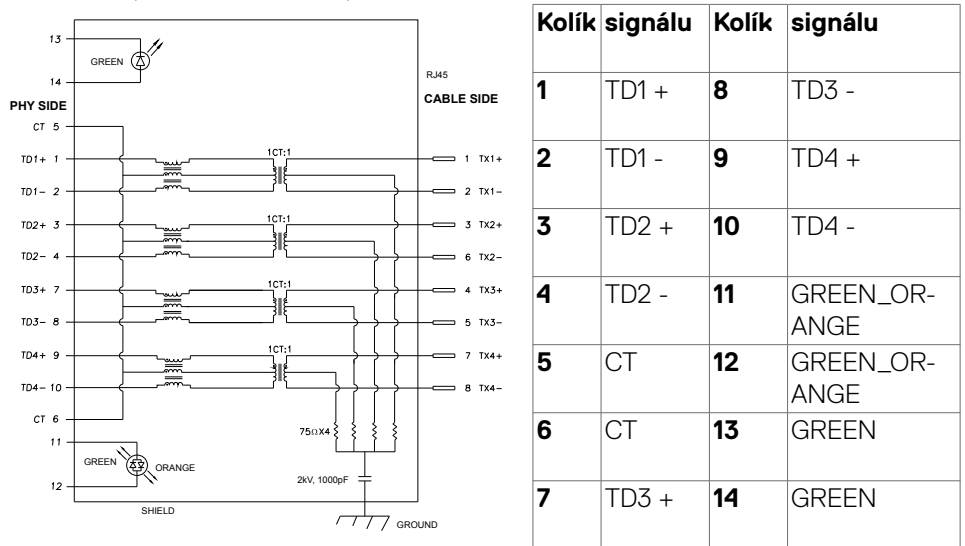

#### **Inštalácia ovládača**

**D**&LI

Nainštalujte ovládač Realtek USB GBE Ethernet Controller Driver dostupný pre váš systém. Dá sa stiahnuť zo stránky **<https://www.dell.com/support>** v časti "Ovládač a stiahnutie".

**Prenosová rýchlosť siete (RJ45) cez rozhranie USB-C: 1000 Mbps.**

**POZNÁMKA:Tento LAN vyhovuje špecifikácii 1000Base-T IEEE 802.3az, podporuje funkciu Mac adresy (vytlačená na štítku s informáciami o modeli) Pass-thru, Wake-on-LAN (WOL) z pohotovostného režimu (len S3) a funkciu PXE Boot; tieto 3 funkcie závisia o nastavenia BIOS a verzie OS.**

**Stav LED konektora RJ45:**

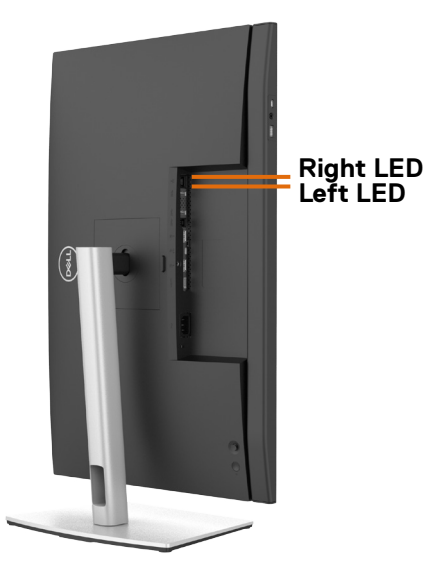

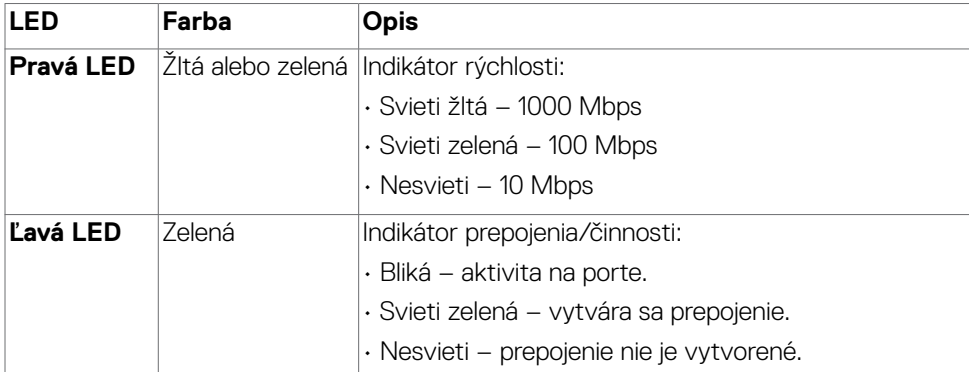

**POZNÁMKA:** Kábel RJ45 nie je štandardne dodávaným príslušenstvom.

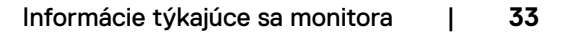

DELL

### <span id="page-33-0"></span>**Plug-and-Play**

Monitor môžete nainštalovať v každom systéme, ktorý je kompatibilný s technológiou Plug and Play (Zapoj a hraj). Monitor automaticky poskytuje pre počítačový systém svoju funkciu Rozšírené zobrazenie identifikačných údajov (EDID) pomocou údajového kanála displeja (DDC), takže systém môže sám nakonfigurovať a optimalizovať nastavenia monitora. Vo väčšine prípadov sa inštalácia monitora vykonáva automaticky; v prípade potreby môžete vybrať iné nastavenia. Viac informácií o zmene nastavení monitora nájdete v časti **[Obsluha monitora](#page-60-1)**.

### **Zásady kvality a pixlov LCD monitora**

Počas výrobného procesu LCD monitora je nezvyčajné, aby jeden alebo viac pixlov zotrvalo v nezmenenom stave; tie ťažko zbadať a nemajú vplyv na kvalitu a možnosť používania displeja. Viac informácií o zásadách pixlov LCD monitorov nájdete na stránkach technickej podpory Dell na adrese: **[https://www.dell.com/](https://www.dell.com/pixelguidelines) [pixelguidelines](https://www.dell.com/pixelguidelines)**.

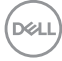

### <span id="page-34-0"></span>**Ergonomika**

**UPOZORNENIE: Nesprávne alebo dlhodobé používanie klávesnice môže mať za následok zranenie.**

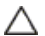

#### **UPOZORNENIE: Dlhodobé sledovanie obrazovky monitora môže mať za následok únavu očí.**

Pri zostavovaní a používaní počítačovej pracovnej stanice dodržiavajte v záujme pohodlia a účinnosti tieto pokyny:

- • Počítač umiestnite tak, aby monitor a klávesnica boli pri práci priamo pred vami. V špecializovaných obchodoch si môžete zakúpiť špeciálne poličky, ktoré vám umožnia správne umiestniť klávesnicu.
- • Aby ste znížili riziko namáhania očí a bolesti krku, rúk/chrbta/pliec pri dlhodobom používaní monitora, odporúčame vám:
	- 1. Vzdialenosť obrazovky od vašich očí nastavte medzi 20 až 28 palcov (50 až 70 cm).
	- 2. Pri dlhodobejšom používaní monitora často žmurkajte, aby ste si vlhčili oči alebo ich navlhčite vodou
	- 3. Každé dve hodiny si robte pravidelné 20-minútové prestávky.
	- 4. Počas prestávok sa pozerajte od svojho monitora a pozerajte sa na vzdialený predmet vzdialený 20 stôp (6 metrov) najmenej 20 sekúnd.
	- 5. Počas prestávok vykonajte naťahovanie, aby ste uvoľnili napätie v krku, rukách, chrbte a pleciach.
- • Keď sedíte pred monitorom, obrazovka monitora musí byť na úrovni očí alebo trochu nižšie.
- Upravte sklon monitora a nastavenia jeho kontrastu a jasu.
- • Osvetlenie (napr. horné svetlá, stolné lampy a záclony alebo rolety na vedľajších oknách) nastavte tak, aby boli minimalizované odrazy a odlesky na obrazovke monitora.
- · Používajte kreslo, ktoré poskytuje dobrú oporu pre dolnú časť chrbta.
- · Pri používaní klávesnice alebo myši majte predlaktia v horizontálnej polohe so zápästiami v pohodlnej neutrálnej polohe.
- • Pri používaní klávesnice alebo myši vždy ponechajte miesto, kde si môžete položiť ruky.
- Horné ramená nechajte spočívať v neutrálnej polohe na obidvoch stranách.
- • Chodidlá musia spočívať rovno na podlahe.
- • Pri sedení musí hmotnosť nôh pôsobiť na chodidlá a nie na prednú časť sedadla. Ak je potrebné udržiavať správny postoj, nastavte výšku svojho kresla alebo používajte stúpačku.

**D**&LI

- · Striedajte pracovné činnosti. Snažte sa organizovať si prácu tak, aby ste nemuseli dlho sedieť a pracovať. Snažte sa stáť alebo sa postaviť a pravidelne sa prechádzajte.
- • Priestor pod stolom udržiavajte bez prekážok a káblov alebo napájacích káblov, ktoré by mohli prekážať pri pohodlnom sedení alebo by mohli predstavovať potenciálne nebezpečenstvo zakopnutia.

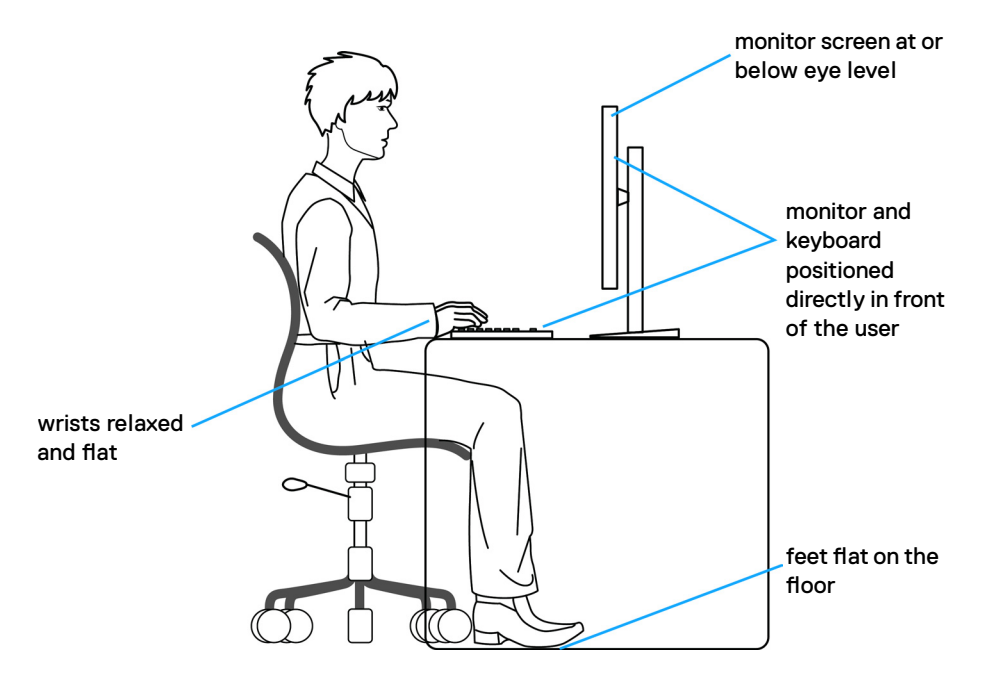

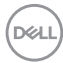
# **Manipulácia s displejom a jeho presúvanie**

Na zaistenie bezpečnej manipulácie s monitorom pri jeho dvíhaní alebo presúvaní postupujte podľa nižšie uvedených pokynov:

- · Pred presúvaním alebo dvíhaním monitora vypnite počítač a monitor.
- Odpojte všetky káble od monitora.
- • Monitor vložte do pôvodnej škatule s pôvodnými baliacimi materiálmi.
- • Monitor pri dvíhaní alebo presúvaní držte pevne za spodný okraj a bočnú stranu a netlačte príliš silno.

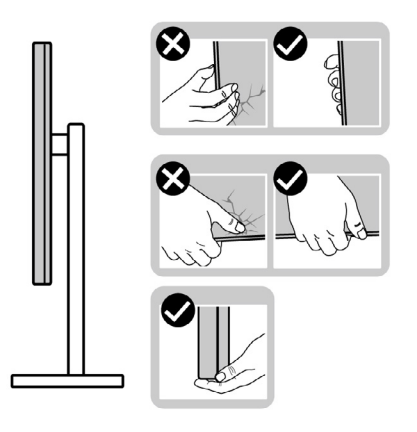

· Pri dvíhaní alebo presúvaní monitora musí obrazovka smerovať od vás a na zobrazovaciu oblasť netlačte, aby sa zabránilo jej poškriabaniu alebo poškodeniu.

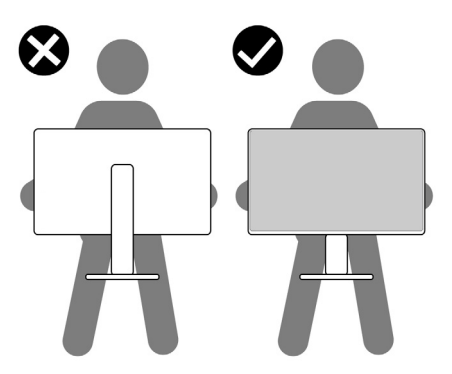

• Pri preprave monitora zabráňte akýmkoľvek náhlym nárazom alebo vibráciám.

• Monitor pri dvíhaní alebo presúvaní neobracajte opačne, ak ho držíte za základňu alebo podstavec stojana. Môže to viesť k náhodnému poškodeniu monitora alebo zraneniu osôb.

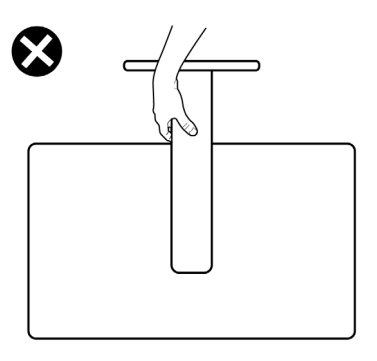

# **Pokyny na vykonávanie údržby**

### **Čistenie monitora**

- **VÝSTRAHA: Pred čistením monitora odpojte napájací kábel monitora od elektrickej zásuvky.**
- **UPOZORNENIE: Pred čistením monitora si prečítajte a dodržiavajte Bezpečnostné Pokyny.**

V rámci osvedčených postupov pri vybaľovaní, čistení alebo manipulácii s monitorom dodržiavajte pokyny uvedené v zozname nižšie:

- • Na čistenie antistatickej obrazovky používajte vo vode navlhčenú mäkkú a čistú tkaninu. Ak je to možné, používajte špeciálnu tkaninu na čistenie obrazoviek, ktorá je vhodná na antistatický povlak. Nepoužívajte benzén, riedidlo, čpavok, abrazívne čistidlá alebo stlačený vzduch.
- • Na čistenie monitora používajte slabo navlhčenú tkaninu. Nepoužívajte žiadny čistiaci prostriedok, pretože niektoré čistiace prostriedky zanechávajú na monitore mliečny povlak.
- · Ak si pri vybaľovaní monitora všimnete biely prášok, utrite ho handričkou.
- • S monitorom zaobchádzajte opatrne, pretože monitor tmavej farby sa môže poškriabať a stopy po škrabancoch sú viac viditeľné ako na monitoroch svetlej farby.
- · Ak chcete v monitore udržať najlepšiu kvalitu obrazu, používajte dynamicky sa meniaci šetrič obrazovky a napájanie monitora vypnite, keď sa nepoužíva.

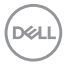

# **Zostavenie monitora**

### **Pripojenie stojana**

**POZNÁMKA: Podstavec a základňa stojana sú pri expedovaní monitora z výrobného závodu od neho odpojené.**

**POZNÁMKA: Nasledujúce pokyny platia len pre stojan, ktorý bol dodaný spolu s monitorom. Ak pripájate stojan, ktorý ste si zakúpili z akéhokoľvek iného zdroja, postupujte podľa návodu na zostavenie, ktorý bol priložený k tomuto stojanu.** 

#### **Pripojenie stojana monitora:**

- **1.** Podstavec stojana zarovnajte a umiestnite na základňu stojana.
- **2.** Otvorte skrutku s rukoväťou na spodku základne stojana a jej otáčaním doprava zaistite zostavu stojana.
- **3.** Zatvorte skrutku s rukoväťou.

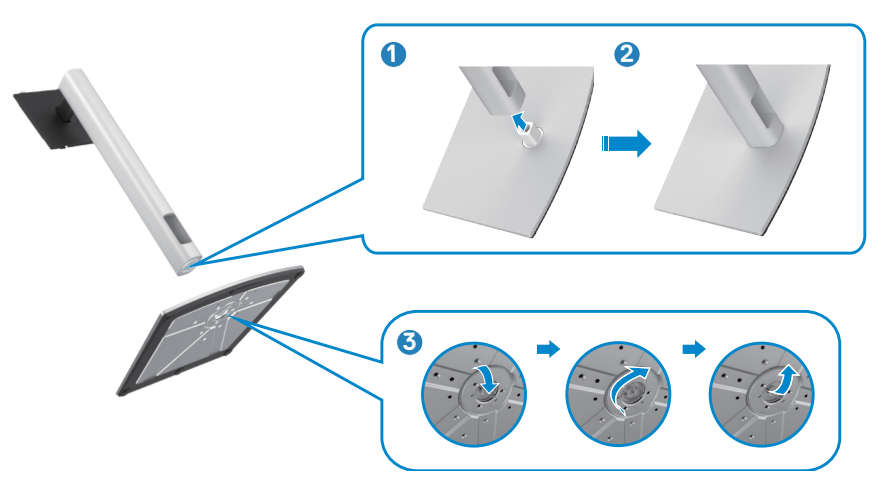

**4.** Na monitore otvorte ochranný kryt, aby ste získali prístup k štrbinám VESA na monitore.

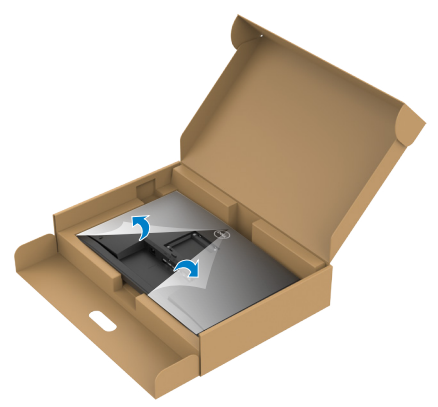

**5.** Ušká na podstavci stojana zasuňte do štrbín na zadnom kryte displeja a zostavu stojana zatlačte, aby zapadla na miesto.

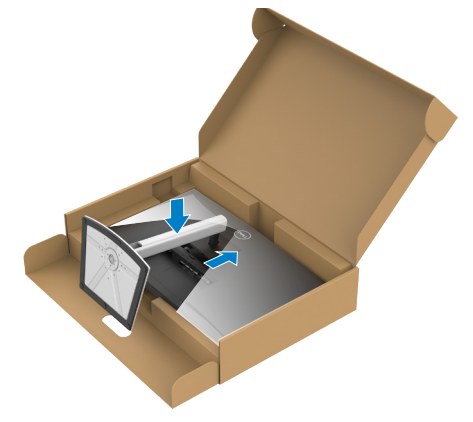

$$
\boxed{\text{Cell}}
$$

**6.** Uchopte podstavec stojana, monitor opatrne zdvihnite a položte ho na rovnú plochu.

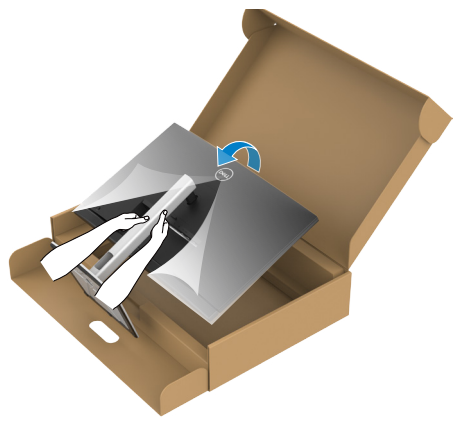

- **POZNÁMKA: Pri dvíhaní monitora pevne držte podstavec stojana, aby sa zabránilo akémukoľvek náhodnému poškodeniu.**
	- **7.** Z monitora odstráňte ochranný kryt.

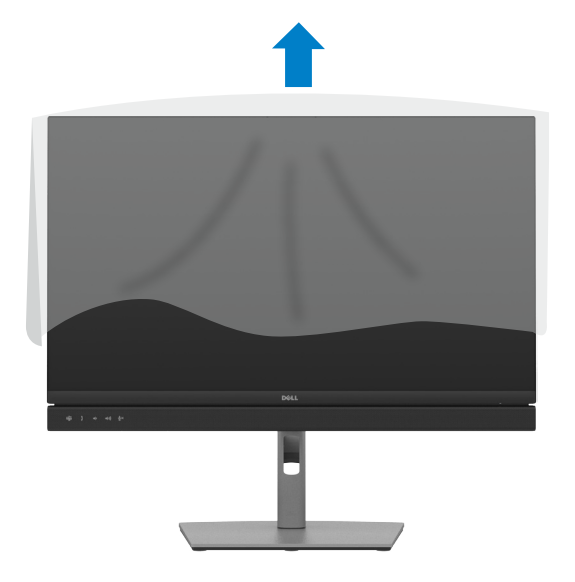

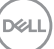

# **Používanie naklonenia, otočenia a zvislého posúvania**

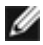

**POZNÁMKA: Nasledujúce pokyny platia len pre stojan, ktorý bol dodaný spolu s monitorom. Ak pripájate stojan, ktorý ste si zakúpili z akéhokoľvek iného zdroja, postupujte podľa návodu na zostavenie, ktorý bol priložený k tomuto stojanu.**

### **Naklonenie, otočenie a zvislé posúvanie**

Monitor s namontovaným stojanom môžete nakláňať tak, aby ste získali čo najpohodlnejší uhol pohľadu.

#### **C2422HE**

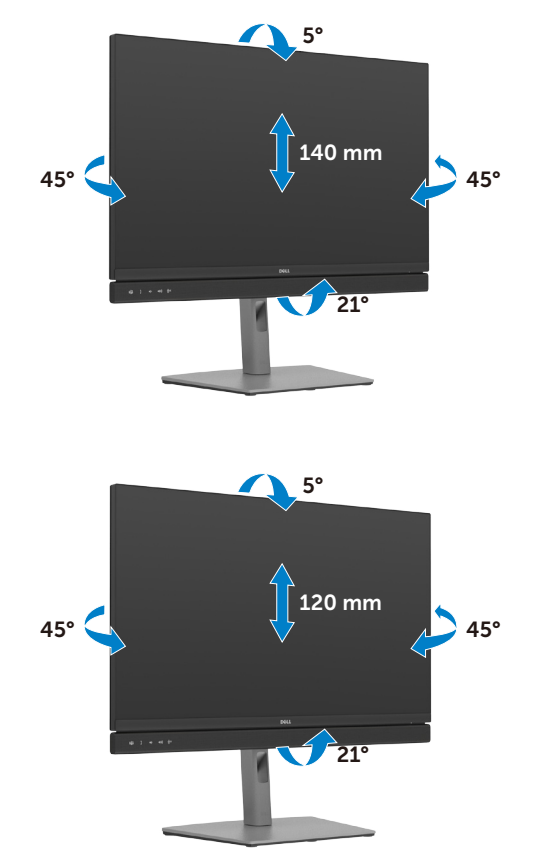

**C2722DE**

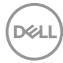

#### **C2422HE**

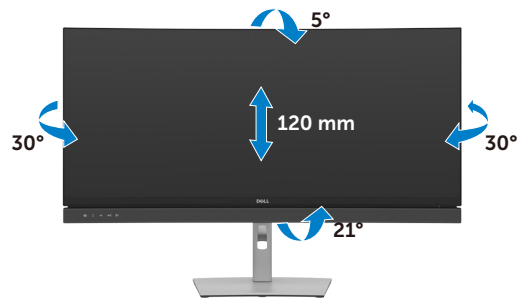

**POZNÁMKA: Stojan je pri expedovaní z výrobného závodu odpojený od monitora.**

## **Otáčanie displeja (len C2422HE/C2722DE)**

Displej pred otočením posuňte v zvislom smere až po hornú stranu podstavca stojana a potom ho nakloňte maximálne dozadu, aby sa zabránilo nárazom na spodný okraj displeja.

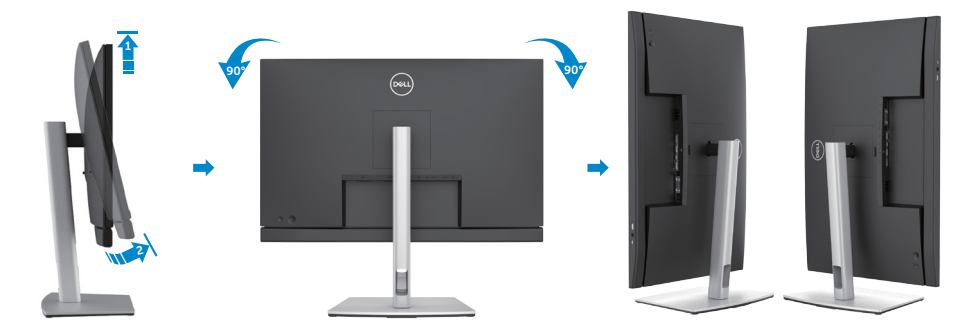

- **POZNÁMKA: Na prepínanie nastavenia zobrazenia vo vašom počítači Dell medzi zobrazením na šírku a na výšku pri otáčaní zobrazenia si stiahnite najnovší grafický ovládač a nainštalujte ho do svojho počítača. Ak si chcete stiahnuť ovládač, prejdite na lokalitu [https://](https://www.dell.com/support/drivers) [www.dell.com/support/drivers](https://www.dell.com/support/drivers) a vyhľadajte vhodný ovládač.**
- **POZNÁMKA: Keď je zobrazenie v režime na výšku, pri používaní aplikácií náročných na grafiku, ako napríklad 3D hranie, môže dôjsť k zníženiu výkonnosti.**

# **Konfigurácia nastavení zobrazenia po jeho otočení v počítači. (len C2422HE/C2722DE)**

Po otočení zobrazenia nakonfigurujte jeho nastavenia v počítači poľa postupu, ktorý je uvedený nižšie.

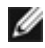

**POZNÁMKA: Ak používate monitor s počítačom od iného výrobcu ako spoločnosť Dell, prejdite na internetovú stránku výrobcu grafickej karty alebo internetovú stránku výrobcu vášho počítača a vyhľadajte si informácie týkajúce sa spôsobu otáčania obsahu zobrazenia.** 

### **Na konfigurovanie nastavení zobrazenia:**

- **1.** Pravým tlačidlom kliknite na **Desktop (Stolný počítač)** a potom na **Properties (Vlastnosti)**.
- **2.** Vyberte kartu **Settings (Nastavenia)** a kliknite na **Advanced (Rozšírené)**.
- **3.** Ak používate grafickú kartu AMD, vyberte kartu **Rotation (Otočenie)** a nastavte uprednostňované otočenie.
- **4.** Ak používate grafickú kartu **nVidia**, kliknite na kartu **nVidi** a v ľavom stĺpci vyberte **NVRotate (NVOtočenie)** a potom vyberte uprednostňované otočenie.
- **5.** Ak používate grafickú kartu Intel®, vyberte kartu s grafickou kartou Intel, kliknite na **Graphic Properties (Vlastnosti grafickej karty)**, vyberte kartu **Rotation (Otočenie)** a potom nastavte uprednostňované otočenie.
- **POZNÁMKA: Ak sa vám nezobrazí možnosť otáčania alebo to nefunguje správne, prejdite na lokalitu<https://www.dell.com/support>a stiahnite si najnovší ovládač pre vašu grafickú kartu.**

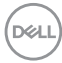

# <span id="page-44-0"></span>**Obsluha webovej kamery monitora**

Keď budete chcieť používať zabudovanú webovú kameru a mikrofón v monitore, zatlačte modul webovej kamery nadol a potom ho uvoľnite. Modul webovej kamery sa vysunie.

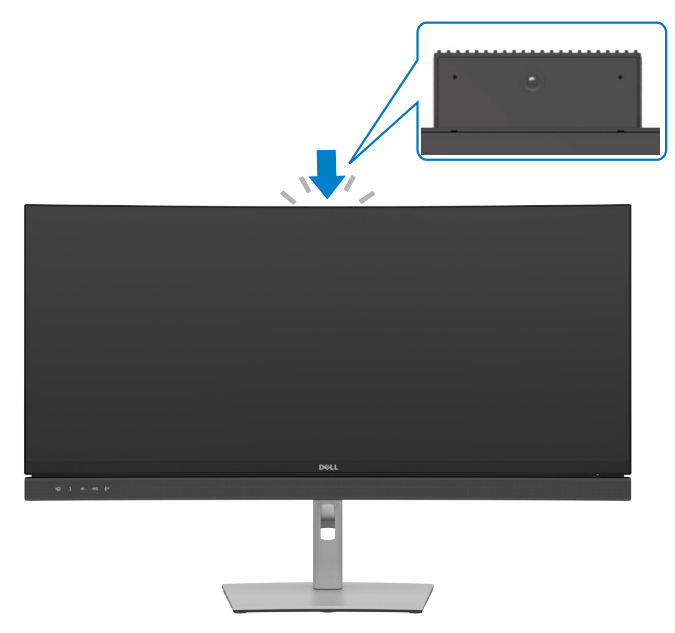

# **Pripojenie monitora**

**VÝSTRAHA: Skôr, než začnete vykonávať akékoľvek činnosti podľa tohto odseku, prečítajte si časť Bezpečnostné Pokyny.**

#### **Na pripojenie monitora k počítaču:**

- **1.** Vypnite počítač.
- **2.** Zapojte káble DisplayPort alebo USB a USB typu C z monitora do počítača.
- **3.** Zapnite monitor.
- **4.** V ponuke OSD monitora vyberte správny vstupný zdroj a zapnite počítač.

**POZNÁMKA: Pre C2422HE/C3422WE je predvolené nastavenie DisplayPort 1.2, pre C2722DE je predvolené nastavenie DisplayPort 1.4. V prípade DisplayPort 1.1 nemusí grafická karta zaisťovať normálne zobrazenie. Ak chcete zmeniť predvolené nastavenie, pozrite si časť "[špecifické problémy výrobku - Žiadny obraz pri používaní DP pripojenia k](#page-110-0)  [PC"](#page-110-0).**

**DØL** 

### **Pripojenie HDMI kábla (voliteľný)**

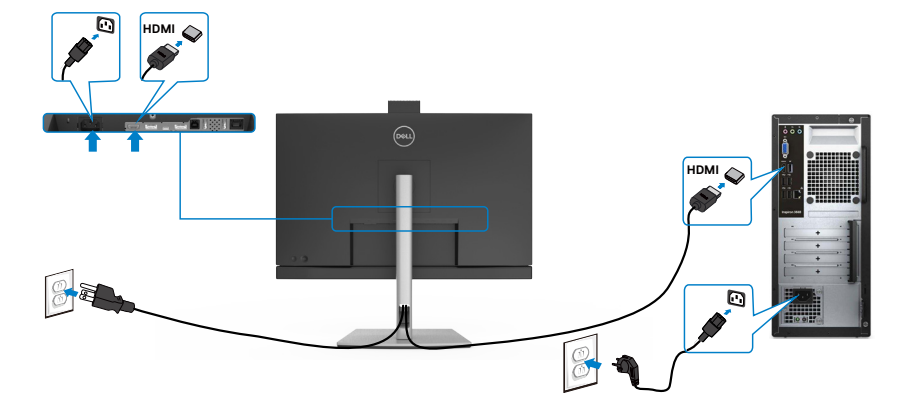

### **Pripojenie DP kábla**

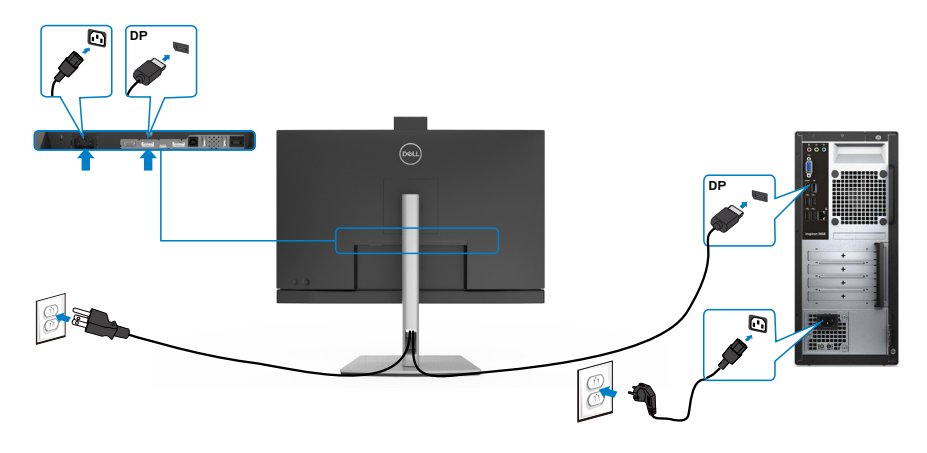

$$
\left(\widehat{\text{DGLL}}\right)
$$

**Pripojenie monitora pre funkciu DP Multi-Stream Transport (MST) (len C2422HE/C2722DE)**

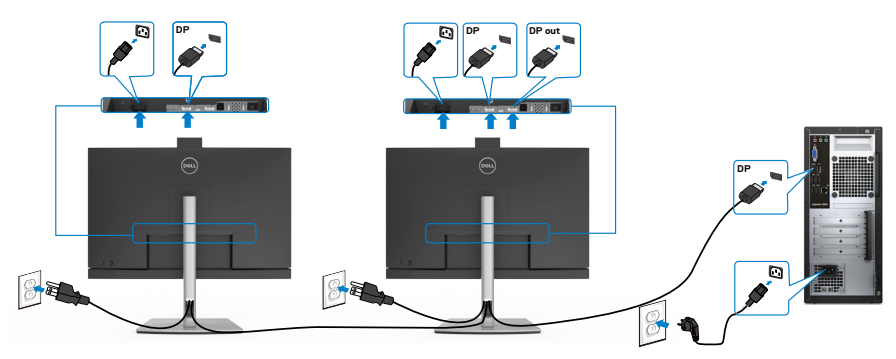

 **POZNÁMKA: podporujú funkciu DP MST. Aby sa táto funkcia mohla používať, grafická karta sa musí v počítači certifikovať pre DP1.2 v možnosti MST.**

 **POZNÁMKA: Keď DP používate mimo konektora, vyberte gumenú zástrčku.**

**Pripojenie USB kábla**

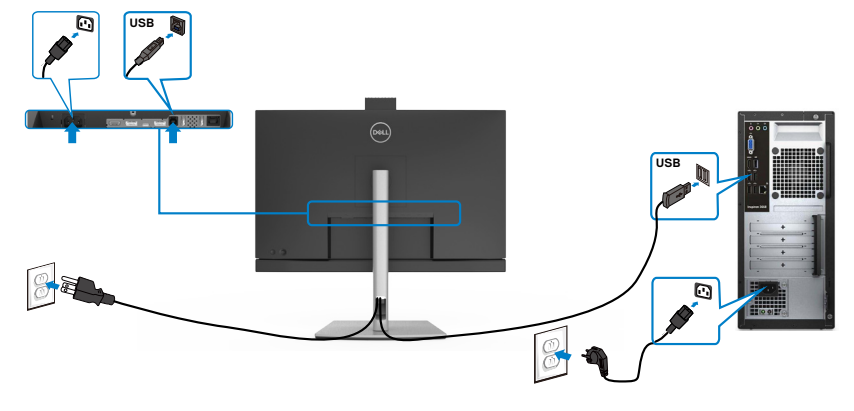

### **Pripojenie kábla USB typ C**

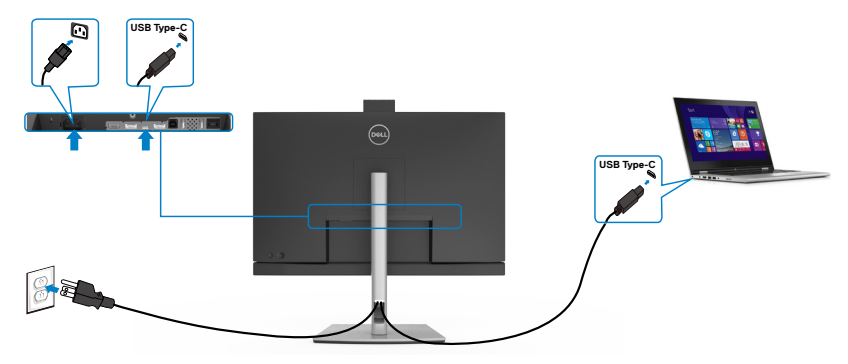

Port USB typ C monitora:

• Alternatívne sa dá použiť ako USB typu C, DisplayPort 1.4 (C2722DE) alebo DisplayPort 1.2 (C2422HE/C3422WE).

• Podporuje napájanie pomocou rozhrania USB (PD) s profilmi do 90 W.

 **POZNÁMKA: Bez ohľadu na požiadavky na napájanie/skutočnú spotrebu elektrickej energie vášho prenosného počítača alebo zostávajúce nabitie batérie je monitor Dell C2422HE/C2722DE/C3422WE navrhnutý na napájanie prenosného počítača do hodnoty 90 W.**

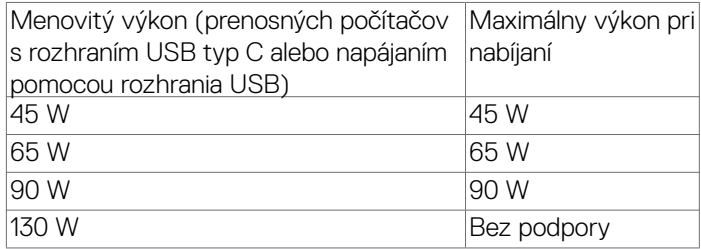

**D**&LI

**Pripojenie monitora pre funkciu USB-C Multi-Stream Transport (MST) (len C2422HE/C2722DE)**

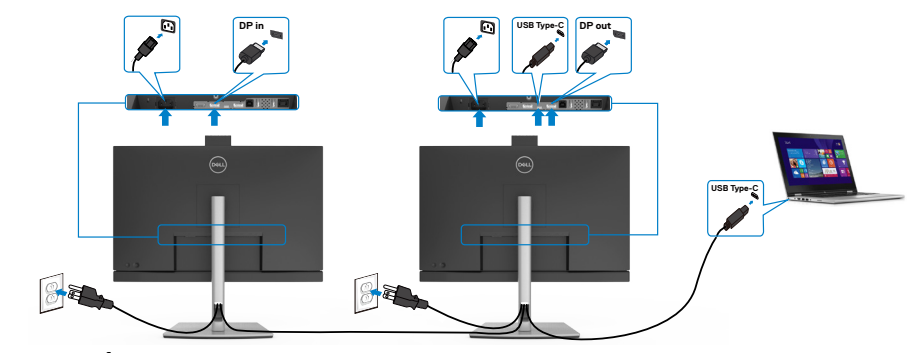

 **POZNÁMKA: Maximálny počet podporovaných zariadení C2422HE/ C2722DE pri použití funkcie MST závisí od šírky pásma zdroja s rozhraním**  USB-C. Pozrite si časť "Problémy špecifické pre výrobok – žiadny obraz **[pri používaní funkcie MST pomocou rozhrania USB-C](#page-110-1)".**

 **POZNÁMKA: Keď DP používate mimo konektora, vyberte gumenú zástrčku.**

#### **Pripojenie monitora pomocou kábla RJ45 (voliteľný)**

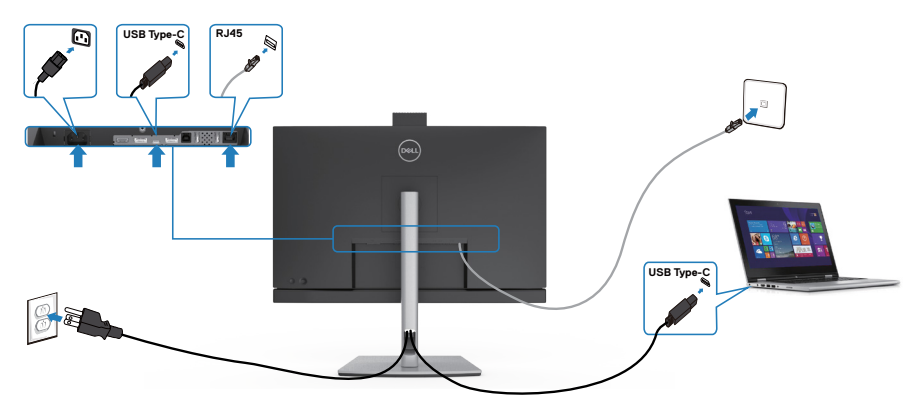

### **Dell Power Button Sync (DPBS)**

• Monitory C2422HE/C2722DE/C3422WE sú navrhnuté s funkciou Dell power button sync (DPBS), ktorá umožňuje ovládať stav napájania počítačového systému pomocou tlačidla napájania monitora. Táto funkcia je kompatibilná s platformou Dell OptiPlex 7090/3090 Ultra a podporovaná je len cez rozhranie USB-C.

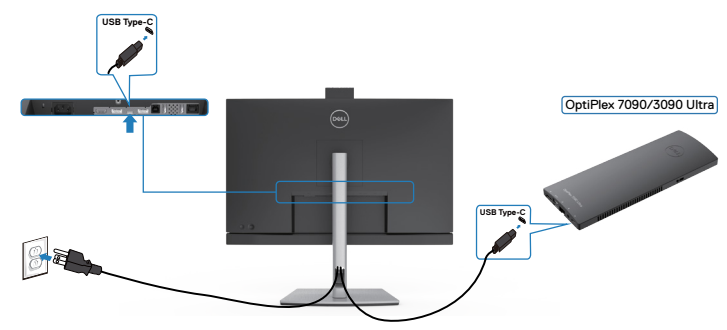

• Ak sa chcete uistiť, že funkcia DPBS funguje prvýkrát, najskôr musíte pre platformu Dell OptiPlex 7090/3090 Ultra vykonať v položke **Control Panel (Ovládací panel)** nasledujúce kroky.

Prejdite do položky **Control Panel (Ovládací panel)**

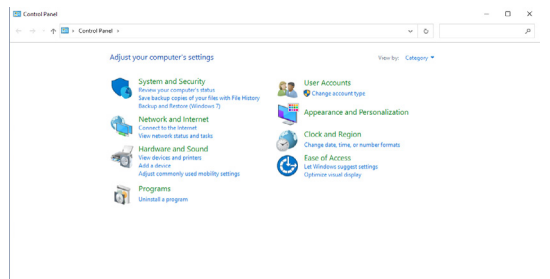

Zvoľte položku **Hardware and Sound (Hardvér a zvuk)** a potom **Power Options (Možnosti napájania)**.

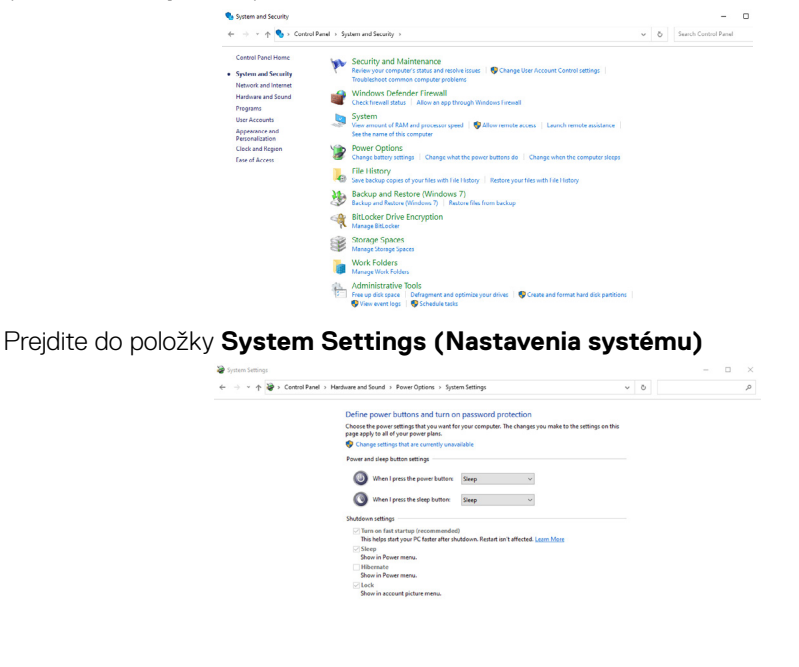

V rozbalovacej ponuke **When I press the power button (Keď stlačím tlačidlo napájania)** je viac možností na výber, obzvlášť **Do nothing/Sleep/Hibernate/ Shut down (Neurobiť nič/Spánok/Hibernácia/Vypnúť)**, z ktorých môžete vybrať **Sleep/Hibernate/Shut down (Spánok/Hibernácia/Vypnúť).**

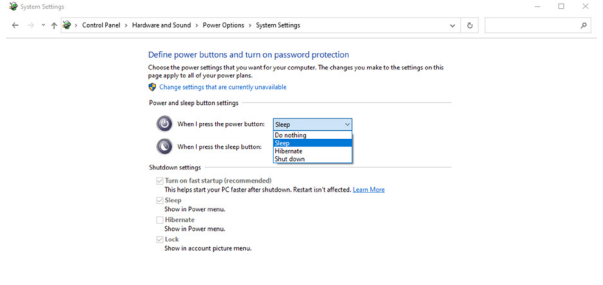

Save changes Cancel

Save changes Cancel

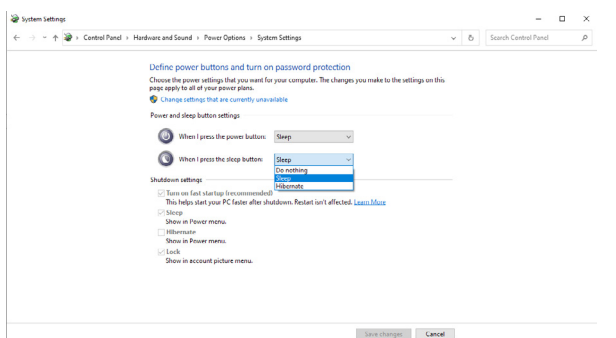

POZNÁMKA: Nevyberte možnosť **Do nothing (Neurobiť nič)**, pretože v opačnom prípade sa tlačidlo napájania monitora nezosynchronizujeso stavom napájania počítačového systému.

### **Pripojenie monitora pre funkciu DPBS prvýkrát**

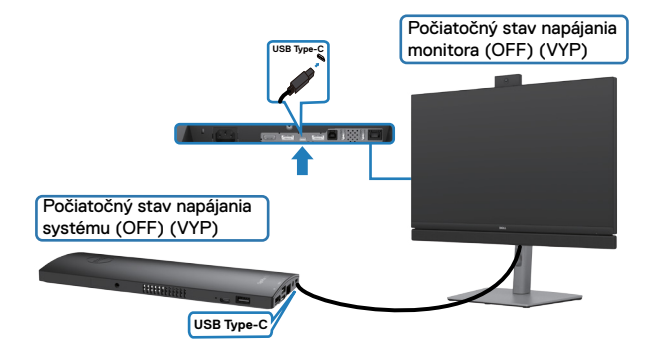

Pri prvom nastavení funkcie DPBS postupujte podľa krokov uvedených nižšie:

- **1.** Počítač aj monitor musia byť vypnuté.
- **2.** Kábel USB Type-C vedúci z počítača zapojte do monitora.
- **3.** Monitor zapnite tlačením tlačidla napájania na monitore.
- **4.** Monitor aj počítač sa na okamžik zapnú. Chvíľu počkajte (približne 6 sekúnd) a počítač aj monitor sa vypnú.
- **5.** Stlačením tlačidla napájania buď na monitore, alebo na počítači sa počítač aj monitor zapnú. Stav napájania počítačového systému je zosynchronizovaný s tlačidlom napájania monitora.
- POZNÁMKA: Keď sú monitor aj počítač prvýkrát v stave vypnutého napájania, odporúča sa najskôr zapnúť monitor a potom zapojiť kábel USB Type-C vedúci z počítača do monitora.

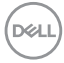

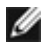

POZNÁMKA: Platformu OptiPlex 7090/3090 Ultra môžete napájať cez konektor jej napájacieho DC adaptéra. Platformu OptiPlex 7090/3090 Ultra môžete tiež napájať pomocou kábla USB-C vedúceho z monitora cez Power Delivery (PD); v režime Vyp nastavte napájanie USB-C na Zap.

#### **Použivanie funkcie DPBS**

Keď stlačíte tlačidlo napájania na monitore alebo počítači, stav monitora a počítača bude nasledovný:

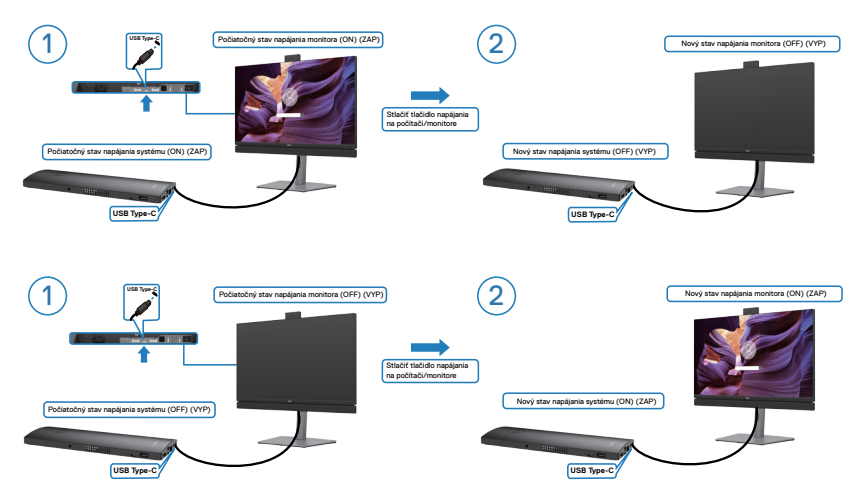

Keď je napájanie monitora aj počítača v stave ON (ZAP) a tlačidlo napájania na monitore stlačíte a podržíte ho stlačené na dobu 4 sekúnd, na obrazovke sa zobrazí výzva s otázkou, či chcete vypnúť počítač.

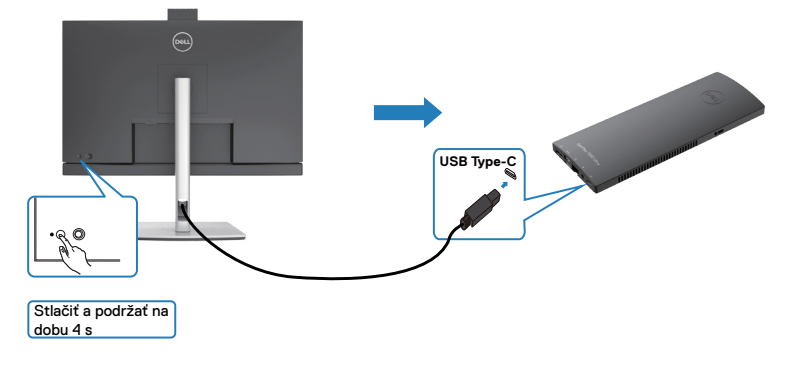

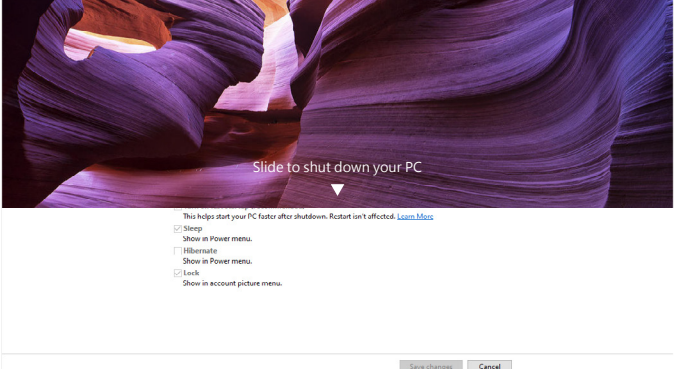

Keď je napájanie monitora aj počítača v stave ZAP a tlačidlo napájania na monitore **stlačíte a podržíte ho stlačené na 10 sekúnd**, počítač sa vypne.

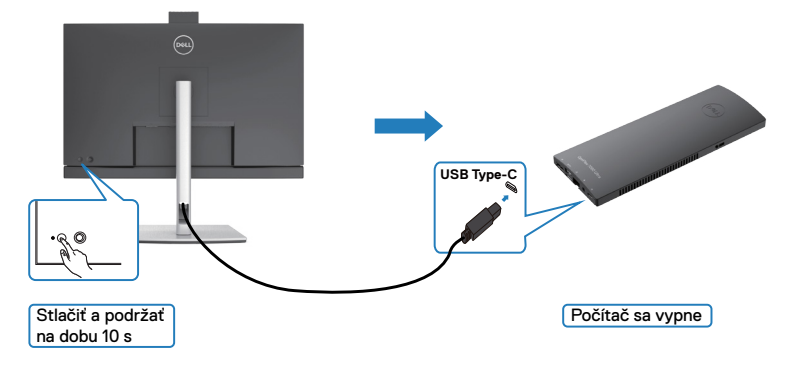

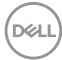

### **Pripojenie monitora pre funkciu USB-C Multi-Stream Transport (MST) (iba modely C2422HE/C2722DE)**

Počítač je v počiatočnom stave napájania OFF(VYP) pripojený k dvom monitorom a stav napájania počítačového systému je zosynchronizovaný s tlačidlom napájania 1. monitora. Keď na 1. monitore alebo počítači stlačíte tlačidlo napájania, 1. monitor aj počítač sa zapnú. 2. monitor zatiaľ zostave vypnutý. Ak ho chcete zapnúť, na 2. monitore musíte manuálne stlačiť tlačidlo napájania.

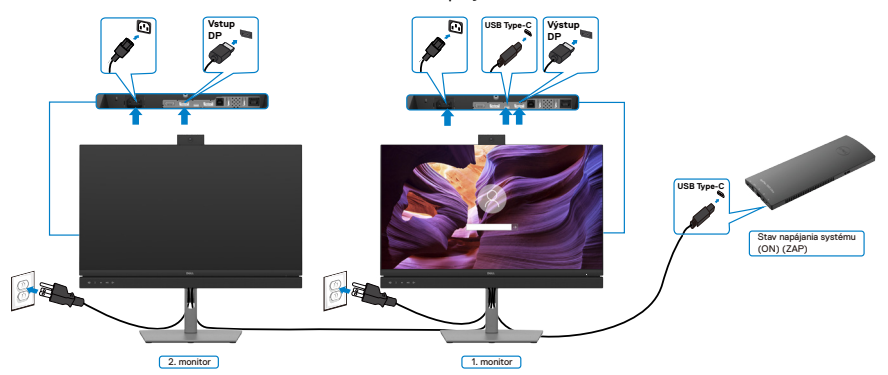

Počítač je rovnako v počiatočnom stave napájania ON(ZAP) pripojený k dvom monitorom a stav napájania počítačového systému je zosynchronizovaný s tlačidlom napájania 1. monitora. Keď na 1. monitore alebo počítači stlačíte tlačidlo napájania, 1. monitor aj počítač sa vypnú. 2. monitor bude zatiaľ v pohotovostnom režime. Ak ho chcete vypnúť, na 2. monitore musíte manuálne stlačiť tlačidlo napájania.

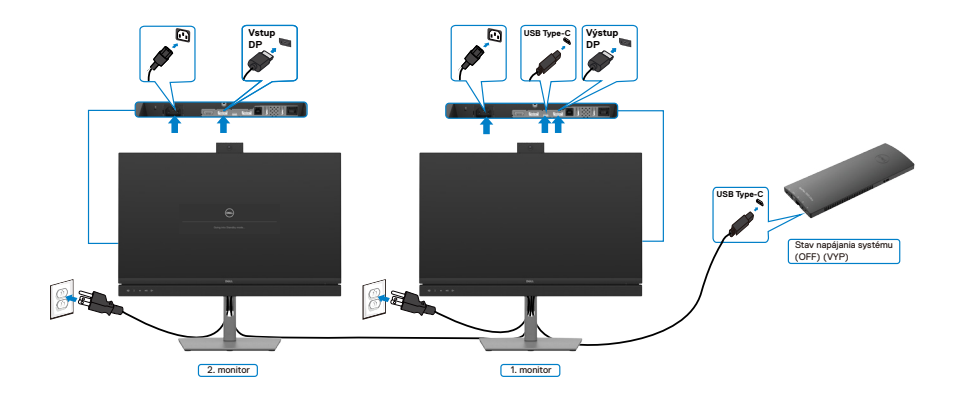

.<br>D&Ll

### **Pripojenie monitora pre USB-C**

Platforma Dell OptiPlex 7090 Ultra má dva porty USB-C, čo umožňuje zosynchronizovať stav napájania 1. a 2. monitora s počítačom.

Keď sú počítač a dva monitory v počiatočnom stave napájania ON (ZAP), stlačením tlačidla napájania na 1. alebo 2. monitore sa vypnú počítač, 1. a 2. monitor.

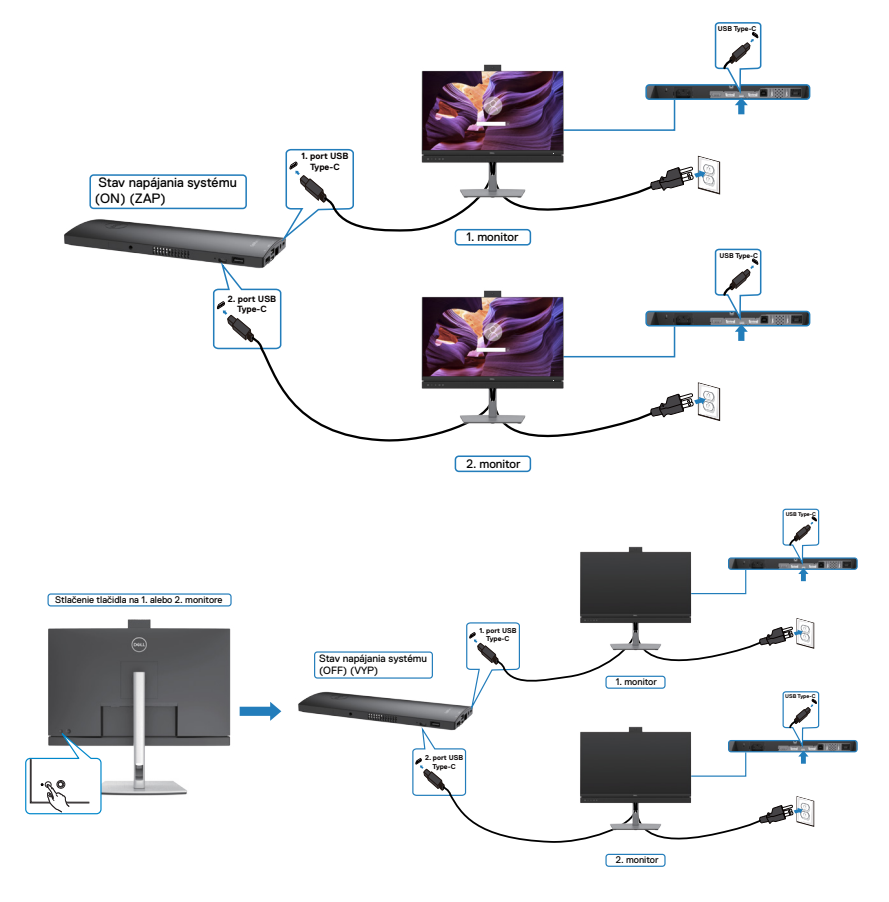

**USB-C Charging (Nabíjanie cez USB-C)** nastavte v režime vypnutia na On (Zap). Keď sú počítač a dva monitory v počiatočnom stave napájania OFF (VYP), stlačením tlačidla napájania na 1. alebo 2. monitore sa zapnú počítač, 1. a 2. monitor.

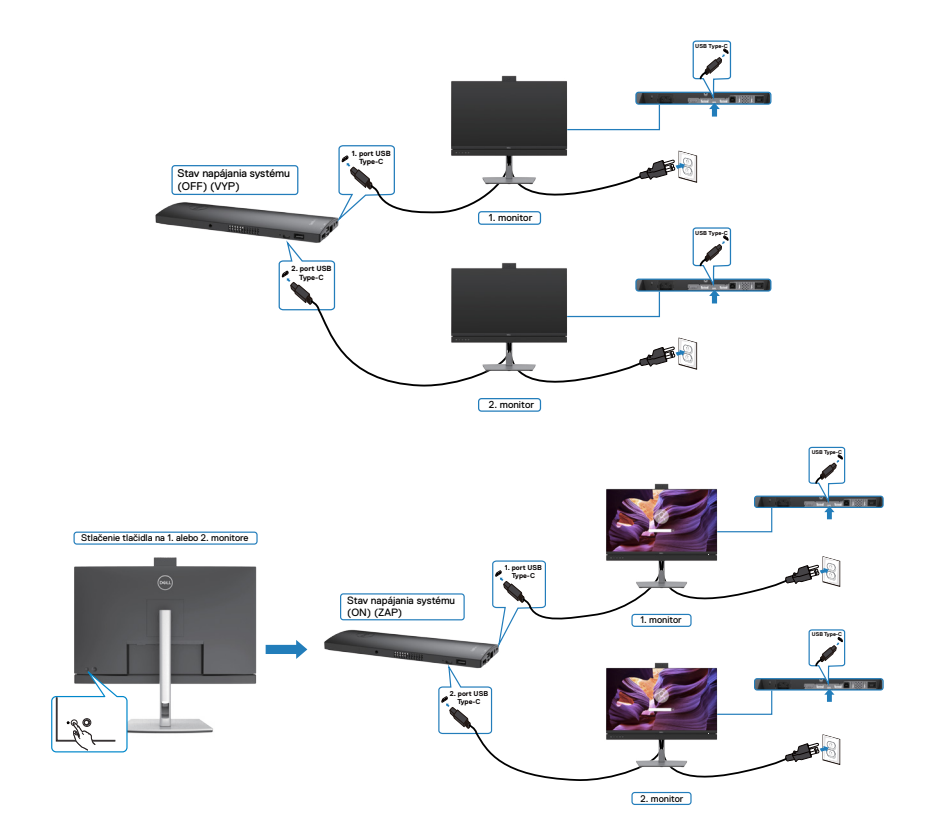

## **Usporiadanie káblov**

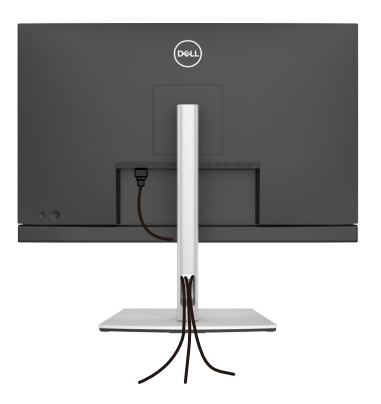

Po pripojení všetkých potrebných káblov k monitoru a k počítaču (pozrite si informácie o pripojení káblov v časti **[Pripojenie monitora](#page-44-0)**) usporiadajte všetky káble podľa obrázka hore.

# **Zabezpečenie monitora pomocou zámku Kensington (voliteľný)**

Štrbina pre bezpečnostný zámok sa nachádza v spodnej časti monitora. (Pozrite si časť **Štrbina pre bezpečnostný zámok**)

Ďalšie informácie týkajúce sa používania zámku Kensington (zakúpený samostatne) si pozrite v dokumentácii dodanej k tomuto zámku.

Monitor upevnite k stolu pomocou zámku Kensington na zabezpečenie.

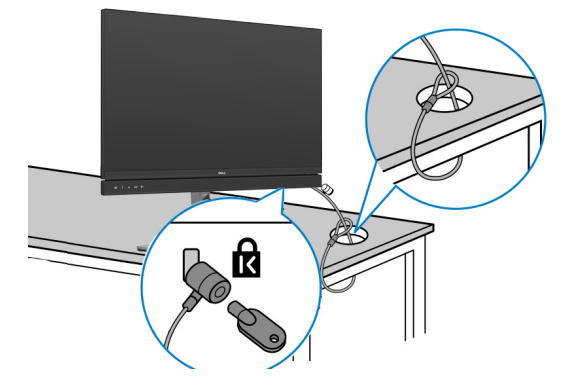

**POZNÁMKA: Tento obrázok slúži iba na ilustráciu. Vzhľad zámku sa môže líšiť.** 

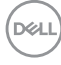

### **Odmontovanie stojana od monitora**

- **UPOZORNENIE: Ak chcete zabrániť poškriabaniu LCD obrazovky pri demontáži stojana, monitor umiestnite na mäkký a čistý povrch.**
- **POZNÁMKA: Nasledujúce pokyny platia len pre stojan, ktorý bol dodaný spolu s monitorom. Ak pripájate stojan, ktorý ste si zakúpili z akéhokoľvek iného zdroja, postupujte podľa návodu na zostavenie, ktorý bol priložený k tomuto stojanu.**

#### **Na demontáž stojana:**

- **1.** Monitor umiestnite na mäkkú tkaninu alebo vankúš.
- **2.** Stlačte a podržte tlačidlo na uvoľnenie stojana.
- **3.** Stojan zdvihnite nahor a ďalej od monitora.

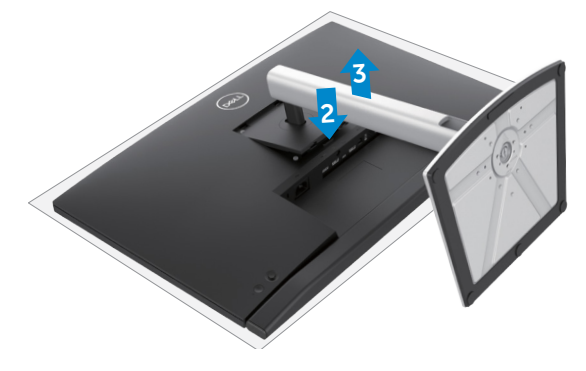

**DGL** 

# **Montáž na stenu (voliteľná možnosť)**

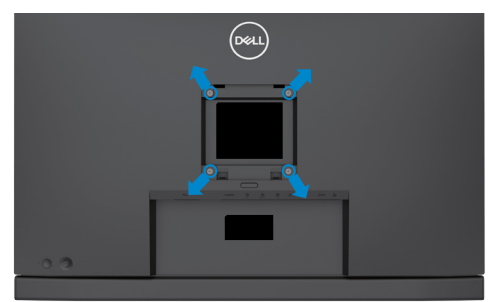

### **POZNÁMKA: Na pripojenie monitora na súpravu držiaka na stenu použitie skrutky M4 x 11 mm.**

Pozrite si pokyny dodané s držiakom na stenu, ktorý vyhovuje požiadavkám VESA.

- **1.** Monitor umiestnite na mäkkú tkaninu alebo vankúš na stabilnom rovnom stole.
- **2.** Odmontujte stojan.
- **3.** Krížovým skrutkovačom Phillips odskrutkujte štyri skrutky, ktoré zaisťujú plastový kryt.
- **4.** Na monitor namontujte montážnu konzolu zo súpravy držiaka na stenu.
- **5.** Monitor namontujte na stenu podľa pokynov v dokumentácii dodanej k súprave držiaka na stenu.

**POZNÁMKA:** Na použitie len s držiakmi na montáž na stenu uvedenými v zozname UL alebo CSA, alebo GS s minimálnou nosnosťou/záťažovou kapacitou 17,32 kg (38,40 lb) (C2422HE)/22,96 kg (50,80 lb) (C2722DE)/29,20 kg (64,24 lb) (C3422WE).

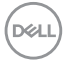

# **Obsluha monitora**

# **Napájanie na monitore**

Stlačením tlačidla **zapnete monitor.** 

# **Ovládanie pomocou pákového ovládača**

Úpravy ponuky OLS môžete vykonávať ovládaním pomocou pákového ovládača.

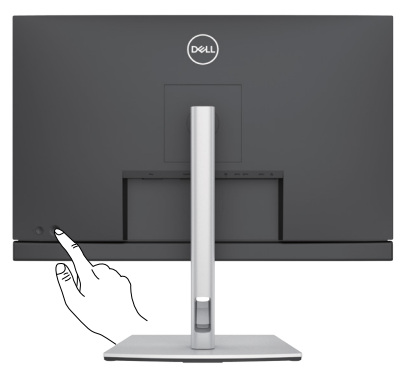

- **1.** Hlavnú ponuku OSD spustite stlačením tlačidla na pákovom ovládači.
- **2.** Ak chcete prepínať medzi možnosťami, pákovým ovládačom pohybujte hore/dolu/ doľava/doprava.
- **3.** Ak chcete potvrdiť nastavenia a ukončiť, znova stlačte tlačidlo na pákovom ovládači.

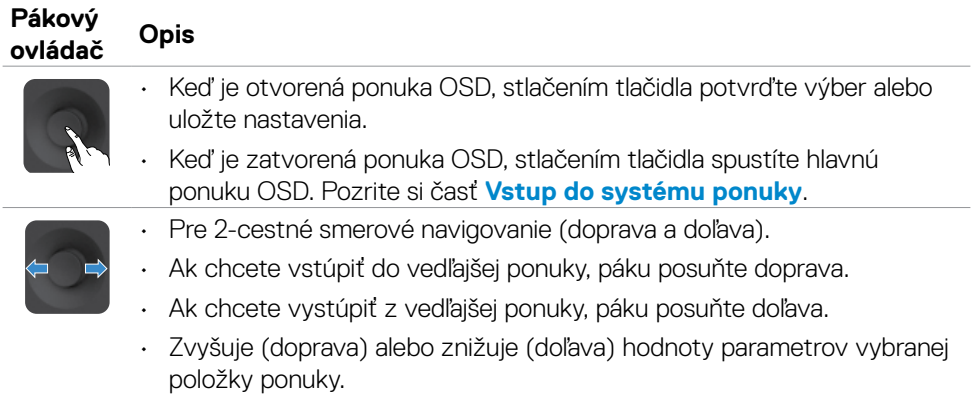

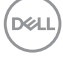

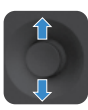

- Pre 2-cestné smerové navigovanie (hore a dole).
- • Slúži na prepínanie medzi položkami ponuky.
- Zvyšuje (hore) alebo znižuje (dole) hodnoty parametrov vybranej položky ponuky.

# **Používanie ovládacích prvkov na zadnom paneli**

Pomocou tlačidiel na zadnej strane monitora môžete upraviť nastavenia displeja.. Pri vykonávaní úprav nastavení pomocou týchto tlačidiel sa budú pri zmene každého parametra zobrazovať v OSD číselné hodnoty.

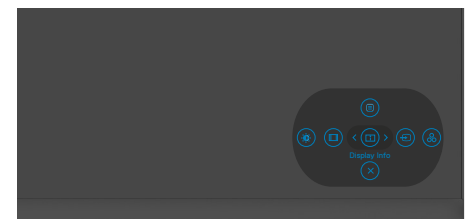

Nasledujúca tabuľka opisuje tlačidlá nazadnom paneli:

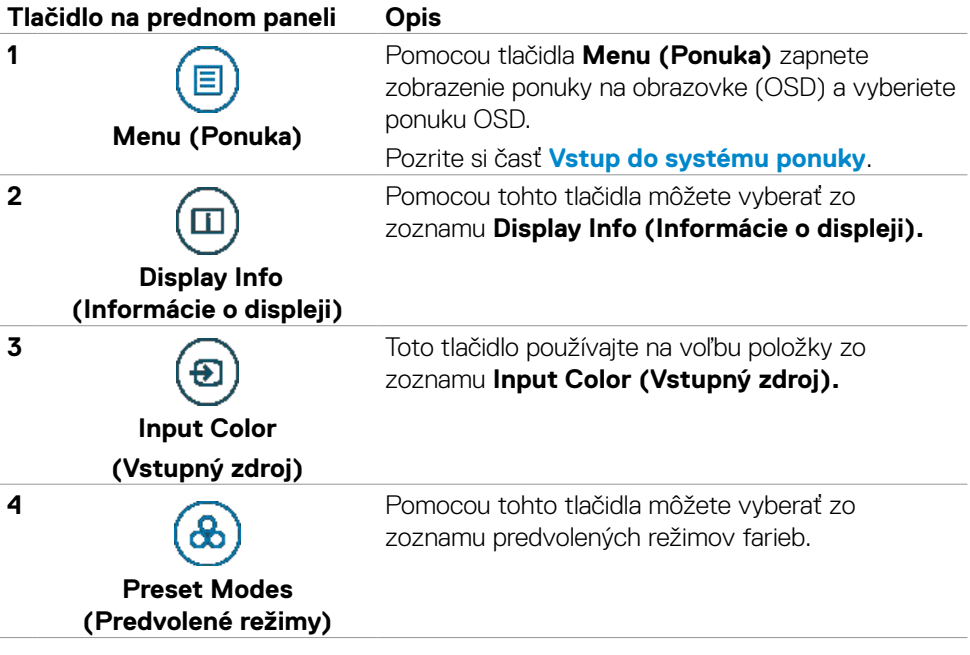

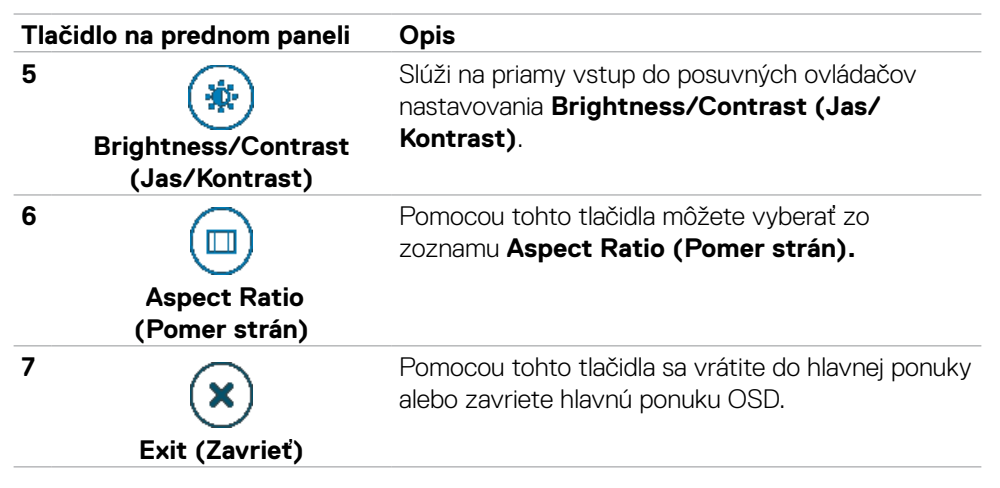

### **Používanie funkcie Zámok OSD**

Ovládacie tlačidlá na prednom paneli môžete zamknúť, aby sa zabránilo prístupu k ponuke OSD a/alebo tlačidlu napájania.

### **Tlačidlo(-lá) môžete zamknúť pomocou ponuky Zamknúť.**

1. Zvoľte jednu z týchto možností.

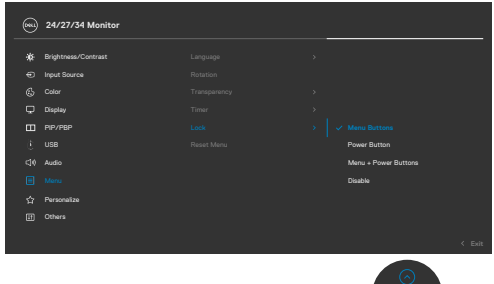

2. Zobrazí sa nasledujúca správa.

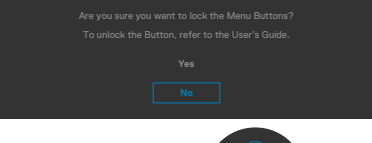

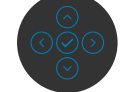

**D**&LI

3. Ak chcete tlačidlá zamknúť, zvoľte Áno. Keď sú zamknuté, stlačením ľubovoľného

tlačidla sa zobrazí ikona zámku **.** 

### **Tlačidlo(-lá) môžete zamknúť pomocou pákového ovládača.**

Stlačte tlačidlo so šípkou doľava na pákovom ovládači a podržte ho stlačené na štyri sekundy. Na obrazovke sa zobrazí ponuka.

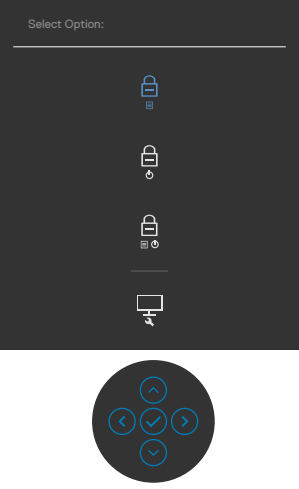

Zvoľte jednu z týchto možností.

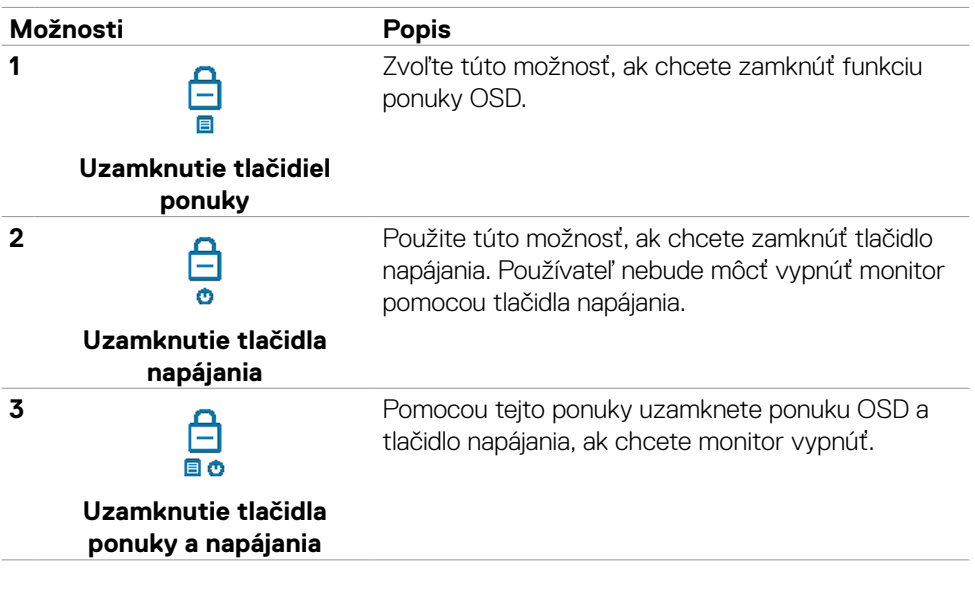

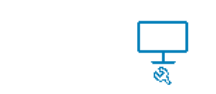

**4**

**1**

**2**

**3**

Pomocou tejto možnosti spustíte vstavanú diagnostiku; pozrite si časť **[Built-in Diagnostics](#page-106-0)**.

**Built-in Diagnostics**

#### **Na zamknutie tlačidla(-iel).**

Stlačte tlačidlo so šípkou doľava na pákovom ovládači a podržte ho stlačené na štyri sekundy, až kým sa na obrazovke nezobrazí ponuka. Nasledujúca tabuľka uvádza možnosti na odomknutie ovládacích tlačidiel na prednom paneli.

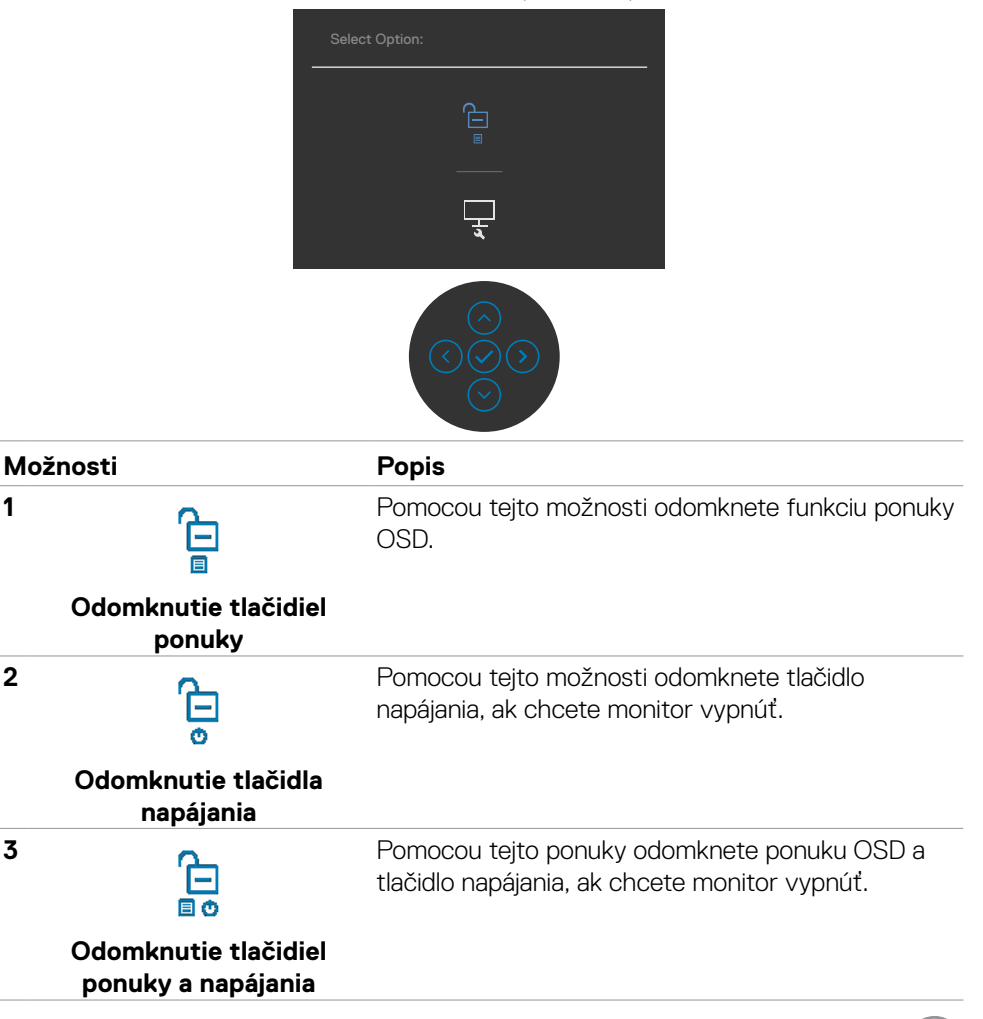

**D**&LI

### **Tlačidlo -na prednom paneli**

Pomocou tlačidiel na prednej strane monitora môžete upraviť nastavenia obrazu.

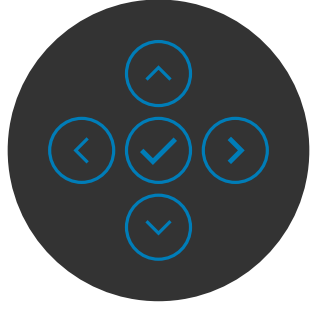

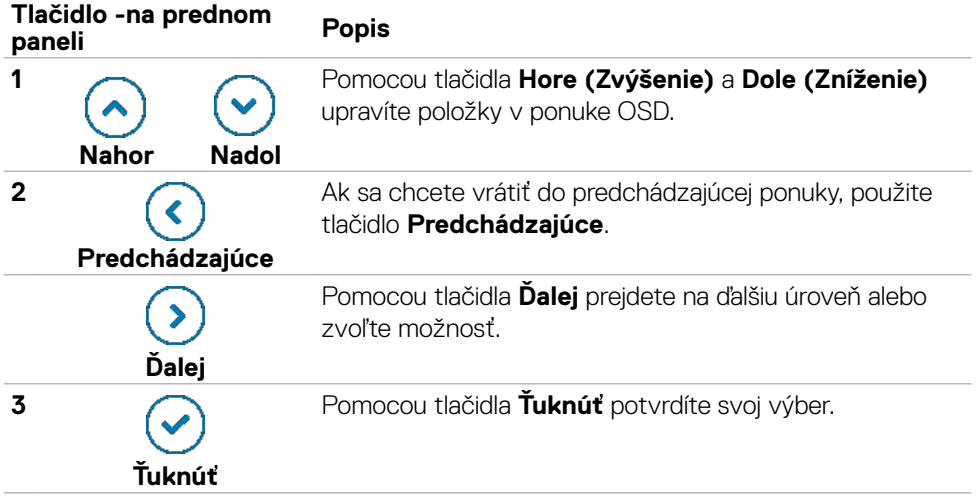

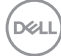

# <span id="page-66-0"></span>**Používanie ponuky zobrazenej na obrazovke (OSD)**

### **Vstup do systému ponuky**

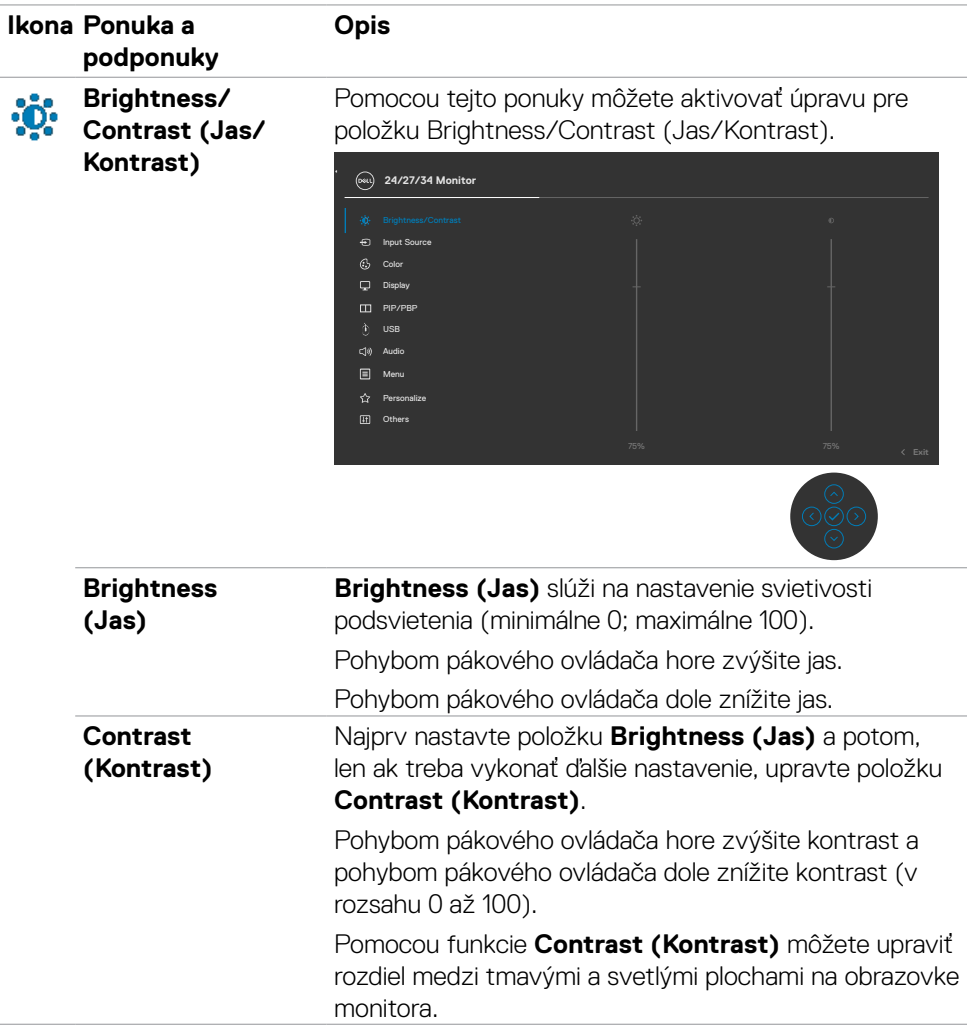

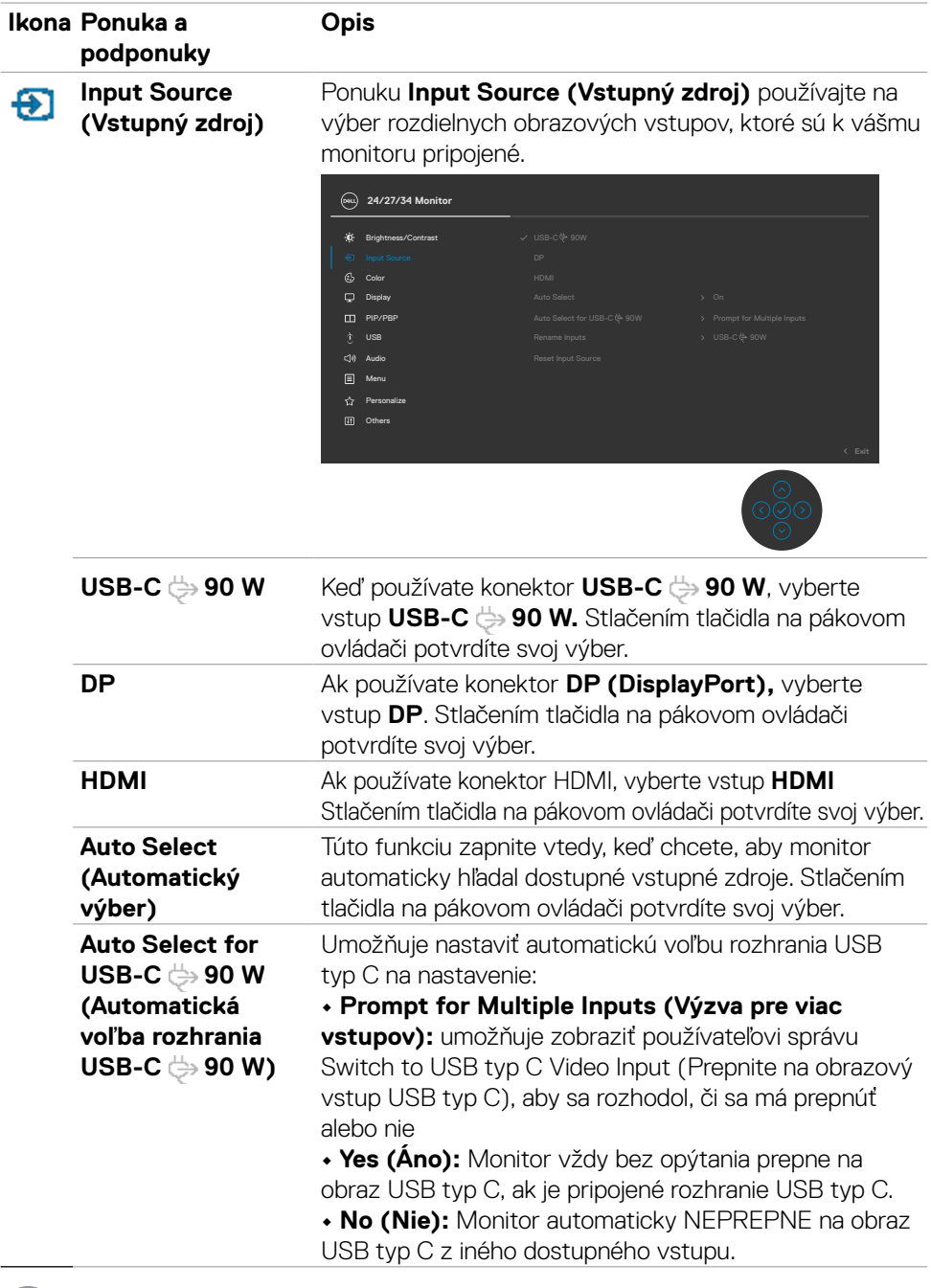

 $($ DELL

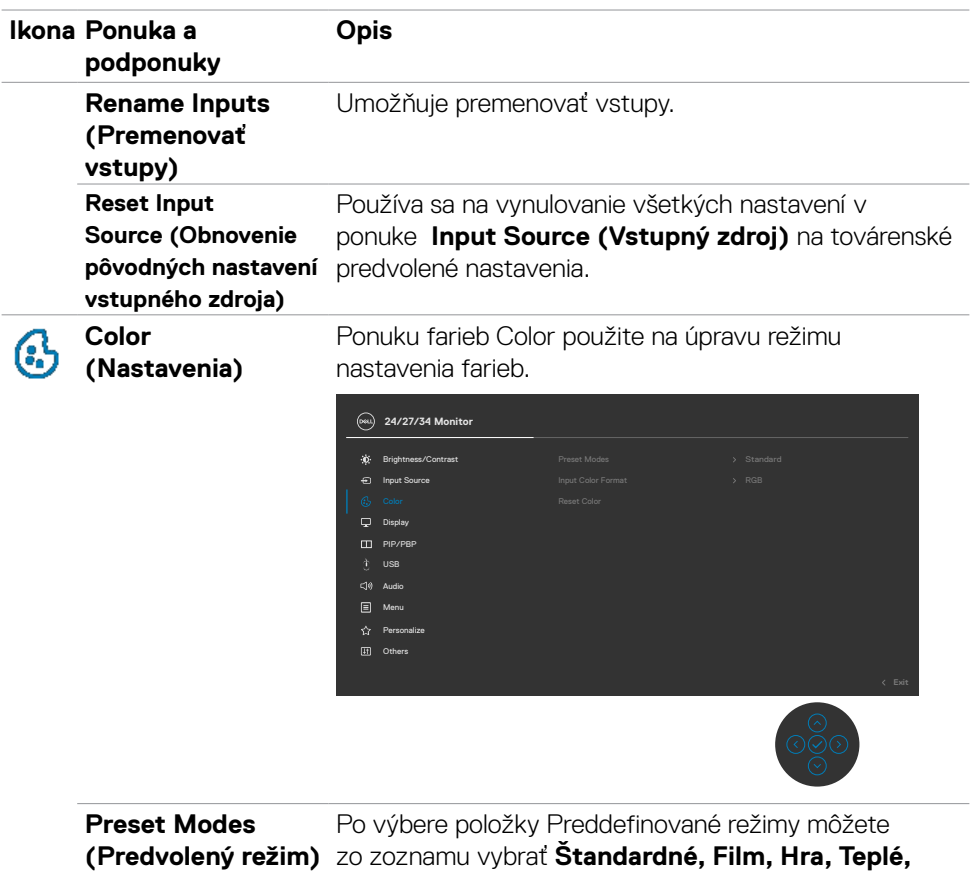

**Studené** alebo **Vlastná farba. 24/27/34 Monitor** Brightness/Contrast PIP/PBP Game Warm Movie

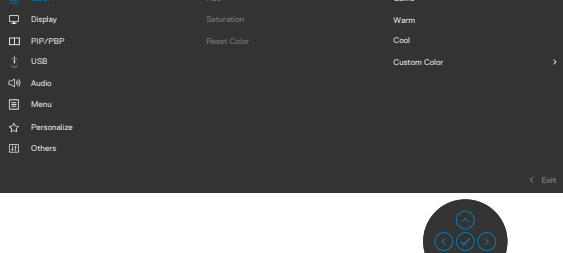

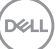

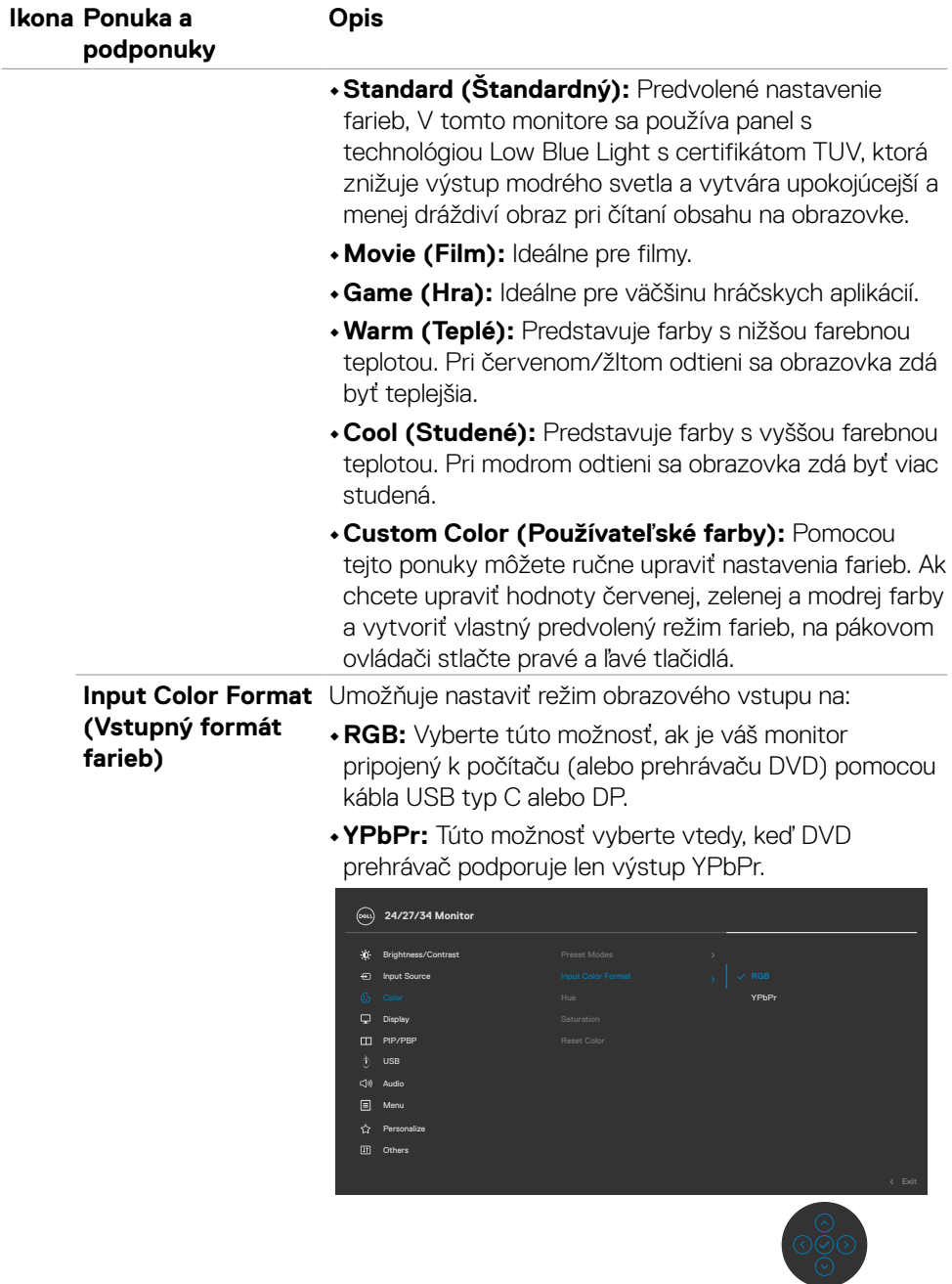

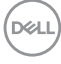

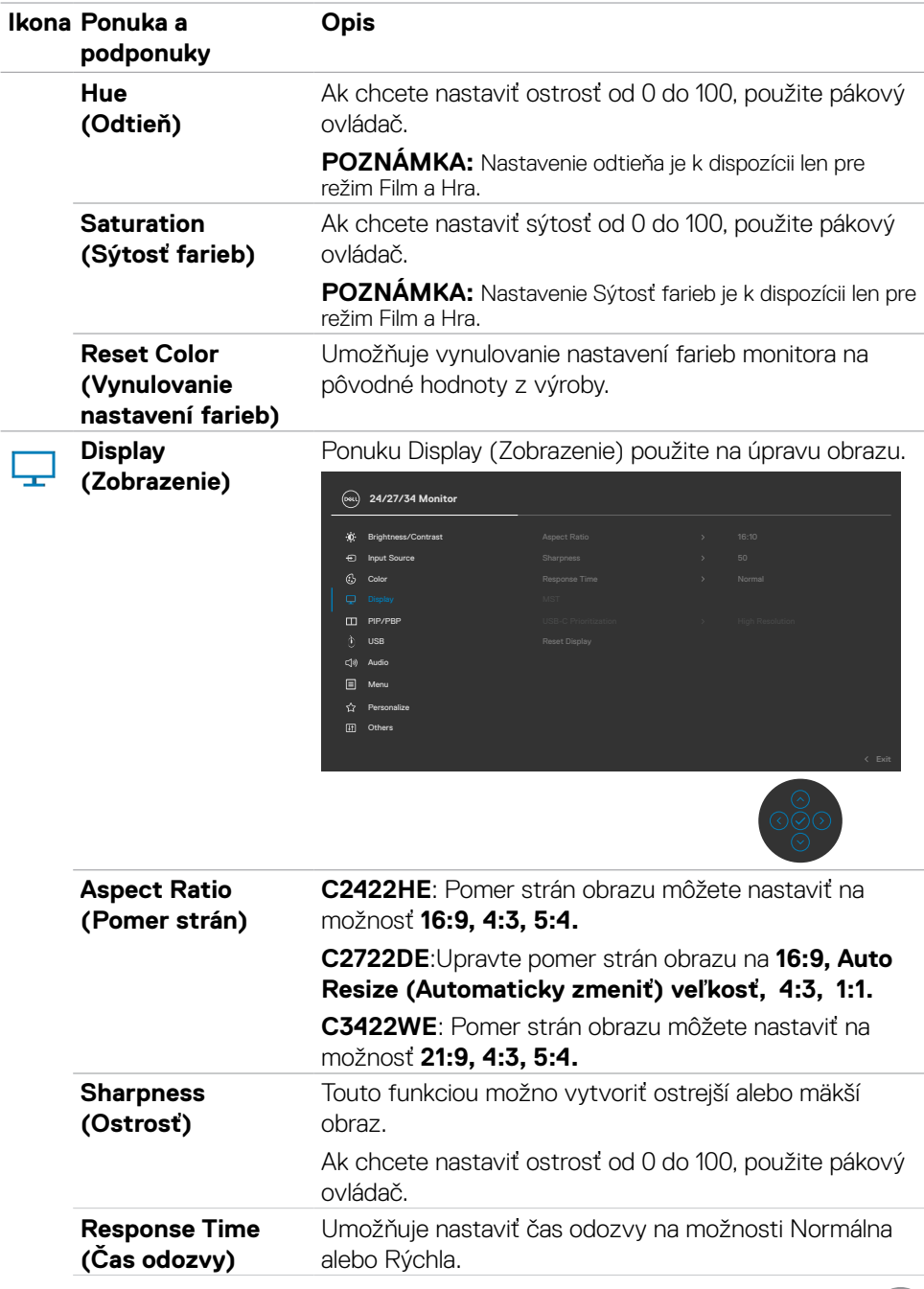

 $(\sim$ LL

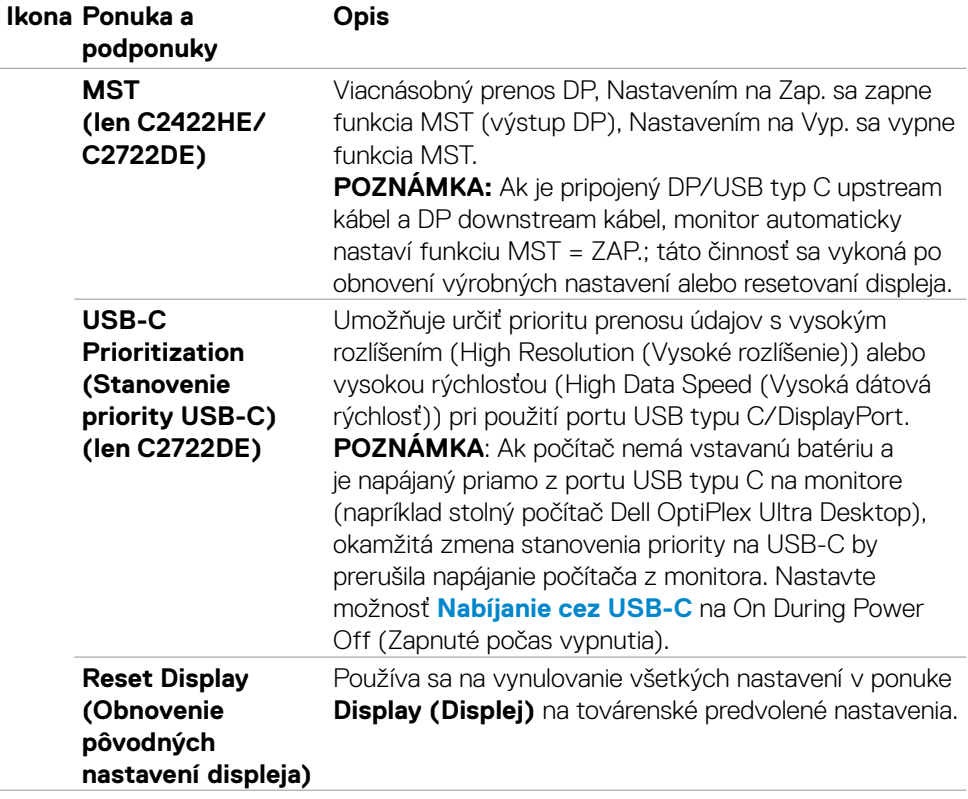

 $(\overline{DCL}$
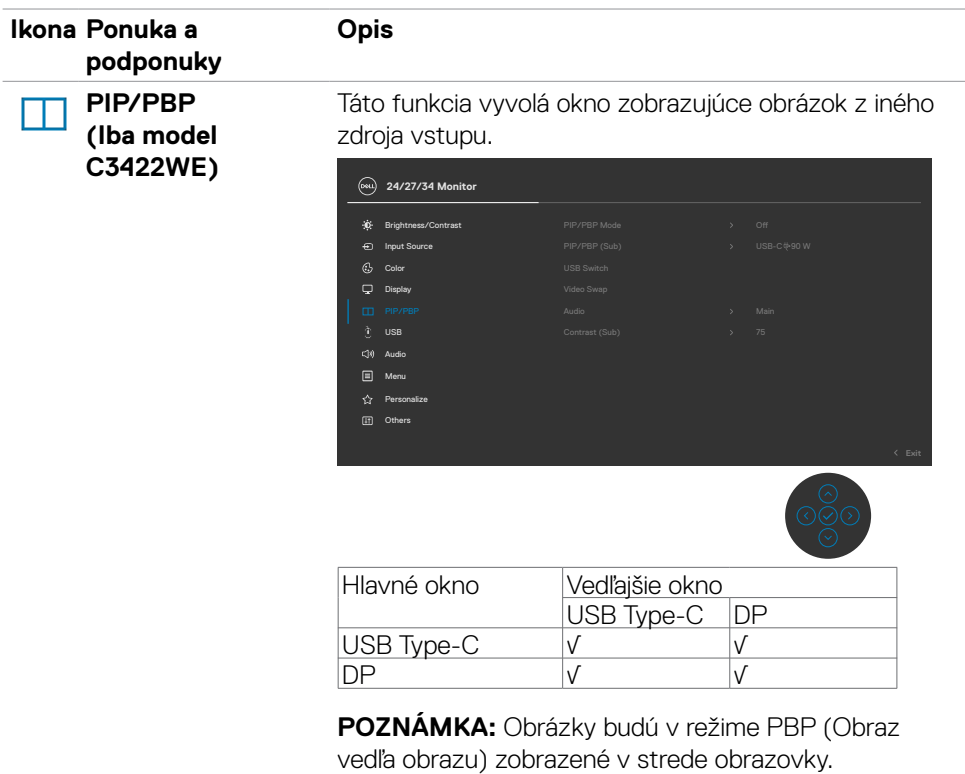

(dell

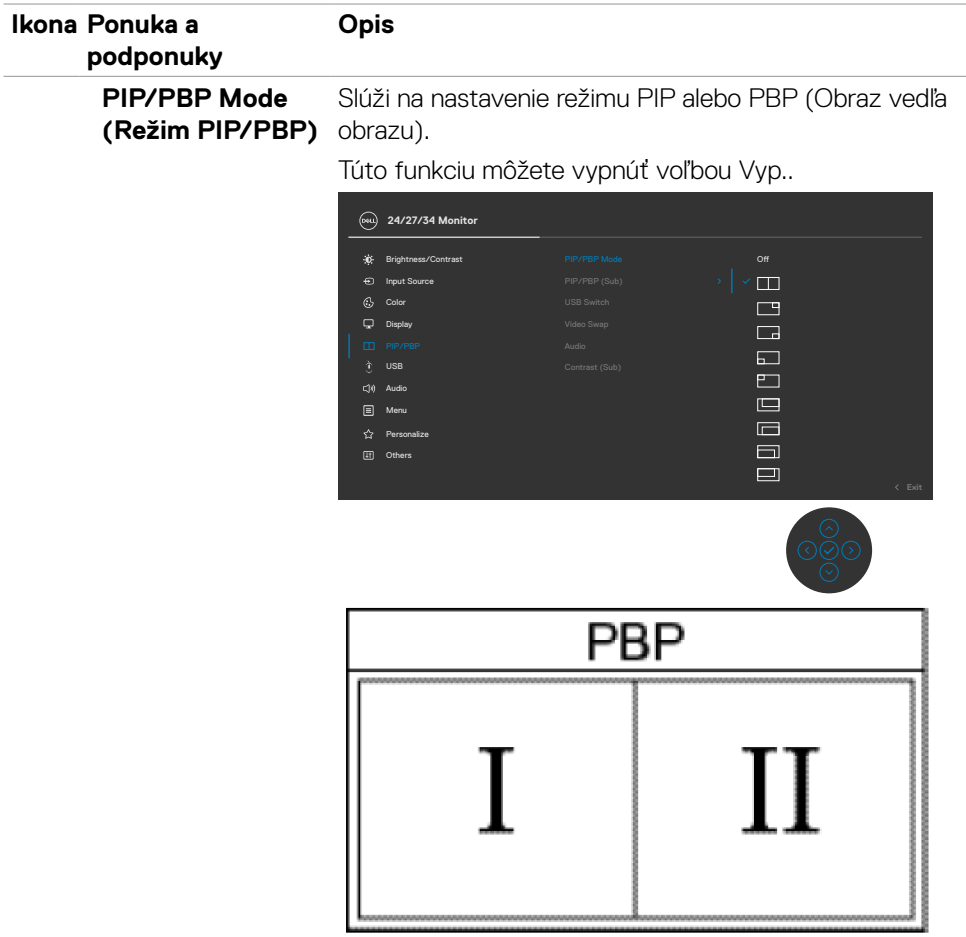

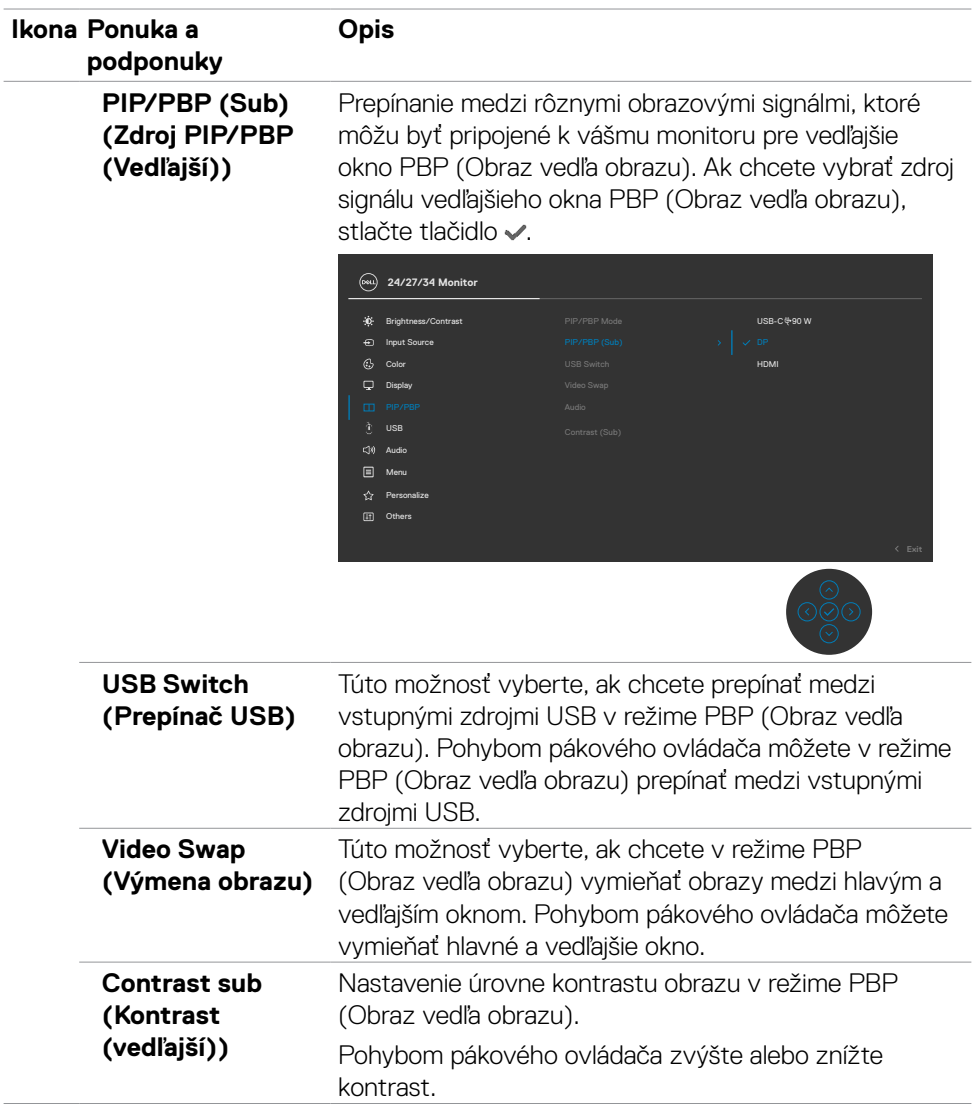

 $($ DELL

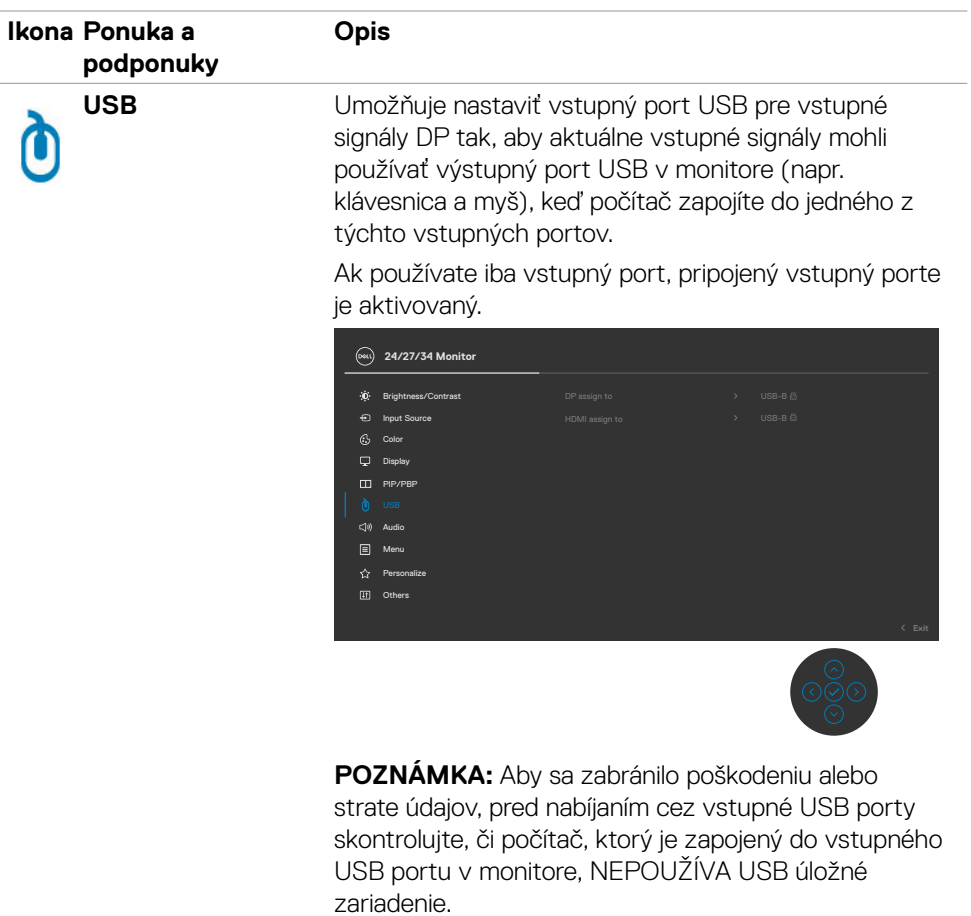

(dell

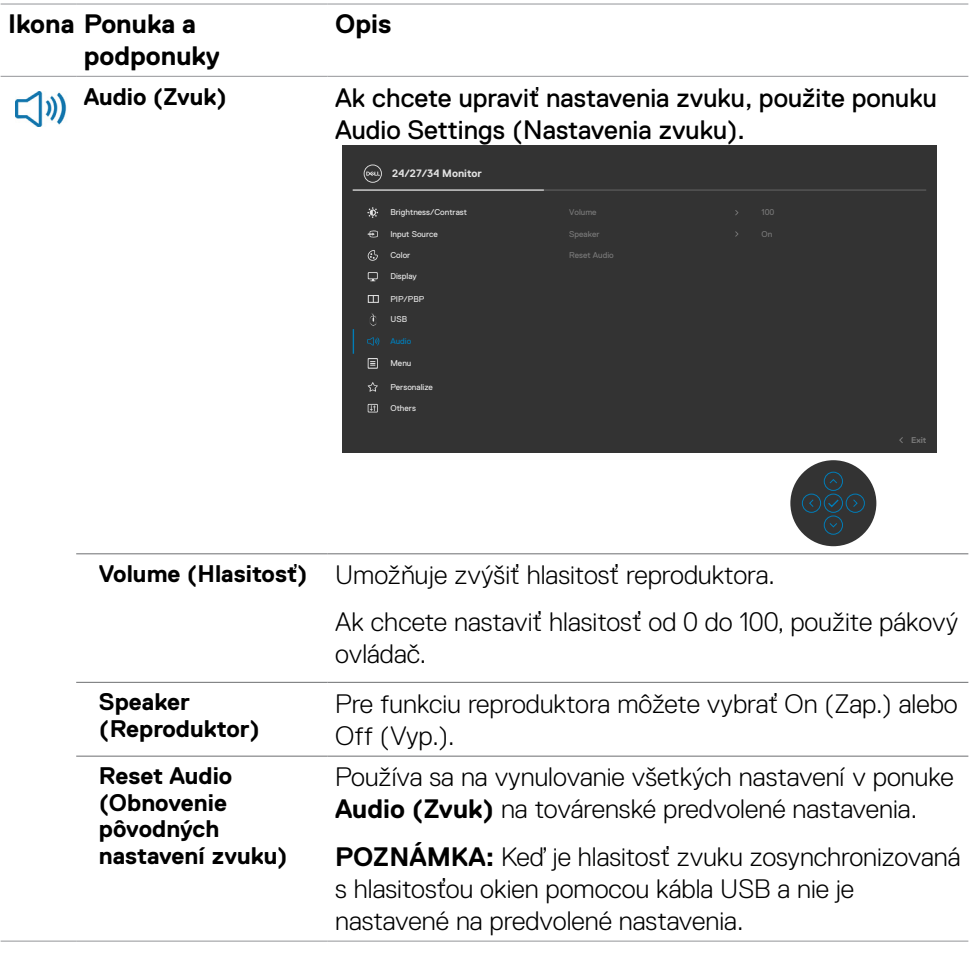

 $($ DELL

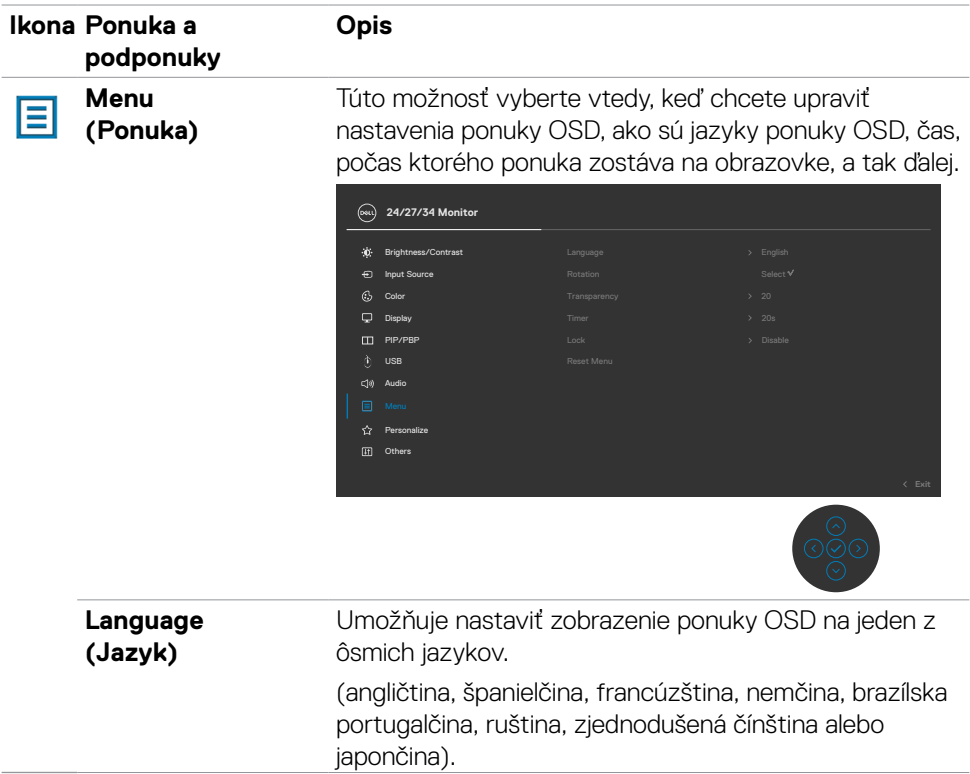

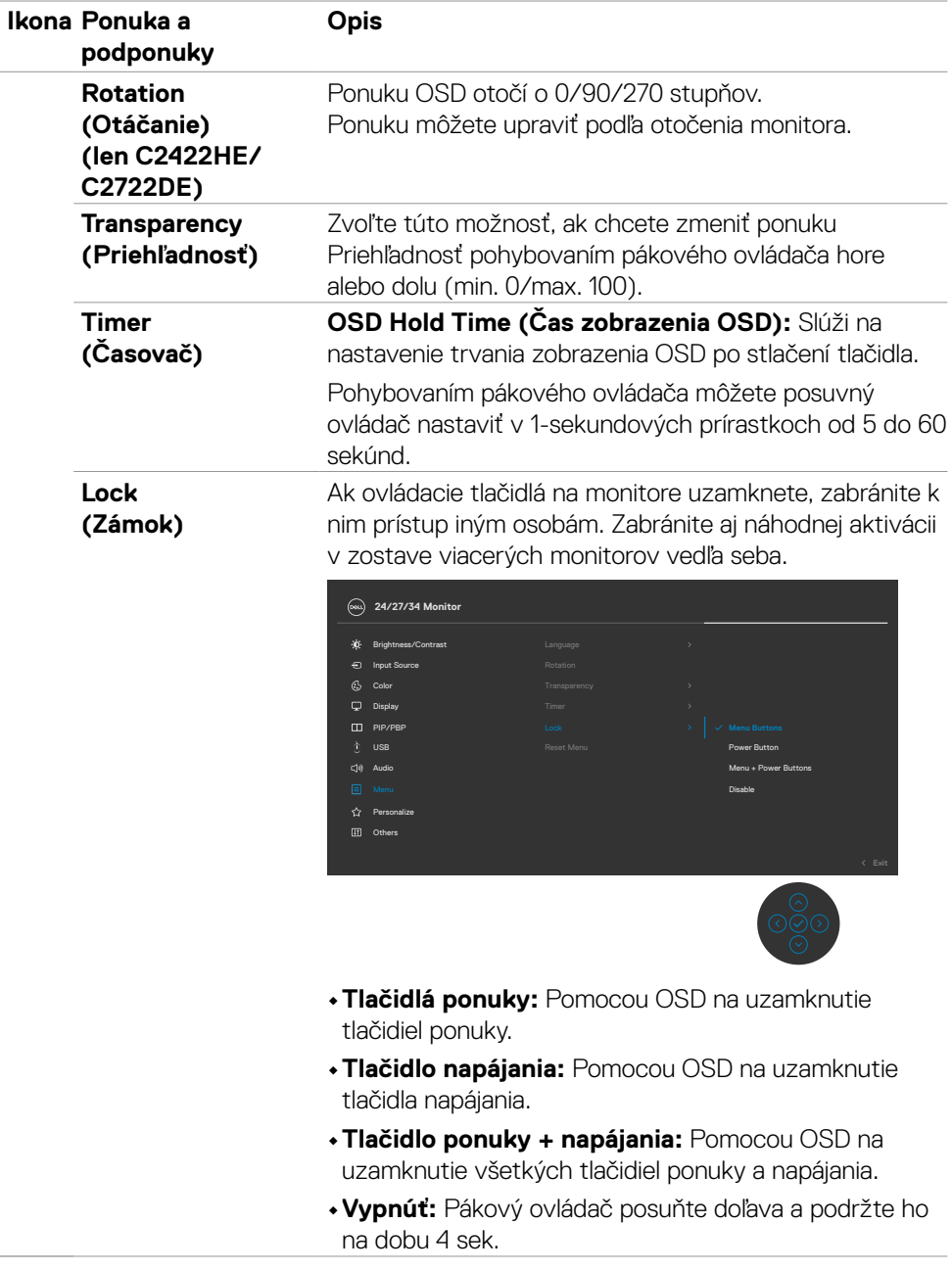

 $(\alpha)$ 

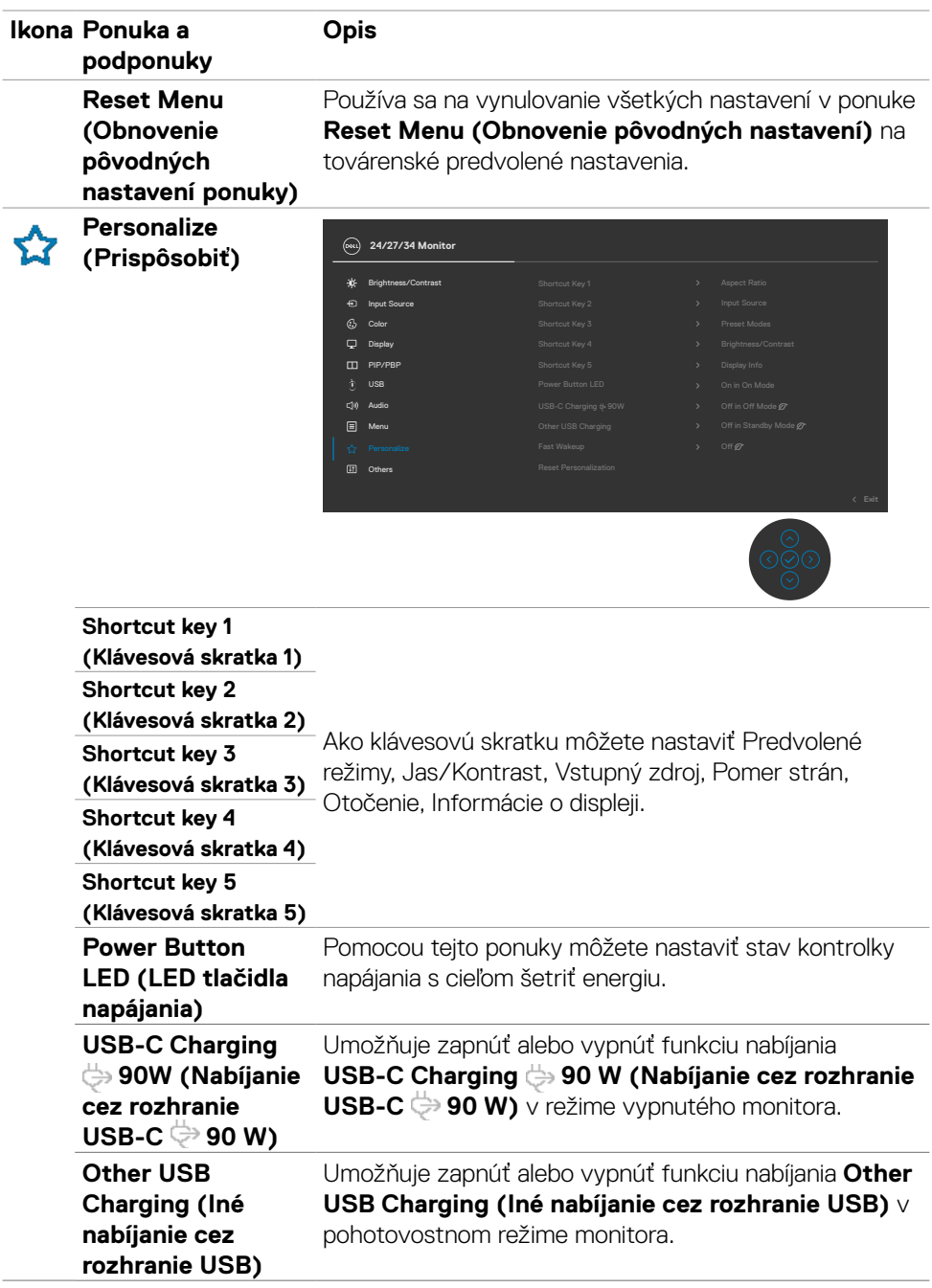

 $(\overline{DCL}$ 

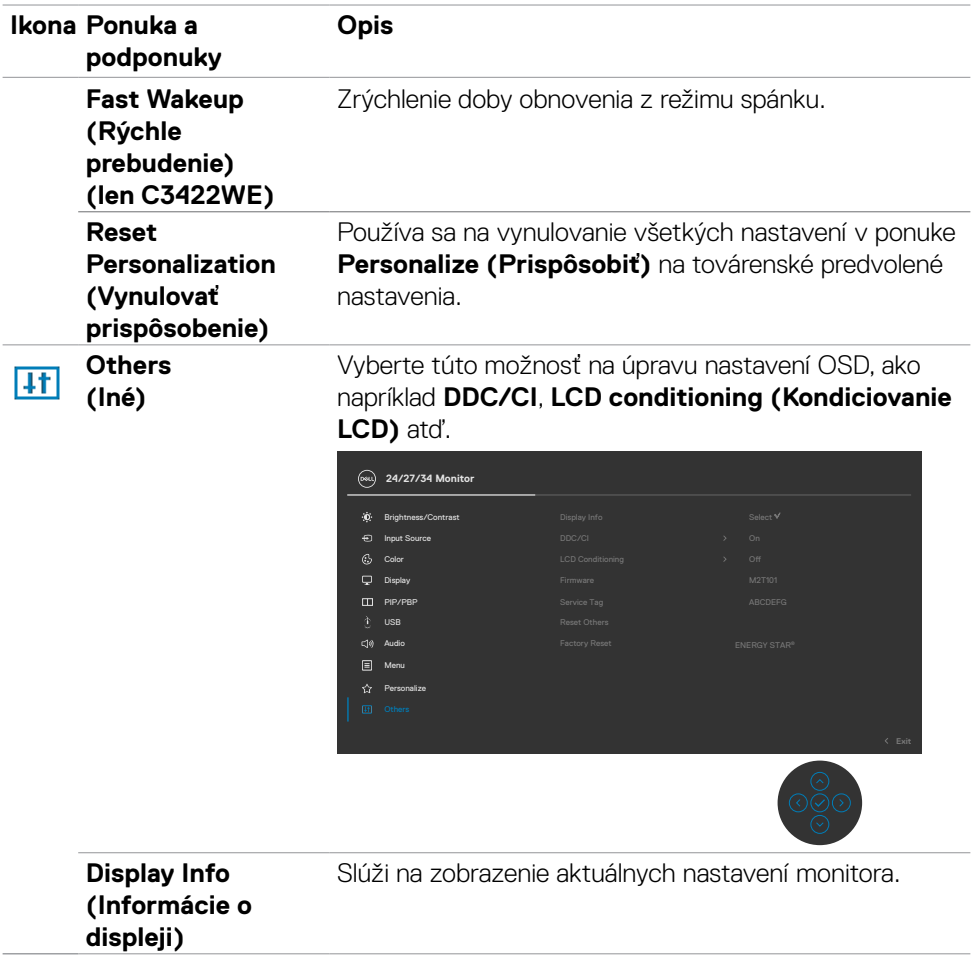

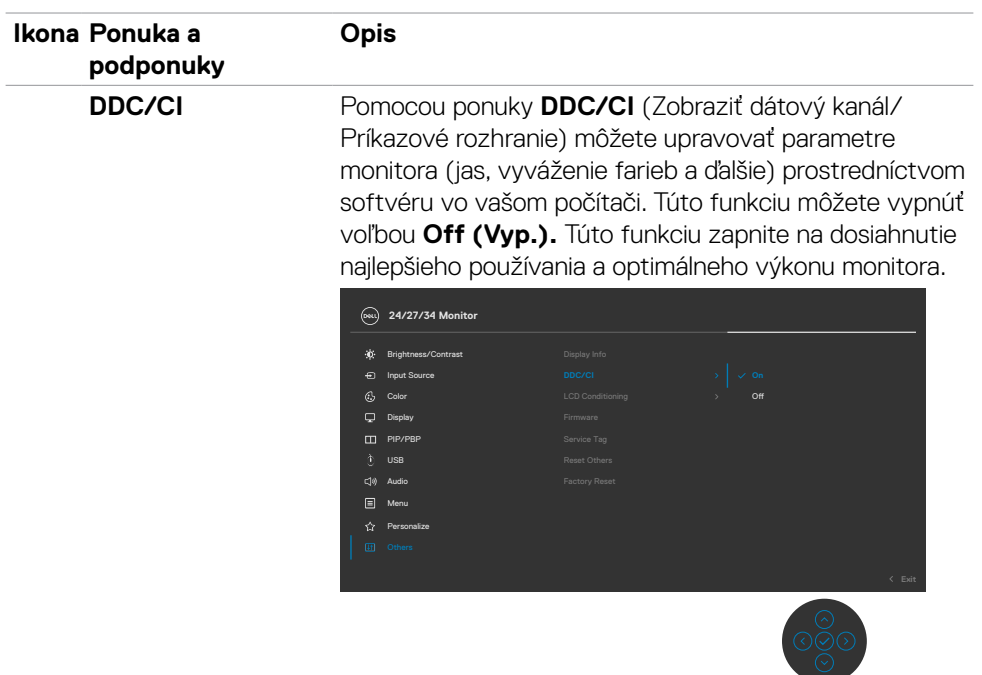

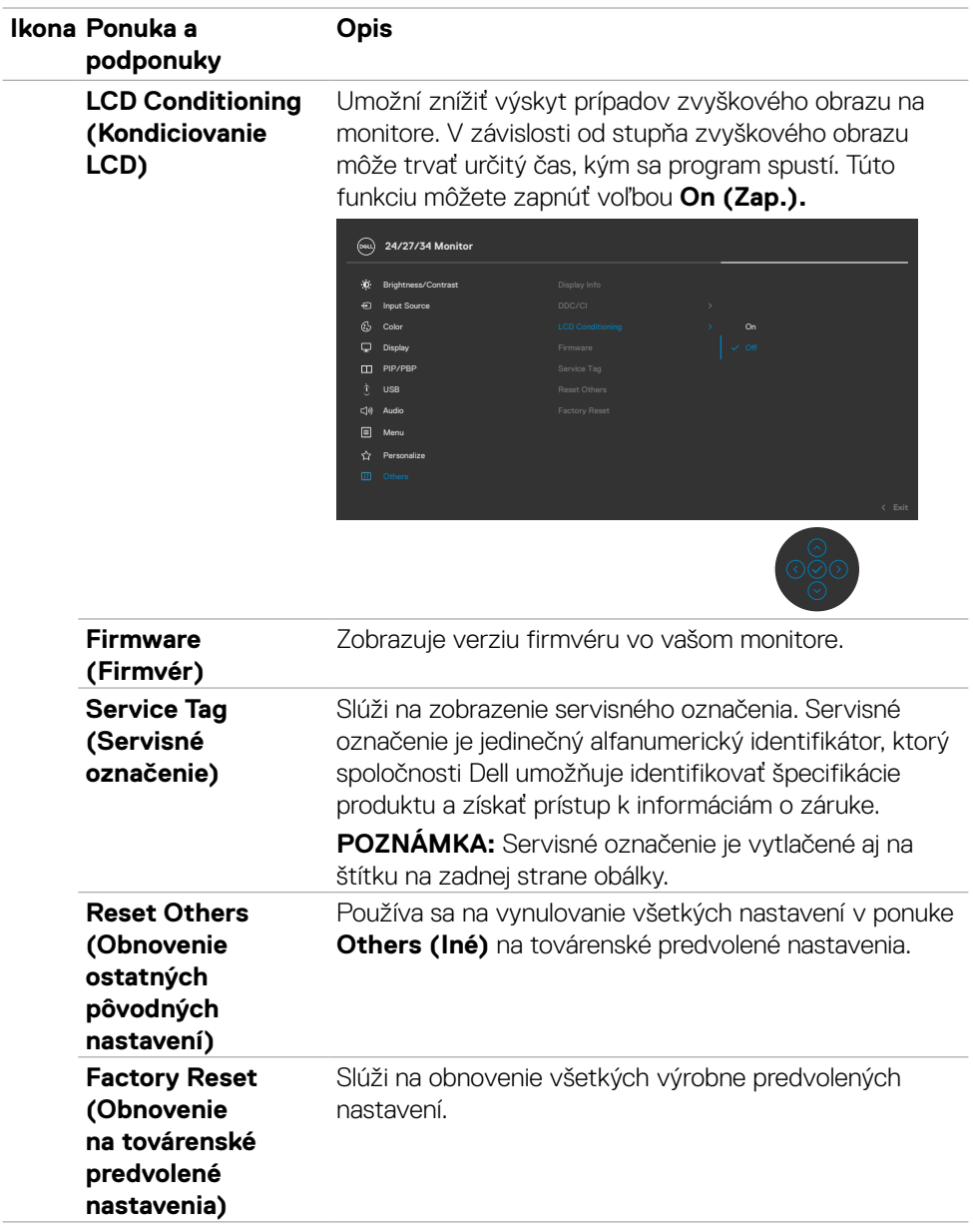

 $(\alpha)$ 

## **Výstražné správy OSD**

Keď monitor nepodporuje príslušný režim rozlíšenia, môže sa zobraziť nasledovná správa:

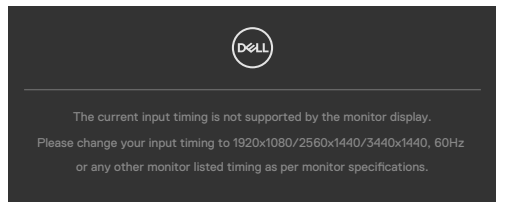

To znamená, že monitor nemôže byť zosynchronizovaný so signálom, ktorý prijíma z počítača. V časti **[Technické Parametre Monitora](#page-13-0)** si pozrite adresovateľné rozsahy horizontálnej a vertikálnej frekvencie pre tento monitor. Odporúčaný režim je **1920 x 1080 (C2422HE) / 2560 x 1440 (C2722DE) / 3440 x 1440 (C3422WE)**.

Pred zablokovaním funkcie DDC/CI sa môže zobraziť nasledovná správa:

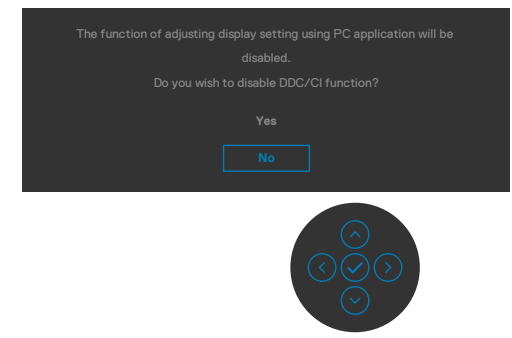

Ak monitor prejde do režimu úspory elektrickej energie, zobrazí sa nasledujúca správa:

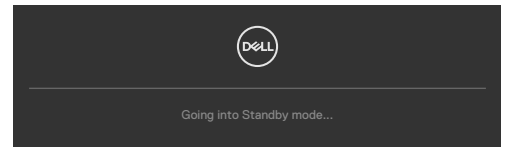

Ak chcete získať prístup do **[OSD](#page-66-0)**, aktivujte počítač a prepnite monitor do prevádzkového režimu.

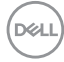

Ak stlačíte ktorékoľvek tlačidlo okrem tlačidla napájania, nasledovné správy sa zobrazia v závislosti od vybraného vstupu:

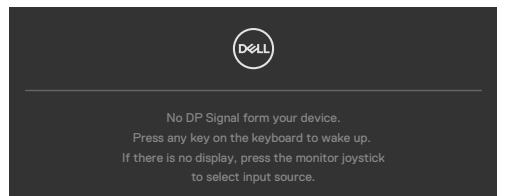

Kým bude k monitoru v rámci nasledujúcich podmienok pripojený kábel s podporou alternatívneho režimu DP, zobrazí sa správa:

- • Ak bude položka Automatická voľba pre **USB-C 90W** nastavená na možnosť Výzva pre viac vstupov.
- • Ak bude k monitoru pripojený kábel USB-C.

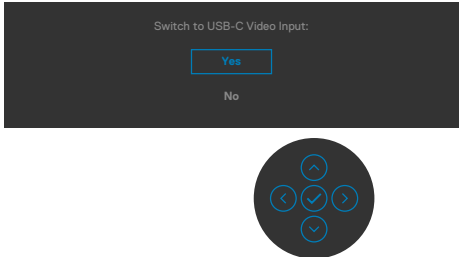

Ak vyberiete položky OSD pre Obnovenie výrobných nastavení vo funkcii Ostatné, zobrazí sa nasledujúca správa:

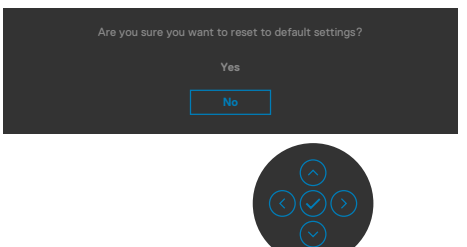

Ak vyberiete "Áno" na obnovenie predvolených nastavení, zobrazí sa nasledujúca správa

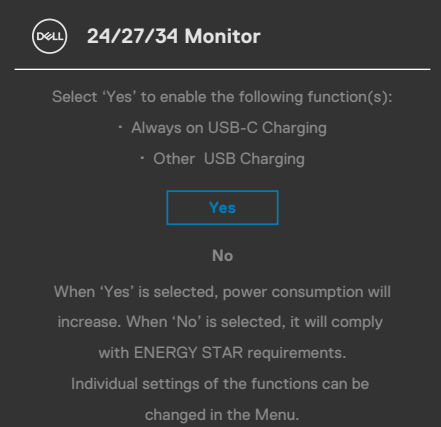

Vo funkcii Prispôsobiť zvoľte položky OSD **Vypnúť v pohotovostnom režime** a zobrazí sa nasledujúca správa:

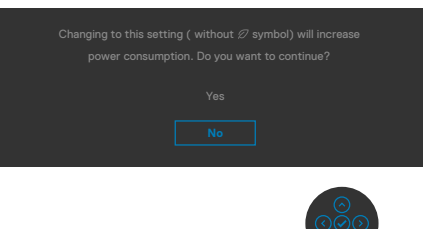

Ak je úroveň jasu nastavená na viac ako predvolená hodnota 75 %, zobrazí sa nasledujúca správa:

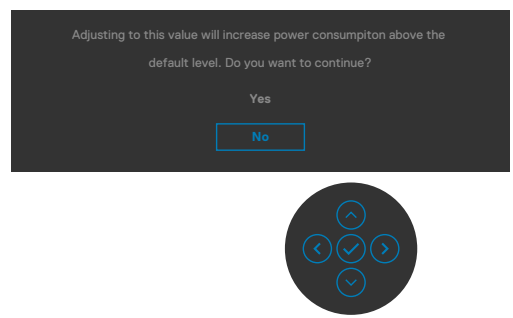

- · Ak používateľ vyberie "Áno", hlásenie o napájaní bude zobrazené len raz.
- · Ak používateľ vyberie "Nie", znova bude zobrazené výstražné hlásenie o napájaní.
- Výstražné hlásenie o napájaní sa znova zobrazí, ak používateľ použije výrobné obnovenie z ponuky OSD.

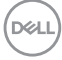

Ak vyberiete jeden zo vstupov USB typ C / DP / HDMI a nie je pripojený príslušný kábel, zobrazí sa dolu uvedené dialógové okno.

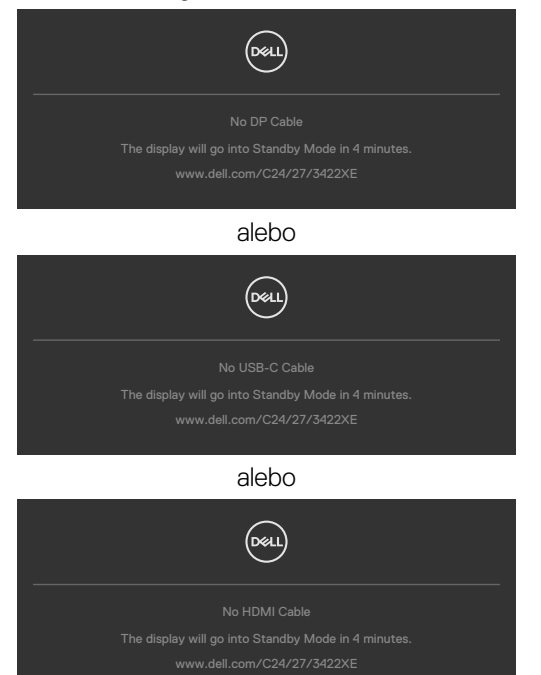

Po **vysunutí** modulu webovej kamery sa zobrazí nasledujúce hlásenie:

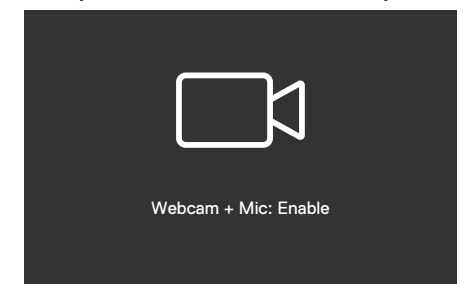

DELI

Po **zasunutí** (zatiahnutí) modulu webovej kamery sa zobrazí nasledujúce hlásenie:

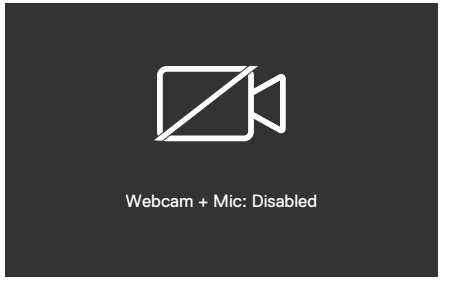

Ak bude webová kamera **zasunutá** (zatiahnutá) a stlačíte tlačidlo **Mute** (Stlmiť), zobrazí sa nasledujúce hlásenie:

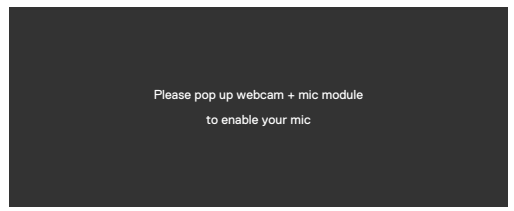

Ak nebude výstupný kábel USB pripojený a stlačíte tlačidlo **Teams/Hookswitch/ Mute (Tímy/Prepínač zavesenia/Stlmiť)**, zobrazí sa nasledujúce hlásenie:

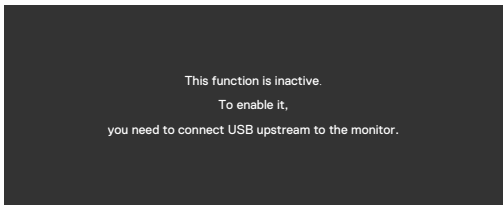

**POZNÁMKA: Aby tlačidlá Teams/Hookswitch/Volume down/Volume up/ Mute (Tímy/Prepínač zavesenia/Znížiť hlasitosť/Zvýšiť hlasitosť/Stlmiť) fungovali, musíte pripojiť výstupný kábel USB (Typ A na Typ B alebo Typ C na Typ C) z počítača do monitora.**

Viac informácií nájdete v časti **Riešenie problémov**.

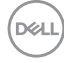

### **Nastavenie maximálneho rozlíšenia**

Na nastavenie maximálneho rozlíšenia pre monitor:

V systémoch Windows 7, Windows 8 alebo Windows 8.1:

- **1.** Len v systéme Windows 8 alebo Windows 8.1 vyberte dlaždicu Pracovná plocha a prepnite na klasickú pracovnú plochu. V systémoch Windows Vista a Windows 7 tento krok preskočte.
- **2.** Pravým tlačidlom myši kliknite na pracovnú plochu a kliknite na **Screen Resolution (Rozlíšenie obrazovky)**.
- **3.** Kliknite na rozbaľovací zoznam pre **Screen Resolution (Rozlíšenie obrazovky)** a zvoľte **1 920 x 1 080 (C2422HE) / 2 560 x 1 440 (C2722DE) / 3 440 x 1 440 (C3422WE).**
- **4.** Kliknite na **OK**.

V systéme Windows 10:

- **1.** Pravým tlačidlom myši kliknite na pracovnú plochu a kliknite na **Display Settings (Nastavenia obrazovky)**.
- **2.** Kliknite na **Advanced display settings (Rozšírené nastavenia zobrazenia)**.
- **3.** Kliknite na rozbaľovací zoznam **Resolution (Rozlíšenie)** a vyberte **1 920 x 1 080 (C2422HE) / 2 560 x 1 440 (C2722DE) / 3 440 x 1 440 (C3422WE)**.
- **4.** Kliknite na **Apply (Použiť)**.

Ak sa vám možnosť **1 920 x 1 080 (C2422HE) / 2 560 x 1 440 (C2722DE) / 3 440 x 1 440 (C3422WE)** nezobrazuje, zrejme budete musieť aktualizovať svoj grafický ovládač. V závislosti od vášho počítača vykonajte niektorý z týchto postupov:

Ak máte stolný počítač Dell alebo prenosný počítač:

• Prejdite na stránku **https://www.dell.com/support**, zadajte servisné označenie a stiahnite si najnovší ovládač pre svoju grafickú kartu.

Ak používate iný počítač a nie od spoločnosti Dell (prenosný alebo stolný počítač):

- • Prejdite na internetovú stránku podpory výrobcu počítača a stiahnite si najnovšie grafické ovládače.
- • Prejdite na internetovú stránku výrobcu grafickej karty a stiahnite si najnovšie grafické ovládače.

**D**&LI

## **Nastavenie spínača KVM USB**

Spínač KVM USB nastavte ako klávesovú skratku pre monitor:

- **1.** Hlavnú ponuku OSD spustite stlačením tlačidla na pákovom ovládači.
- **2.** Pohybom pákového ovládača vyberte **Personalize (Prispôsobiť).**

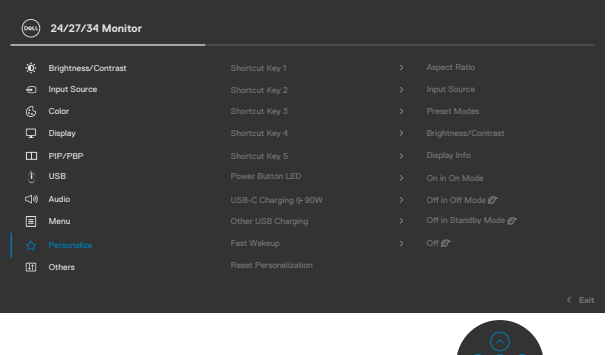

- **3.** Pohybom pákového ovládača doprava aktivujtezvýraznenú možnosť.
- **4.** Pohybom pákového ovládača doprava aktivujte možnosť **Shortcut Key 1 (Klávesová skratka 1)**.
- **5.** Pohybom pákového ovládača hore alebo dolu vyberte **USB Switch (USB spínač)**.

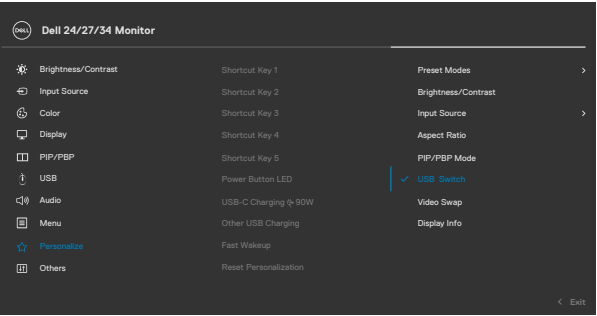

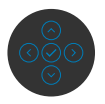

**6.** Stlačením tlačidla na pákovom ovládači potvrdíte svoj výber.

**POZNÁMKA: Funkcia KVM USB Switch funguje v režime PBP (Obraz vedľa obrazu) (iba model C3422WE).**

DELL

Na dolných obrázkoch sú v príslušných farebných rámčekoch uvedené rôzne scenáre pripojenia a nastavenia ich ponuky výberu USB.

**1.** Keď je pripojené **HDMI** + **USB-B** k 1. počítaču a **DP** + **USB A to C** k 2. počítaču:

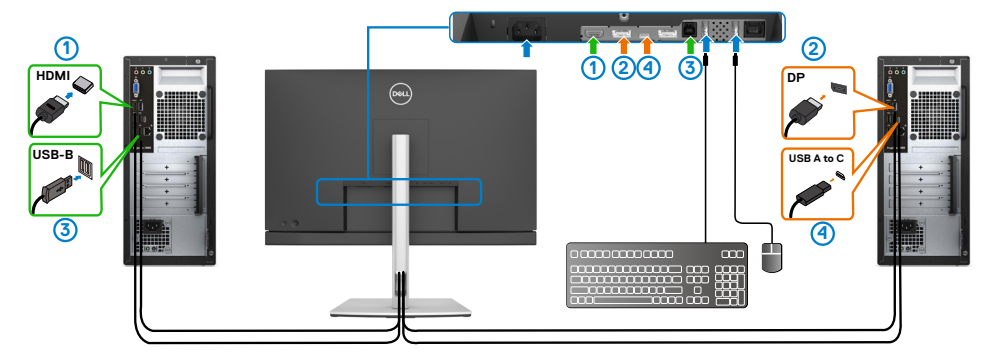

### **POZNÁMKA: Pripojenie USB Type-C v súčasnosti podporuje iba prenos údajov.**

Skontrolujte, či výber USB pre **HDMI** je nastavený na **USB-B** a či **DP** je nastavený na **USB-C → 90 W**.

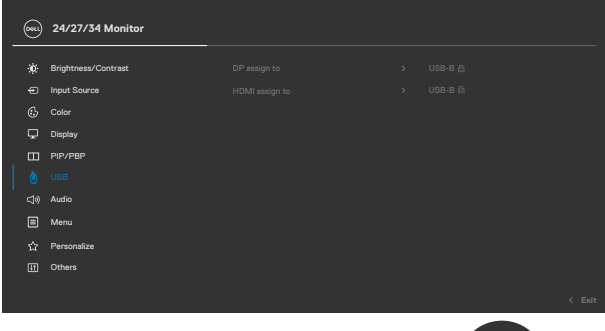

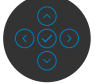

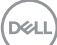

**2.** Keď je pripojené **HDMI** + **USB-B** k 1. počítaču a **USB Type-C** k 2:

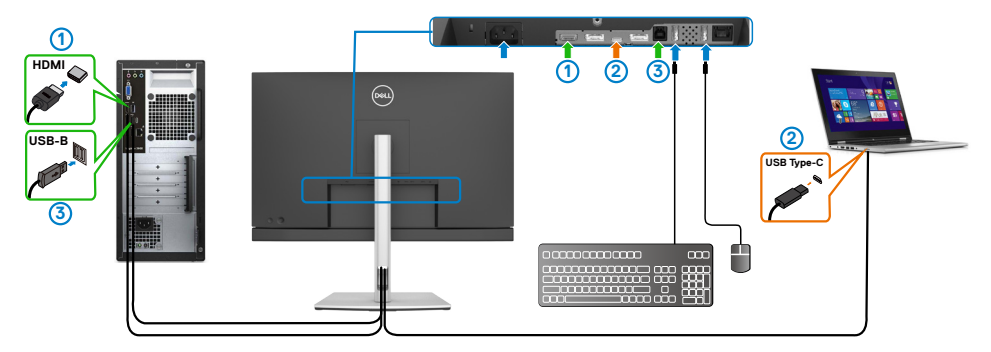

**POZNÁMKA: Pripojenie USB Type-C v súčasnosti podporuje prenos obrazu a údajov.**

Skontrolujte, či je **výber USB** pre **HDMI** nastavený na **USB-B**.

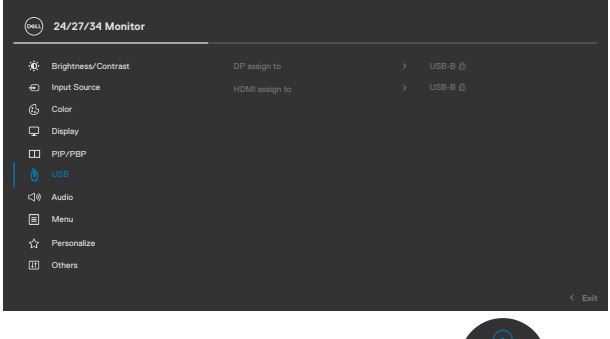

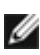

**POZNÁMKA: Vzhľadom na to, že port USB Type-C podporuje alternatívny režim DisplayPort, výber USB nemusí byť nastavený pre USB Type-C.**

**POZNÁMKA: Pri pripájaní k iným zdrojom obrazového vstupu, ktoré nie sú zobrazené vyššie, musíte na spárovanie portov použiť rovnaké nastavenia pre výber USB.**

#### **Nastavenie Auto KVM**

Auto KVM pre monitor môžete nastaviť podľa nižšie uvedených pokynov:

**1.** Skontrolujte, či je **PIP/PBP Mode (Režim PIP/PBP) Off (Vyp.).**

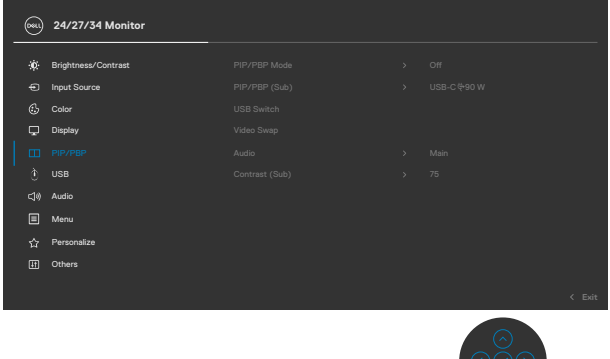

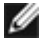

**POZNÁMKA: Táto funkcia PIP/PBP (Obraz v obraze/Obraz vedľa obrazu) je k dispozícii iba pre model C3422WE.**

**2.** Skontrolujte, či je **Auto Select (Automatický výber) On (Zap.)** a či je **Auto Select for USB-C (Automatický výber pre USB-C)** Áno.

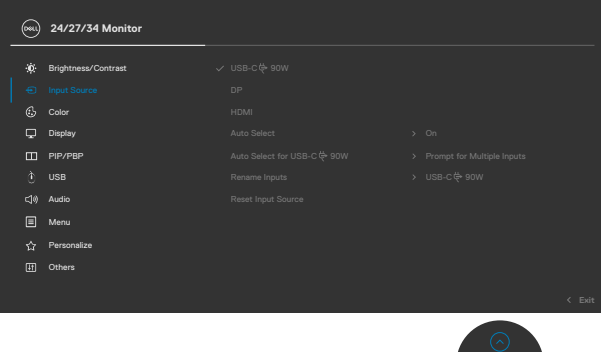

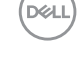

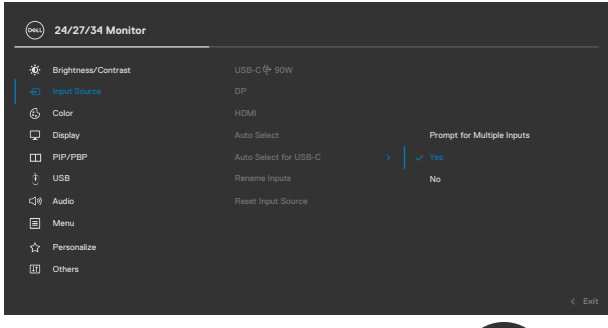

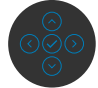

**3.** Skontrolujte, či sú podľa toho spárované porty USB a vstupy obrazu.

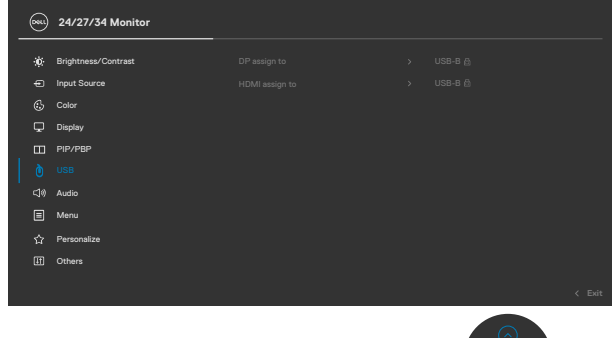

**POZNÁMKA: Pre pripojenie USB Type-C nie je potrebné vykonať ďalšie nastavenie.**

# **Nastavenie aplikácie Windows Hello**

V operačnom systéme Windows® 10:

Kliknite na ponuku Windows start (Štart) a potom na možnosť **Settings (Nastavenia)**.

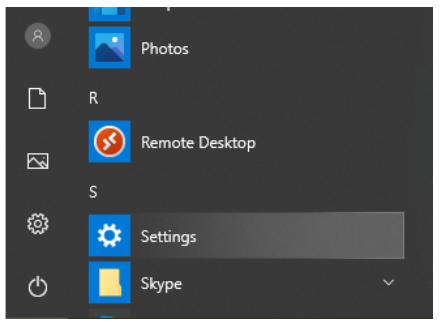

Kliknite na položku **Accounts (Účty)**.

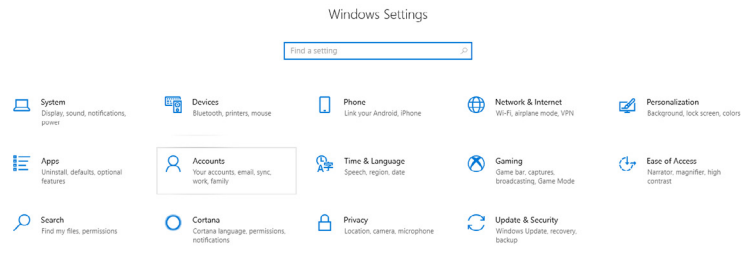

Kliknite na položku **Sign-in options (Možnosti prihlásenia)**. Pred prihlásením sa do aplikácie Windows Hello musíte nastaviť PIN kód.

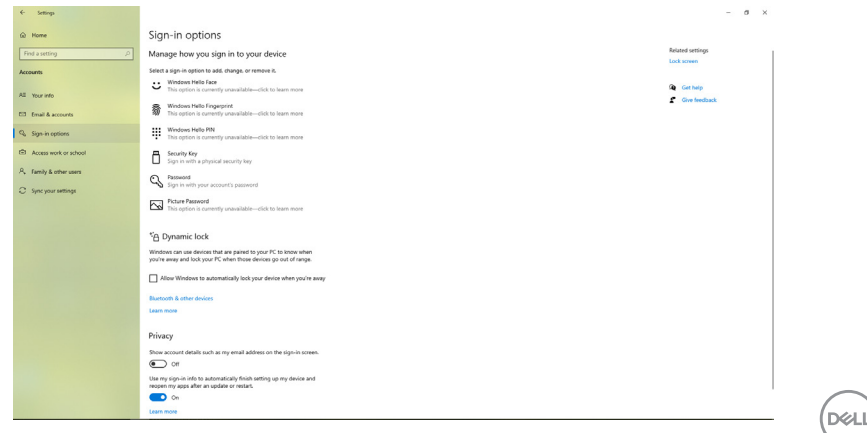

Kliknutím na možnosť **Add (Pridať)** v okne **PIN (PIN kód)** získate prístup do možnosti **Set up a PIN (Nastaviť PIN kód)**. Zadajte nový PIN kód, potvrďte tento PIN kód a potom kliknite na tlačidlo **OK**.

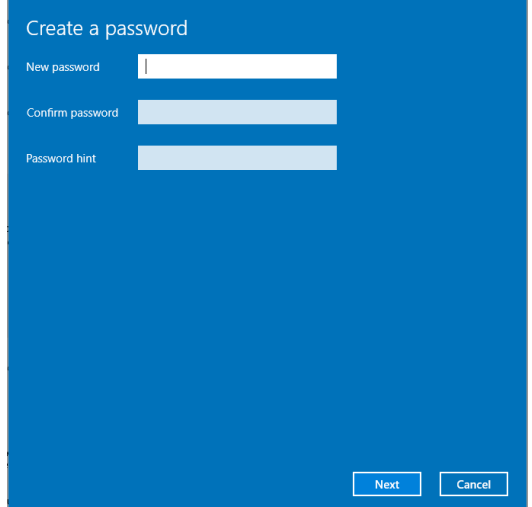

Po vykonaní týchto krokov sa odblokuje nastavenie aplikácie Windows Hello. Kliknutím na možnosť **Set up (Nastaviť)** v aplikácii **Windows Hello** získate prístup do položky **Windows Hello setup (Nastavenie Windows Hello)**.

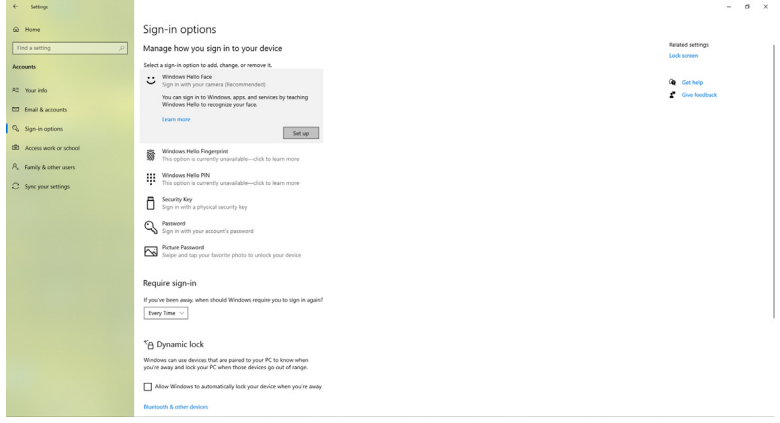

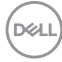

Keď je zobrazené nasledovné hlásenie, kliknite na položku **Get started (Začíname).**

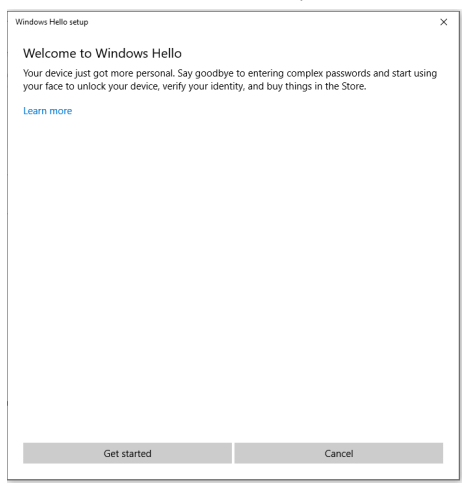

Pozerajte sa priamo do obrazovky a zaujmite takú polohu, aby ste tvár mali v strede rámčeka, ktorý za zobrazí na obrazovke.. Webová kamera potom zaregistruje vašu tvár.

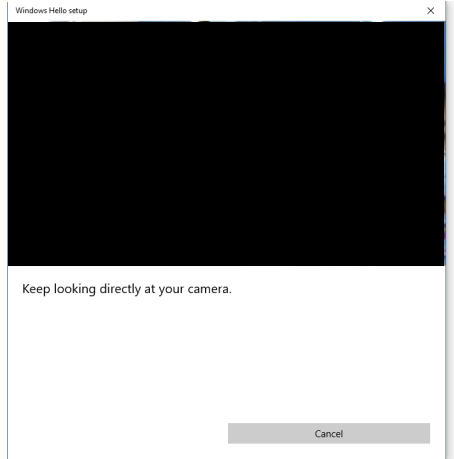

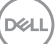

Keď je zobrazené nasledovné hlásenie, kliknutím na možnosť **Close (Zatvoriť)**  ukončite **Windows Hello setup (Nastavenie Windows Hello)**.

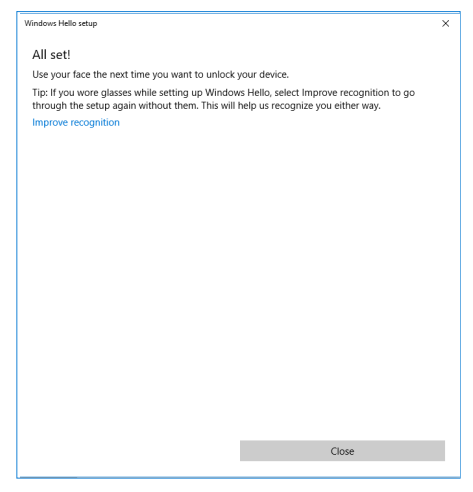

Po skončení nastavovania máte ďalšiu možnosť na zlepšenie rozpoznávanie. Ak je to potrebné, kliknite na možnosť **Improve recognition (Zlepšiť rozpoznávanie)**.

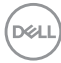

## **Nastavenie webovej kamery monitora ako predvolené nastavenie**

Ak prenosný počítač so vstavanou webovou kamerou používate na pripojenie k tomuto monitoru, v rozhraní správcu zariadení môžete vyhľadať prenosný počítač so vstavanou webovou kamerou a webovú kameru monitora. Zvyčajne sú v stave zapnutia a predvolené nastavenie používa prenosný počítač so vstavanou webovou kamerou.

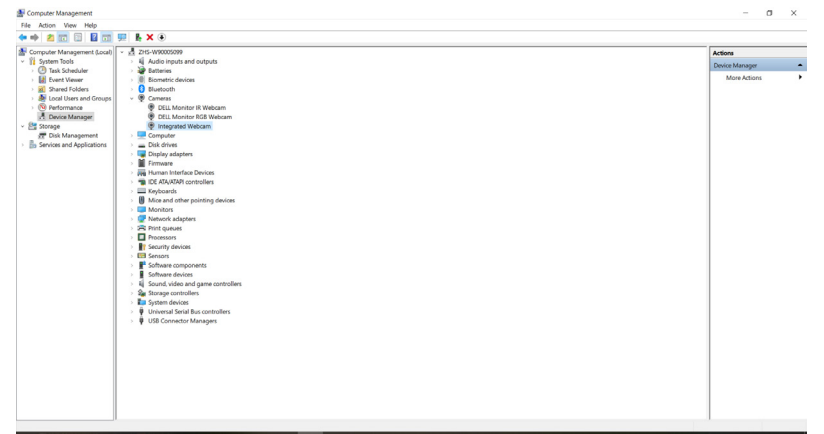

Ak chcete webovú kameru monitora nastaviť ako predvolené nastavenie, musíte vypnúť prenosný počítač so vstavanou webovou kamerou. Ak chcete identifikovať prenosný počítač so vstavanou webovou kamerou a vypnúť ho, postupujte podľa nižšie uvedených pokynov:

Pravým tlačidlom kliknite na položku **Dell Monitor IR Webcam (Infračervená webová kamera Dell monitora) a potom** kliknutím na položku **Properties (Vlastnosti)** otvorte položku **Dell Monitor IR Webcam Properties (Vlastnosti infračervenej webovej kamery Dell monitora).**

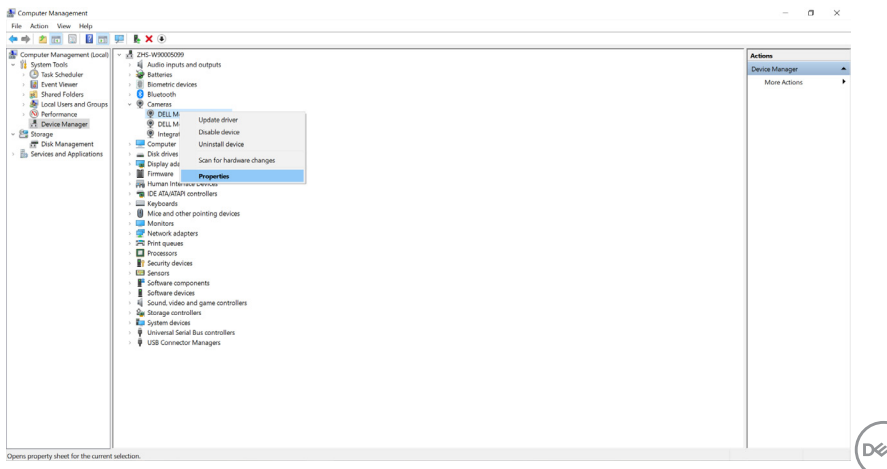

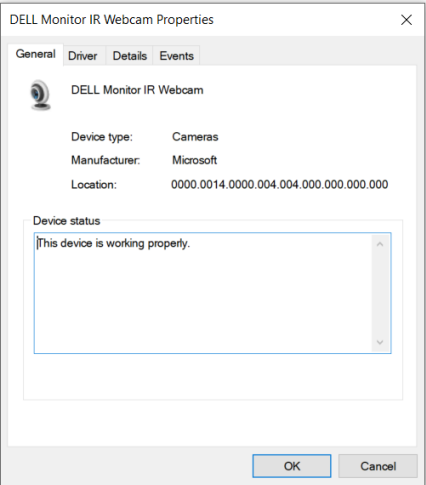

Kliknite na položky **Details > Property (Podrobnosti > Vlastnosti)** a vyberte **Hardware Ids (Identifikácia hardvéru)**.

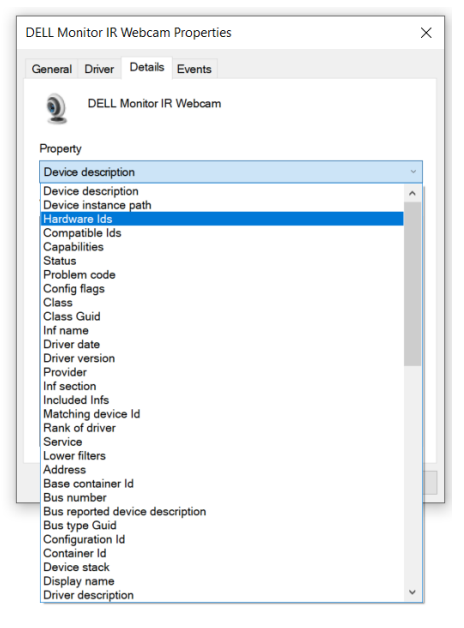

DELL

V poli **Value (Hodnota)** bude zobrazená podrobná identifikácia hardvéru tejto infračervenej webovej kamery Dell monitora. Identifikácia hardvéru prenosného počítača so vstavanou webovou kamerou a webovej kamery monitora je odlišná. Nižšie bude uvedená nasledovná identifikácia hardvéru webovej kamery monitora pre modely C2422HE/C2722DE/C3422WE:

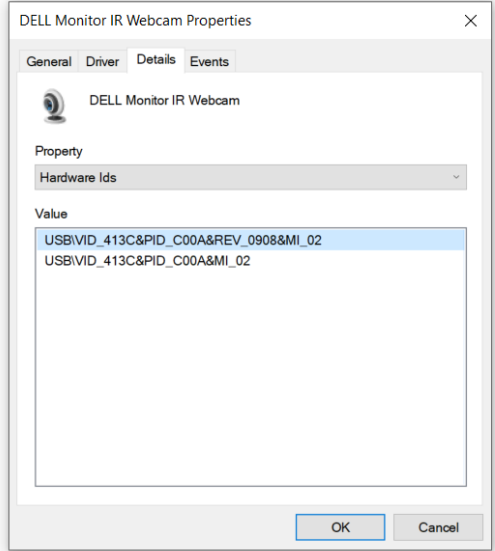

Pravým tlačidlom kliknite na **PC/Notebook (Kamera počítača/prenosného počítača)** webcam s odlišnou identifikáciou hardvéru a potom kliknite na možnosť **Disable (Vypnúť)**.

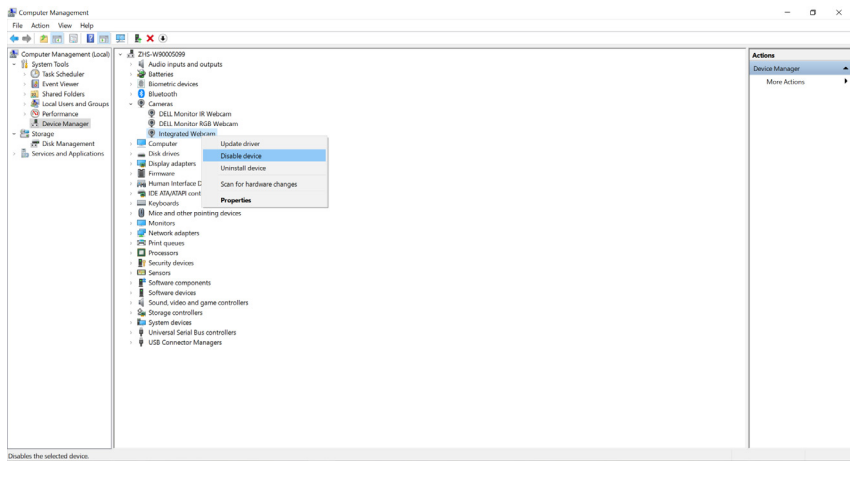

**D**&LI

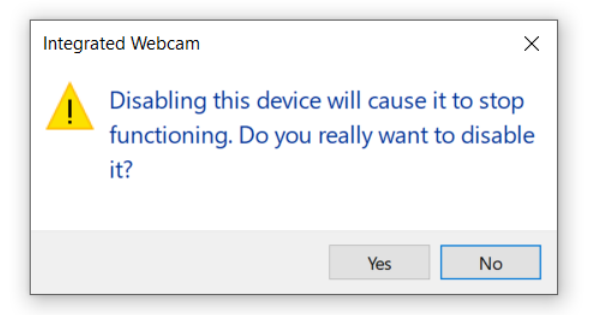

Kliknite na možnosť Yes (Áno). Webová kamera v prenosnom počítači je teraz vypnutá a webová kamera na monitore sa bude používať ako predvolené nastavenie. Reštartujte prenosný počítač.

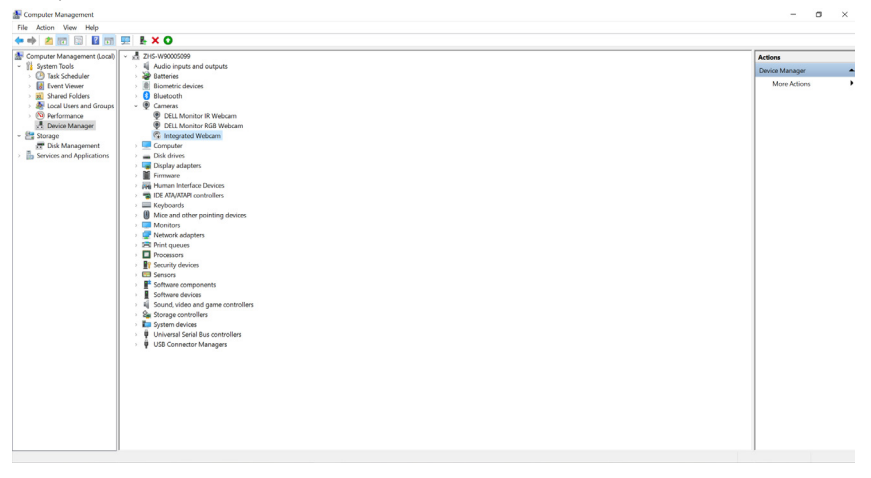

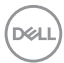

## **Nastavenie reproduktora monitora ako predvolené nastavenie**

Keď je počítač pripojený k viacerým reproduktorom alebo ak chcete reproduktor monitora nastaviť ako predvolené nastavenie, postupujte podľa nižšie uvedených pokynov:

Pravým tlačidlom kliknite na oznamovaciu oblasť na paneli úloh Windows.

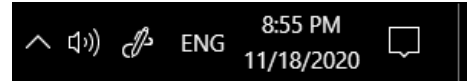

Kliknutím na položku **Playback devices (Prehrávacie zariadenia)** získate prístup do rozhrania nastavenia **Sound (Zvuk)**.

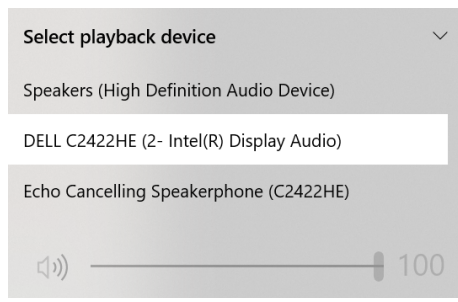

Ak je do počítača zapojený iba kábel HDMI alebo DP vedúci z monitora, v rozhraní nastavenia položky **Sound (Zvuk)** bude zobrazený iba jeden reproduktor s názvom **DELL C2422HE/C2722DE/C3422WE**.

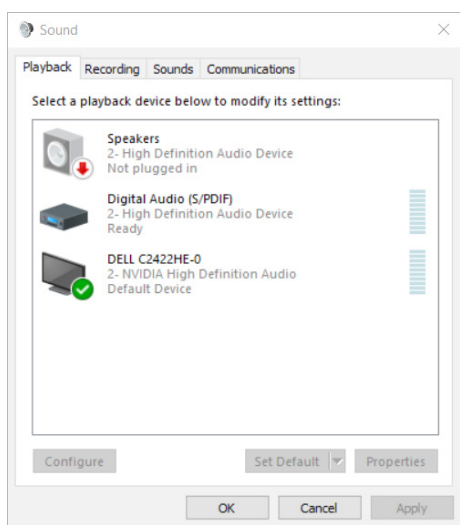

DELI

Kliknite na **DELL C2422HE/C2722DE/C3422WE**, potom na položku **Set Default (Nastaviť ako predvolené nastavenie)** a reproduktor monitora sa bude používať ako predvolené nastavenie.

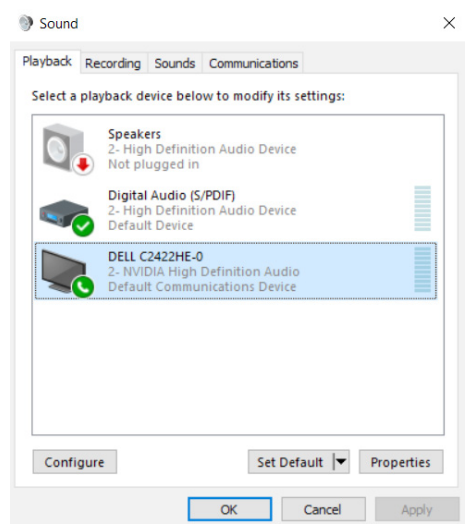

Kliknutím **OK** na tlačidlo ukončite nastavenie položky **Sound (Zvuk)**.

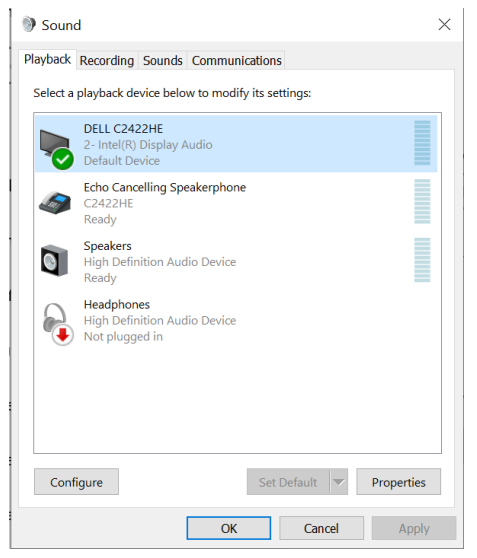

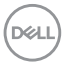

Ak sú do počítača zapojené káble USB a HDMI alebo DP vedúci z monitora, v rozhraní nastavenia položky **Zvuk** budú jednotlivo zobrazené dva reproduktory s názvom **DELL C2422HE/C2722DE/C3422WE** a **Echo Cancelling Speakerphone (C2422HE/ C2722DE/C3422WE)** z monitora. Rozdiel medzi **DELL C2422HE/C2722DE/ C3422WE** a **Echo Cancelling Speakerphone (C2422HE/C2722DE/C3422WE)** spočíva iba v zdroji signálu. Pre monitor môžete nastaviť ktorýkoľvek z nich ako predvolený reproduktor.

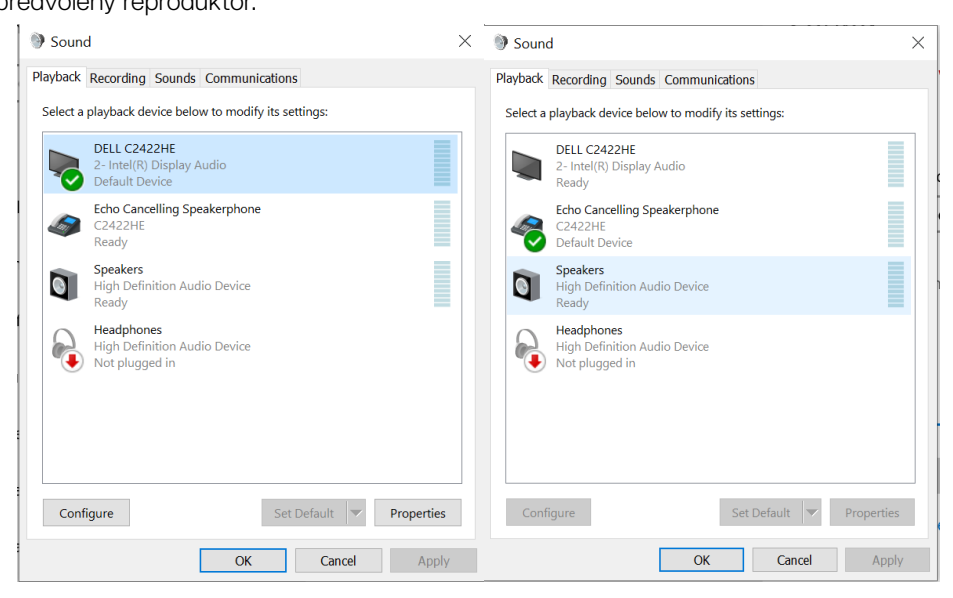

**D**&LI

# **Riešenie problémov**

**VÝSTRAHA: Skôr, než začnete vykonávať akékoľvek činnosti podľa tohto odseku, prečítajte si časť Bezpečnostné Pokyny.**

## **Samokontrola**

Tento monitor je vybavený funkciou Samokontrola, ktorá umožňuje zistiť, či monitor správne funguje. Ak sú monitor aj počítač správne zapojené, ale obrazovka zostane tmavá, samokontrolu monitora spustite podľa nasledujúcich krokov:

- **1.** Vypnite počítač aj monitor.
- **2.** Zo zadnej strany počítača odpojte kábel na vedenie obrazového signálu. Na zabezpečenie riadnej činnosti samokontroly sa musia zo zadnej strany počítača odpojiť všetky digitálne aj analógové káble.
- **3.** Zapnite monitor.

Ak monitor nemôže snímať obrazový signál, hoci funguje správne, na obrazovke by sa malo zobraziť pohyblivé dialógové okno (na čiernom pozadí). V režime samokontroly svieti biely indikátor napájania LED. Jedno z dialógových okien sa bude stále posúvať na obrazovke aj v závislosti od vybraného vstupu.

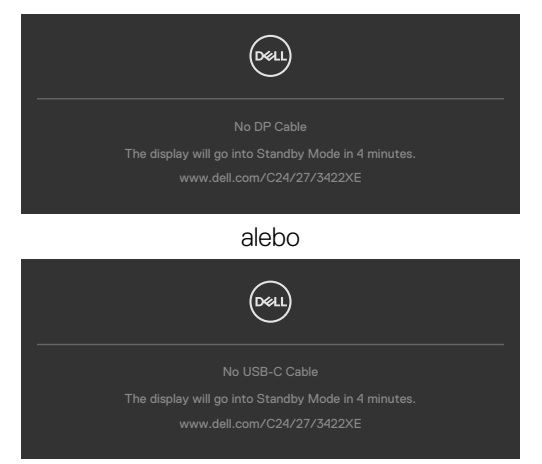

- **4.** Toto dialógové okno sa tiež zobrazí v normálnej prevádzke systému, ak sa odpojí kábel na vedenie obrazového signálu alebo je poškodený.
- **5.** Monitor vypnite a znovu zapojte kábel na vedenie obrazového signálu; potom zapnite aj počítač aj monitor.

Ak po vykonaní predchádzajúceho postupu obrazovka monitora zostane prázdna, skontrolujte video ovládač a počítačový systém, pretože váš monitor funguje správne.

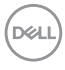

# **Vstavaná diagnostika**

Tento monitor má vstavaný diagnostický nástroj, ktorý vám pomôže určiť, či vyskytnutá abnormalita obrazovky predstavuje vnútorný problém monitora alebo počítača a grafickej karty.

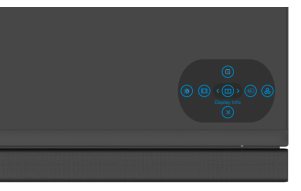

## **Spustenie vstavanej diagnostiky:**

- **1.** Uistite sa, že obrazovka je čistá (na povrchu obrazovky nesmie byť prach).
- **2.** Stlačte tlačidlo 5 a podržte ho stlačené na 4 sekúnd, kým na na obrazovke nezobrazí ponuka.
- **3.** Pomocou pákového ovládača zvýraznite možnosť Diagnostika  $\frac{1}{x}$  a diagnostiku spustite stlačením tlačidla na pákovom ovládači. Zobrazí sa sivá obrazovka.
- **4.** Sledujte, či sa na obrazovke nenachádzajú žiadne kazy alebo anomálie.
- **5.** Znova stláčajte tlačidlo na pákovom ovládači, kým sa nezobrazí červená obrazovka.
- **6.** Sledujte, či sa na obrazovke nenachádzajú žiadne kazy alebo anomálie.
- **7.** Kroky č. 5 a 6 opakujte, až kým obrazovka nebude zobrazovať zelenú, modrú a bielu farbu. Venujte pozornosť akýmkoľvek anomáliám a kazom.

Tento test je skončený, keď je zobrazená obrazovka s textom. Na ukončenie znova stlačte tlačidlo na pákovom ovládači.

Pokiaľ sa vstavaným diagnostickým nástrojom nezistia žiadne abnormality na obrazovke, monitor funguje správne. Skontrolujte grafickú kartu a počítač.

DEL

# **Bežné problémy**

V nasledovnej tabuľke sa uvádzajú všeobecné informácie o bežných problémoch monitora, ktoré sa môžu vyskytnúť, ako aj možné riešenia:

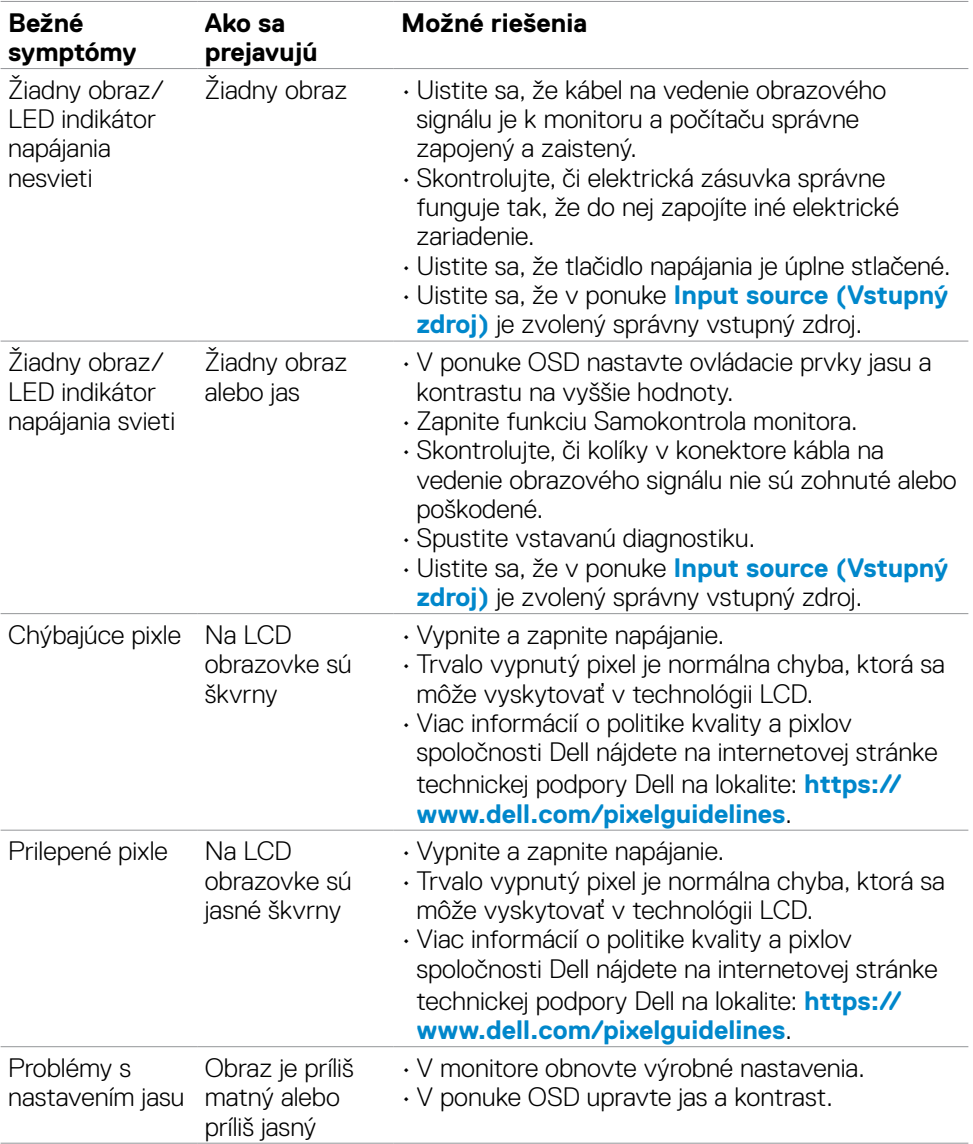

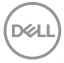
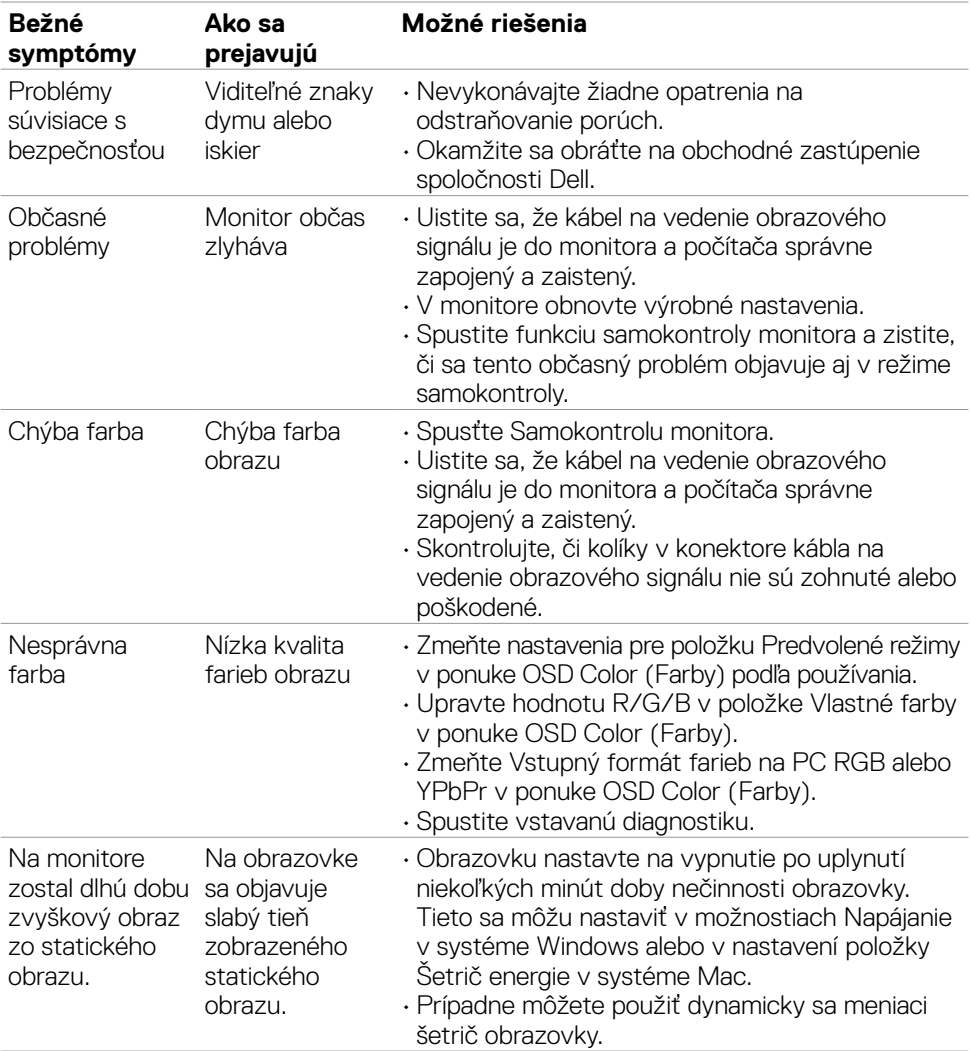

 $(1)$ 

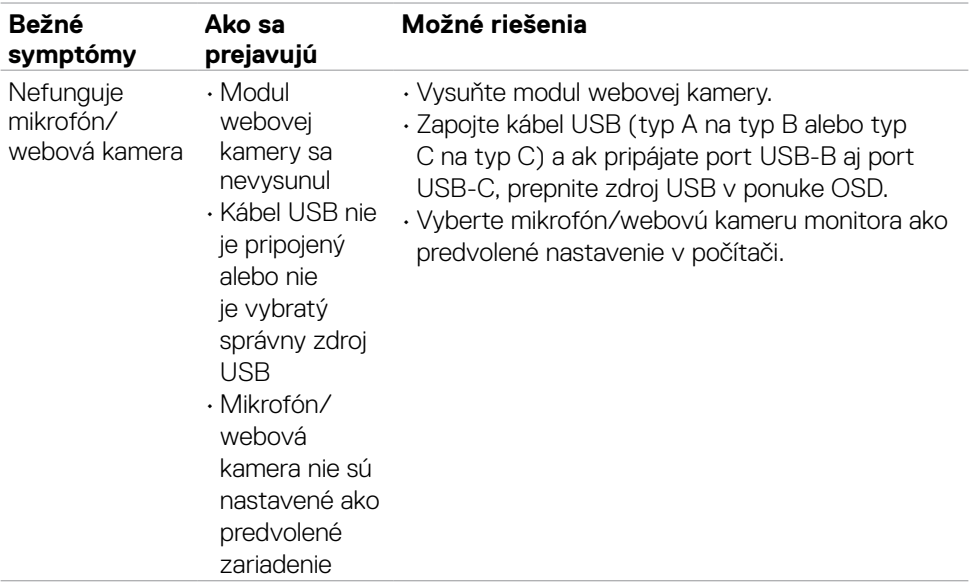

## **Špecifické problémy výrobku**

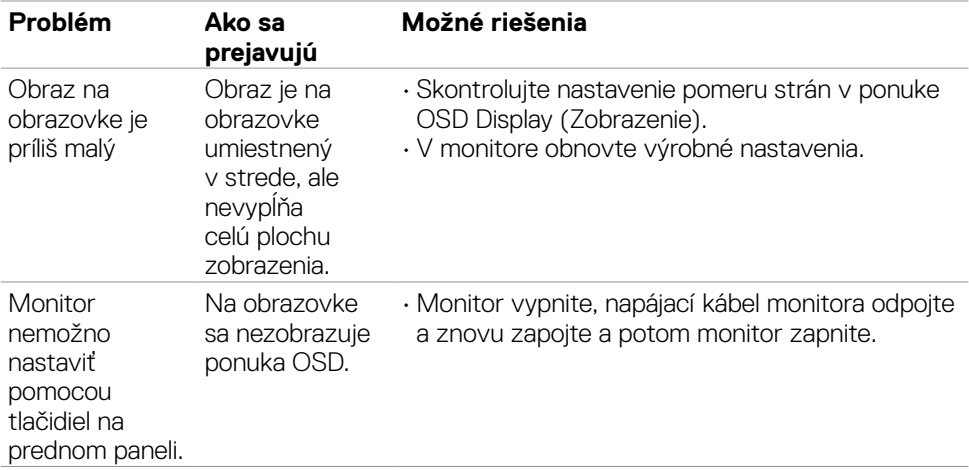

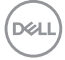

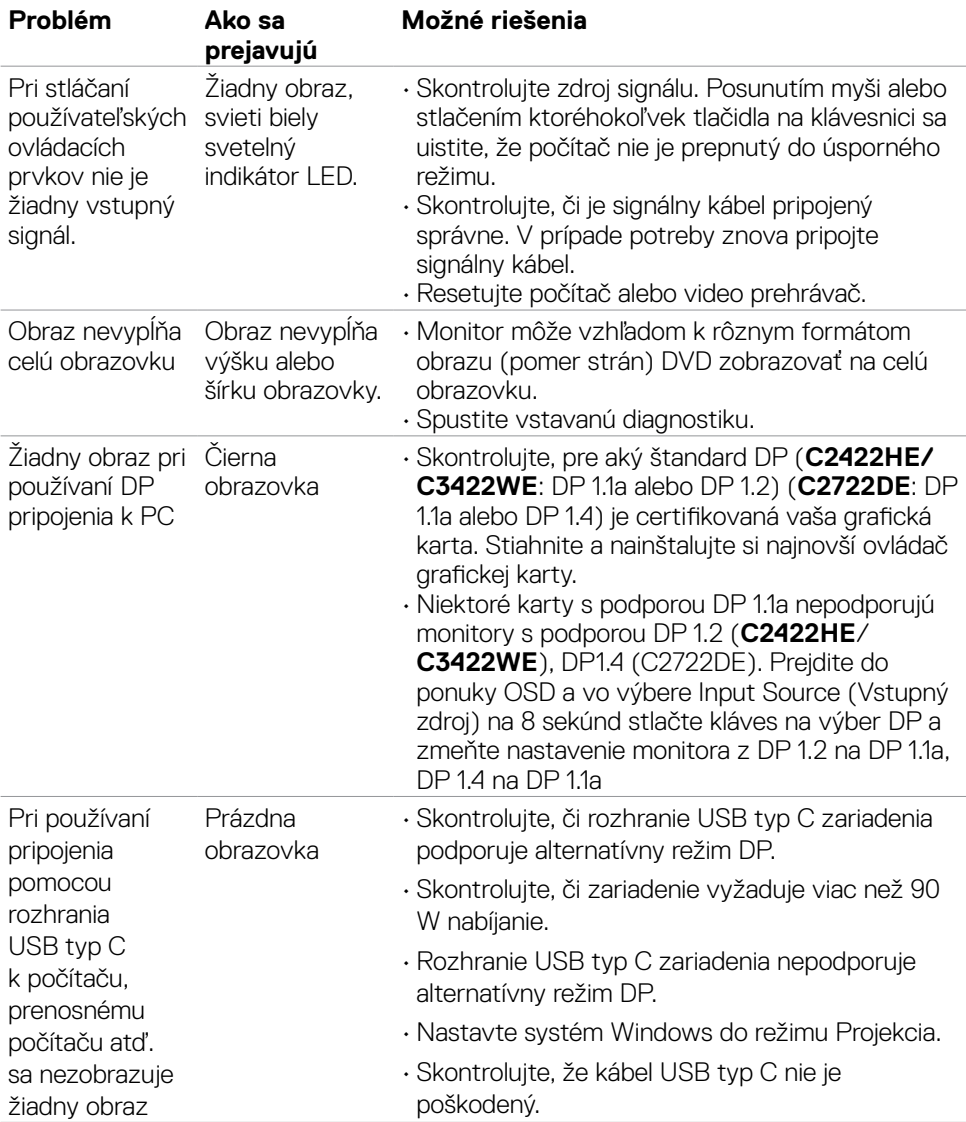

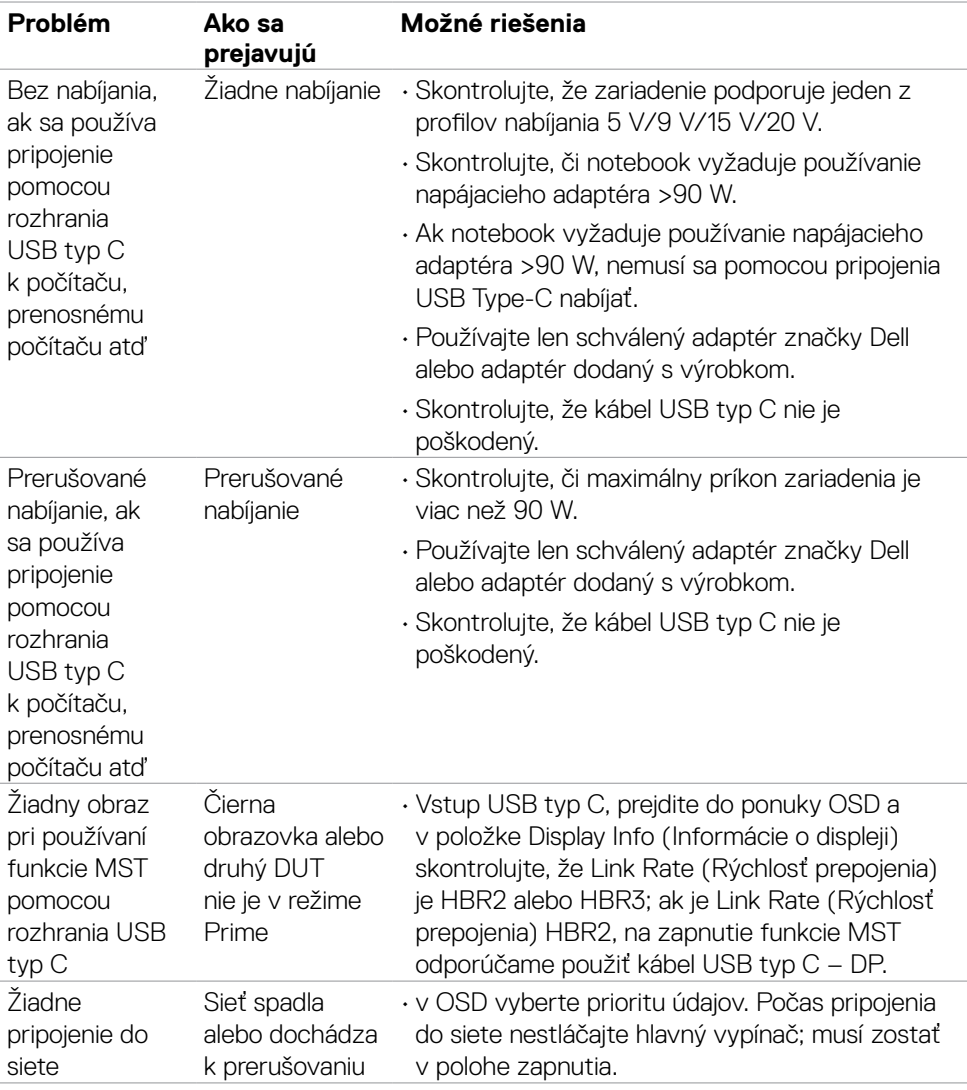

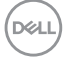

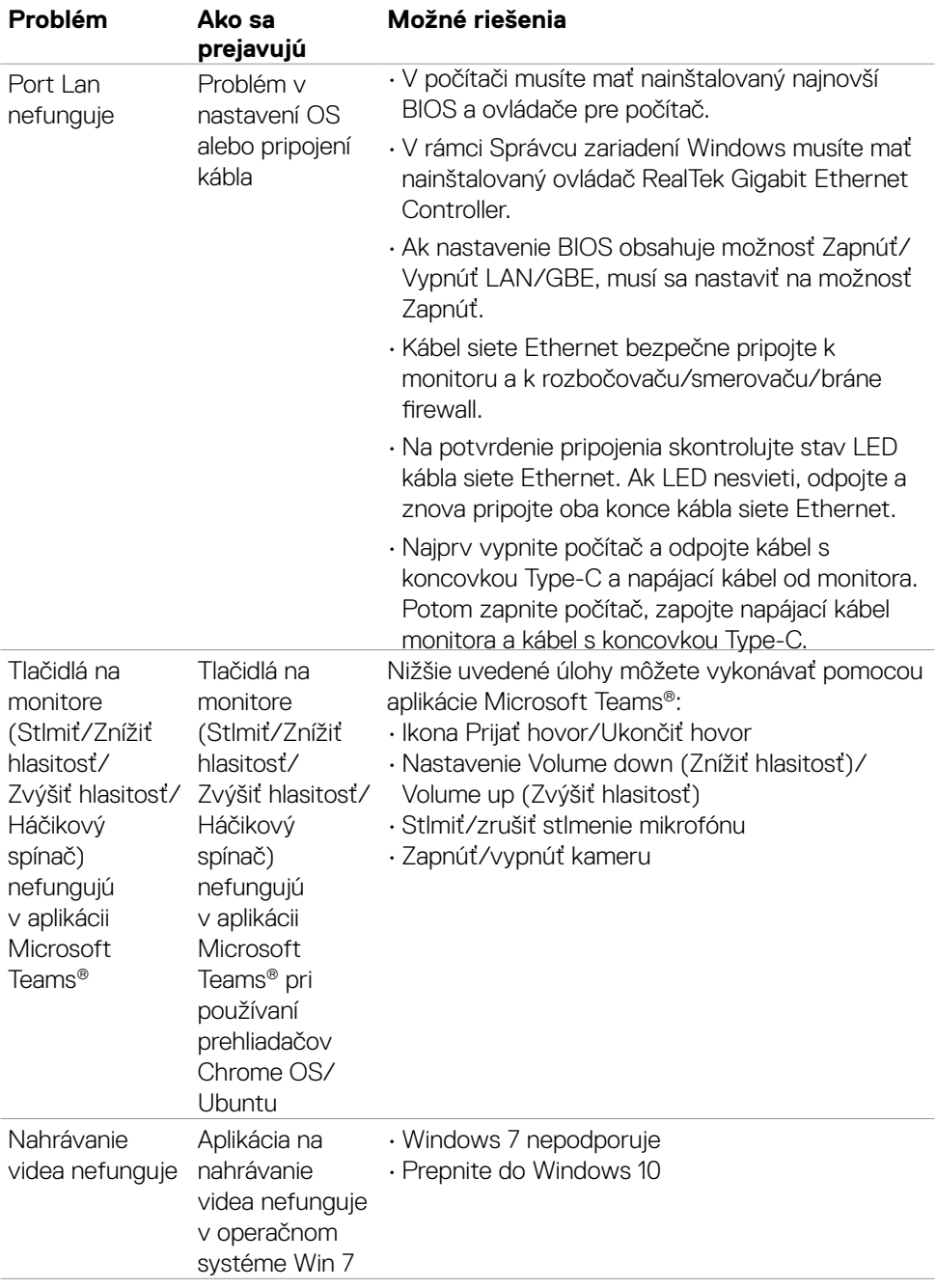

 $(\sim$ LL

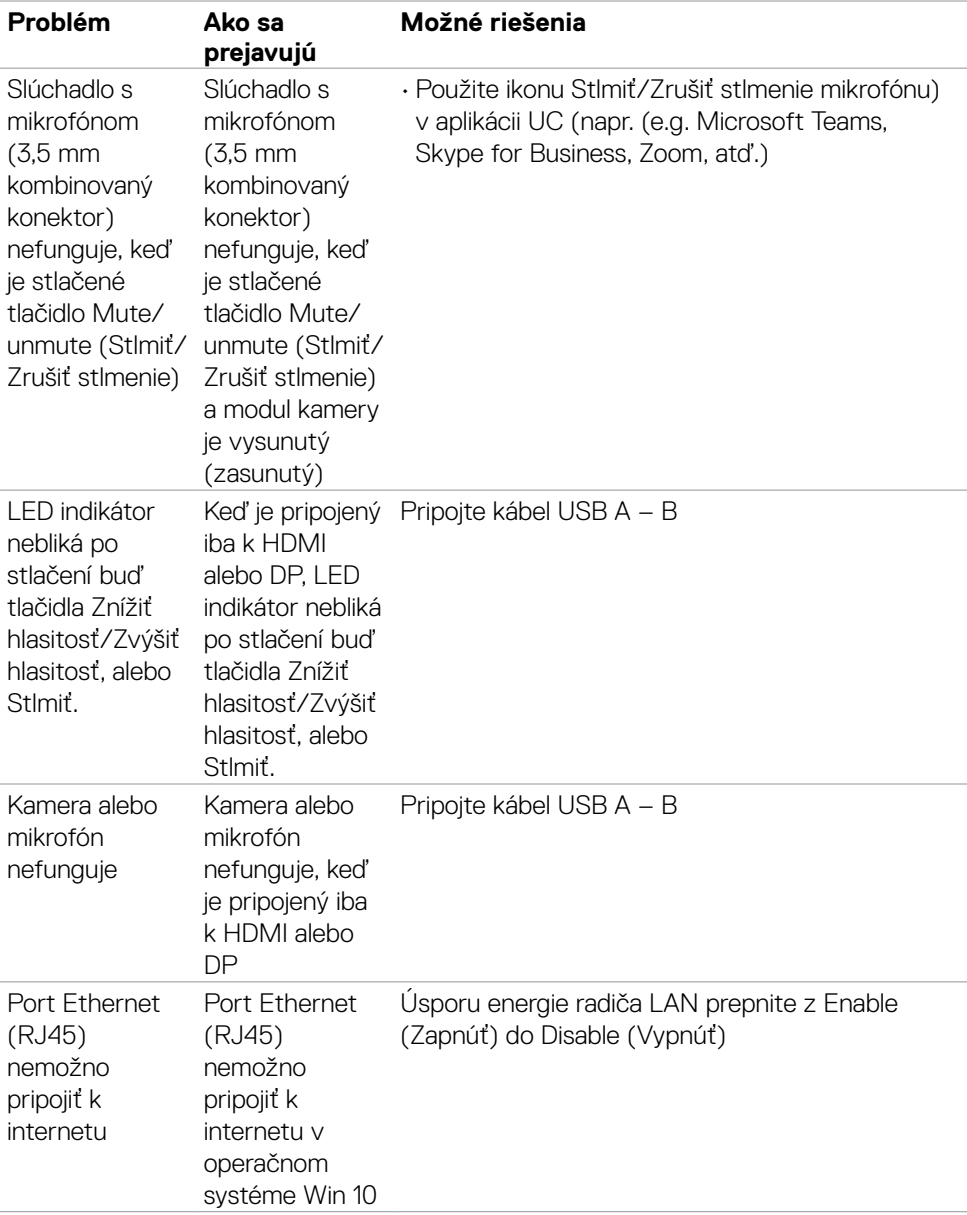

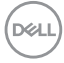

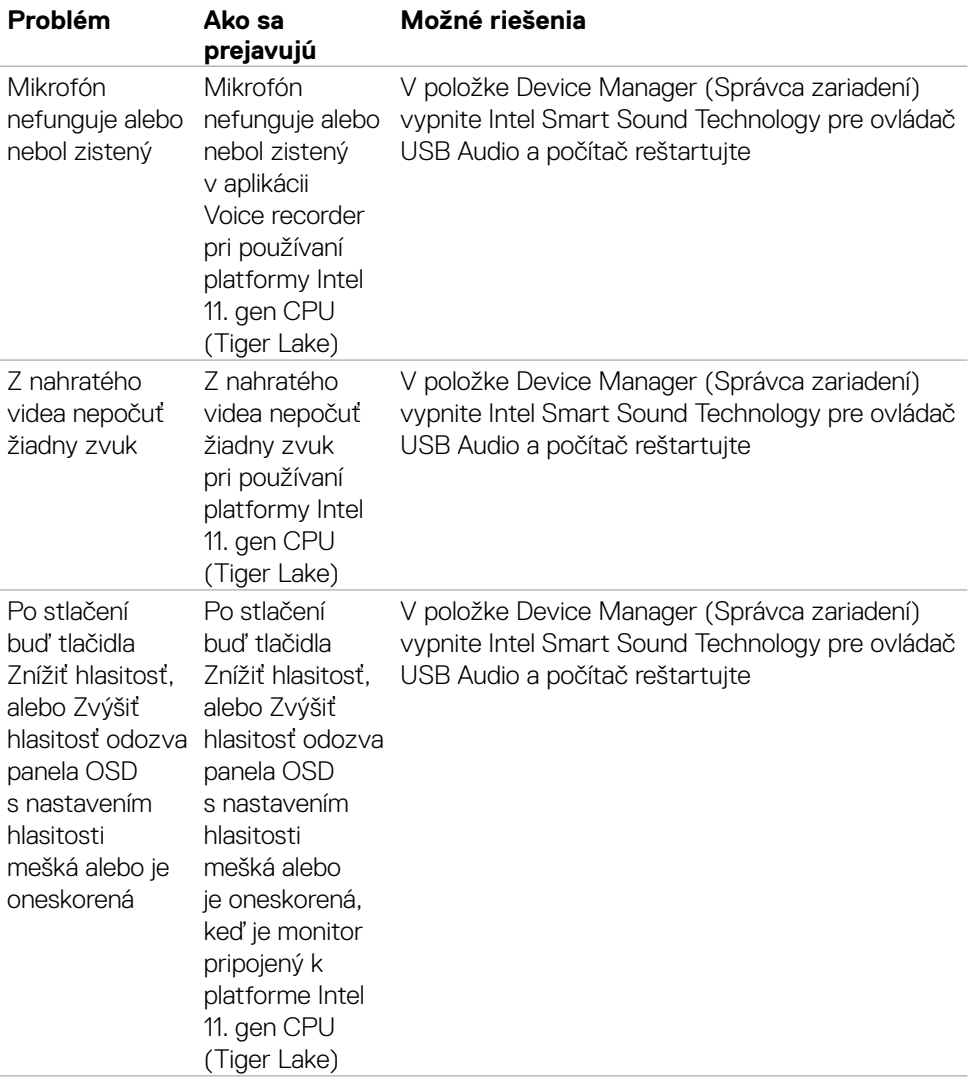

 $(\overline{DZL}$ 

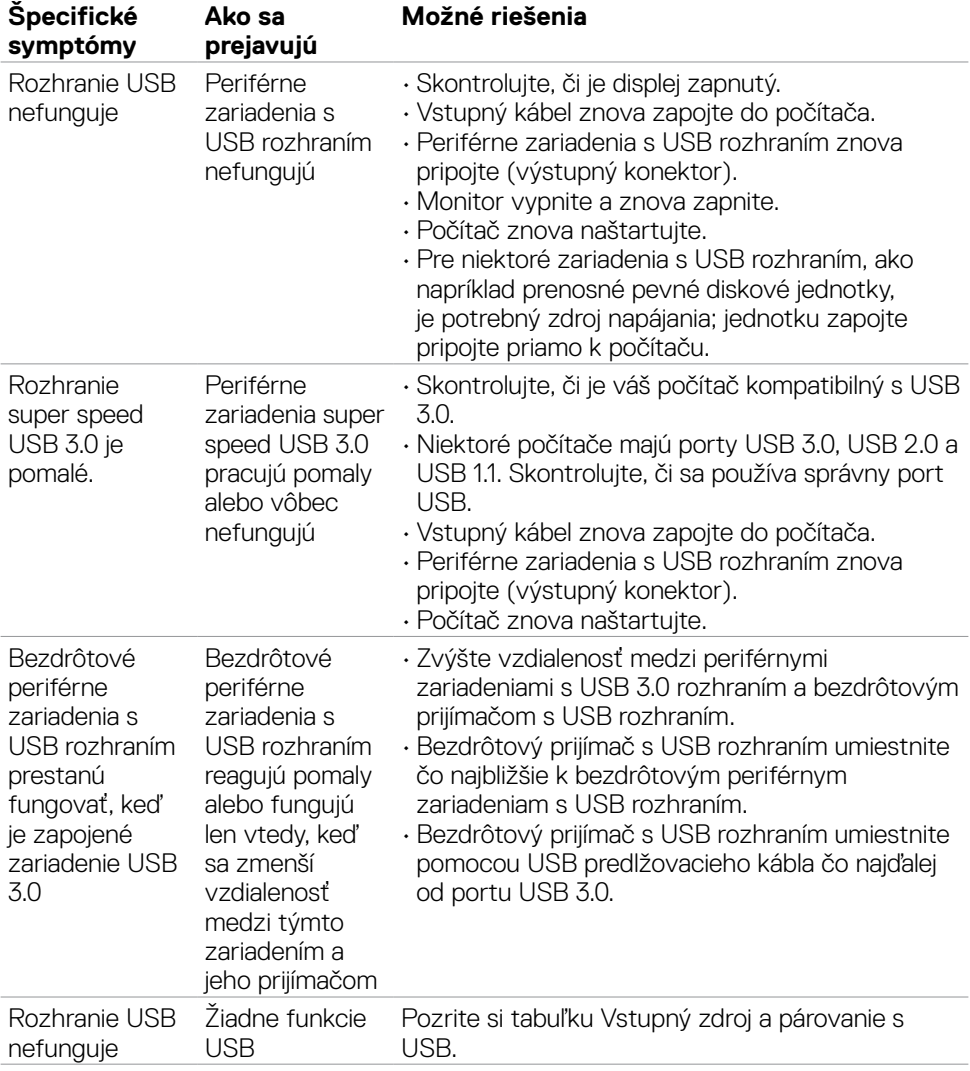

### **Špecifické problémy univerzálnej sériovej zbernice (USB)**

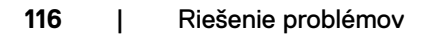

(dell

# **Príloha**

### **Oznamy FCC (len pre USA) a ďalšie informácie týkajúce sa právnych predpisov**

Oznámenia FCC a ďalšie informácie týkajúce sa právnych predpisov nájdete na webovej lokalite pre súlad s právnymi predpismi na adrese **[https://](https://www.dell.com/regulatory_compliance) [www.dell.com/regulatory\\_compliance](https://www.dell.com/regulatory_compliance)**.

### **Kontaktovanie spoločnosti Dell**

Zákazníci v Spojených štátoch amerických môžu volať na číslo 800-WWW-DELL (800- 999-3355)

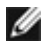

#### **POZNÁMKA: Ak nemáte aktívne internetové pripojenie, kontaktné informácie môžete nájsť na objednávke, faktúre, dodacom liste, účtenke alebo v katalógu výrobkov spoločnosti Dell.**

Spoločnosť Dell poskytuje niekoľko možností technickej podpory a servisu on-line alebo po telefóne. Dostupnosť sa líši v závislosti od krajiny a výrobku, a niektoré služby nemusia byť vo vašej oblasti dostupné.

#### **Ak chcete získať on-line podporu pre monitor:**

Navštívte lokalitu **<https://www.dell.com/support/monitors>**.

#### **Ak chcete kontaktovať spoločnosť Dell ohľadne predaja, technickej podpory alebo záležitostí týkajúcich sa zákazníckeho servisu:**

- **1.** Prejdite na **<https://www.dell.com/support>**.
- **2.** Svoju krajinu alebo oblasť si zistite v rozbaľovacej ponuke Choose A Country/ Region (Vybrať krajinu/oblasť) v pravom dolnom rohu stránky.
- **3.** Kliknite na Kontaktujte nás vedľa rozbaľovacieho zoznamu krajín.
- **4.** Podľa potreby vyberte vhodnú službu alebo prepojenie na technickú podporu.
- **5.** Vyberte spôsob kontaktovania spoločnosti Dell, ktorý vám vyhovuje.

#### **Databáza produktov EÚ pre energetický štítok a karta s informáciami o produkte**

**C2422HE:<https://eprel.ec.europa.eu/qr/394427> C2422HE WOST:<https://eprel.ec.europa.eu/qr/420518> C2722DE: <https://eprel.ec.europa.eu/qr/394149> C3422WE: <https://eprel.ec.europa.eu/qr/402022>**

Príloha | **117**

DELI